# R) **Jahreswechseltipps & Jahresupdate 2023**

Jahreswechselcheckliste:

Bereiten Sie hier durch Ankreuzen Ihre Checkliste für den 31.12.2023 vor:

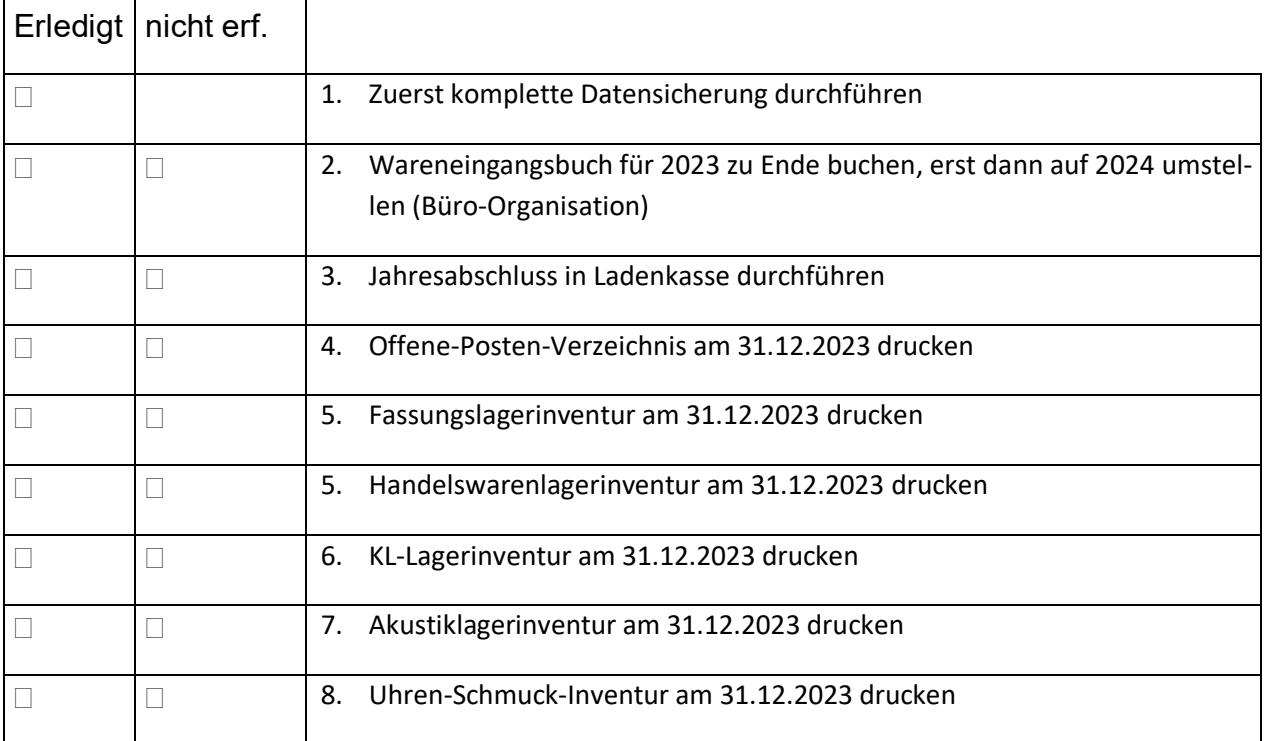

© 2023 EDV-Optik-Partner GmbH

# **Jahreswechseltipps**

Sehr geehrter OPA-Anwender,

auch in diesem Jahr erhalten Sie unsere Jahreswechseltipps wie gewohnt rechtzeitig zum Jahresende.

Für Dinge, die man nur einmal im Jahr ausführt, ist es leider schwierig, eine Routine zu entwickeln. Insofern möchten wir Ihnen hiermit eine Anleitung dafür geben, was Sie zum Jahreswechsel bei OPA beachten sollten. Wir empfehlen Ihnen, die Checkliste auf dem Deckblatt durchzugehen und abzuhaken, um bestens geordnet ins neue EDV-Jahr zu kommen.

Schauen Sie sich gern auch unsere Webinar-Aufzeichnung zur Inventur unter folgendem Link an: [youtu.be/J\\_IkC8Y-\\_1Y](http://youtu.be/J_IkC8Y-_1Y)

Für die gute Zusammenarbeit im Jahr 2023 möchte ich mich auch im Namen meiner Mitarbeiter bei Ihnen bedanken.

Es bleibt mir dann noch, Ihnen ein gesundes und erfolgreiches Neues Jahr zu wünschen. Wir freuen uns auf eine weiterhin so gute und erfolgreiche Zusammenarbeit wie bisher.

Ihre

EDV-Optik-Partner GmbH

Jochen Hirschfelder

# Der Handbuchnachtrag beginnt auf Seite 28

# **INHALTSVERZEICHNIS - Jahreswechseltipps**

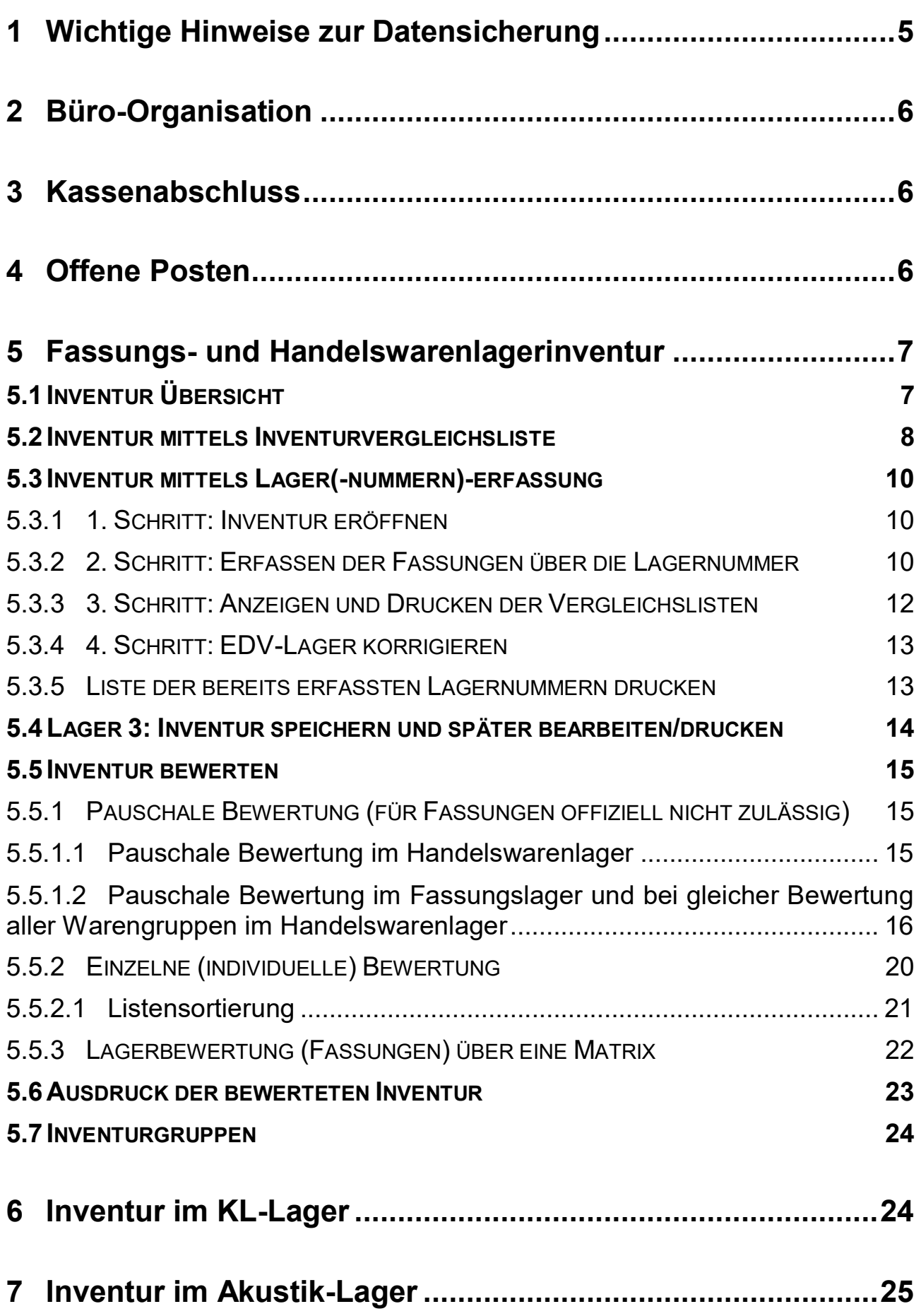

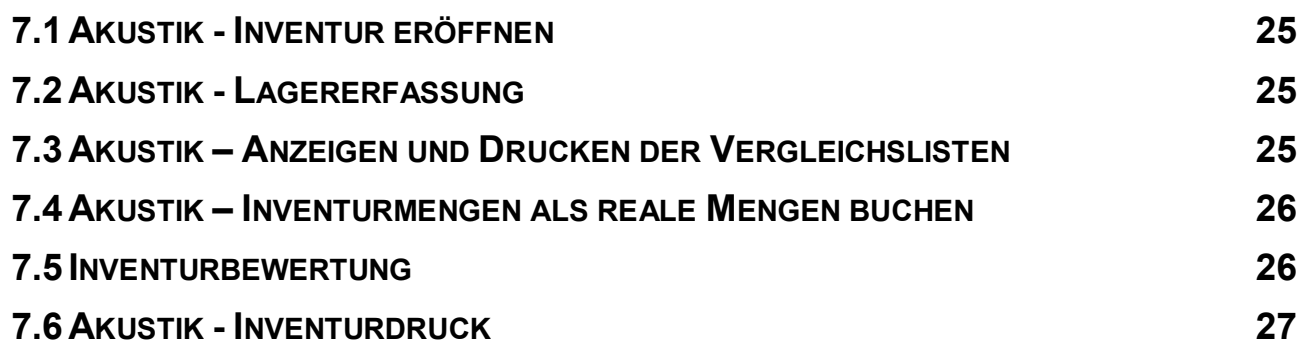

# **1 Wichtige Hinweise zur Datensicherung**

Die Datensicherung dient dem Schutz vor Datenverlust durch versehentliche Änderung der Daten, Viren, Hardware-Schäden, aber auch Diebstahl oder Gebäudebrand. Eine Datensicherung sollte aus diesen Gründen auch außerhalb des Geschäfts aufbewahrt werden. Eine Datensicherung für OPA-NG können Sie auf jedem beliebigen Wechseldatenträger speichern, zum Beispiel USB-Sticks und externe USB-Festplatten. Prüfen Sie unbedingt in regelmäßigen Abständen, ob diese noch lesbar sind.

Sie sollten mindestens **drei** Sicherungsmedien haben. Wir empfehlen, einen USB-Stick für eine wöchentliche Datensicherung, einen weiteren für eine monatliche Datensicherung, welcher außerhalb des Geschäfts gelagert wird und einen dritten für eine jährliche Datensicherung. Diese Vorgehensweise hat den Vorteil, dass man Datenänderungen bei Bedarf schrittweise zurückverfolgen kann und eine dreifache Absicherung hat.

Sie sollten zunächst innerhalb des Betriebes einen Verantwortlichen für die Datensicherung benennen. Sie können sich im OPA-NG-Kalender (**<F7>** des Grundmoduls) auch eine Erinnerung einrichten. Alternativ können Sie auch in den OPA-NG-Voreinstellungen, Lasche Vorgabe2, festlegen, an welchen Tagen Sie an das Durchführen einer Datensicherung erinnert werden wollen:

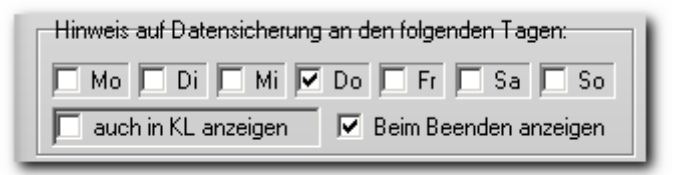

In der Standardeinstellung unseres Datensicherungsprogramms wird die Datensicherung auf dem Sicherungsmedium immer wieder durch die aktuelle Sicherung überschrieben. Sie können das Sicherungsprogramm auch so einstellen, dass Sie mehrere Sicherungen auf einem Datenträger speichern. Klicken Sie dazu im Sicherungsmenü an:

п

Aus Gründen des Datenschutzes sollten Sie die Datensicherung mit einem Passwort schützen. Wählen Sie dazu einen der ersten beiden folgenden Schalter:

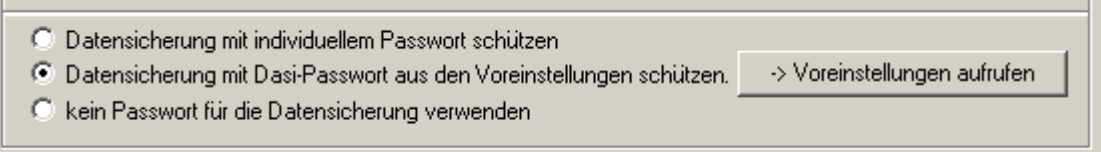

Merken Sie sich UNBEDINGT das verwendete Passwort, da Sie sonst die Datensicherung bei Bedarf nicht zurückspielen können!

Stellen Sie sicher, dass alle OPA-Programme auf allen Netzwerkrechnern geschlossen sind!

Diese OPA-Datensicherung umfasst ausschließlich Daten für OPA-NG. Ihre Windows-Daten oder Daten anderer Programme werden nicht mitgesichert!

Bei Fragen stehen Ihnen die Mitarbeiter der Technik-Hotline gerne zur Verfügung.

Mit der OPA-Cloud-Sicherung für 11,66€ monatlich passiert all das vollautomatisch.

# **2 Büro-Organisation**

In der Funktion **Überweisungen erfassen** werden Sie bei jeder Buchung im neuen Jahr gefragt, ob Sie für 2023 oder 2024 buchen möchten.

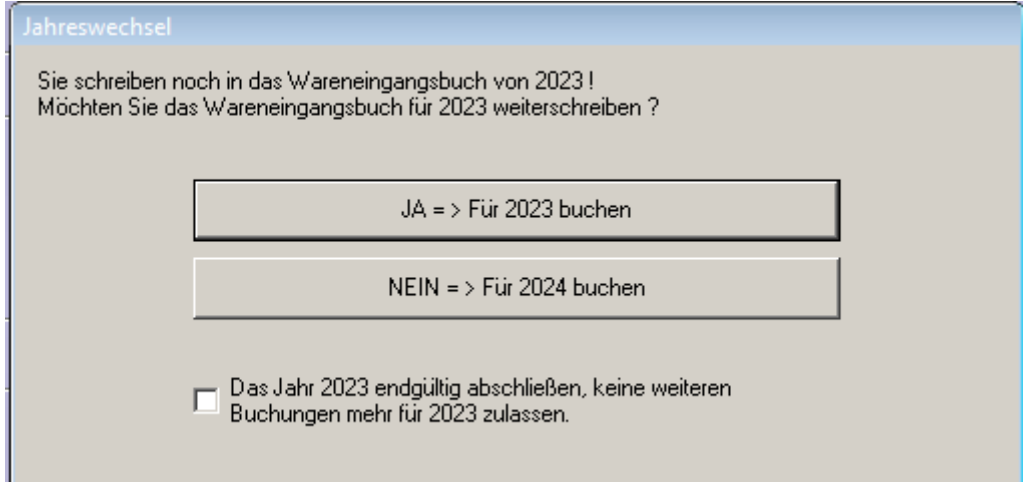

Haben Sie wirklich alle Rechnungen für 2023 erfasst, so markieren Sie den Schalter "Das **Jahr 2023 endgültig abschließen..."**. Es wird dann immer für das neue Jahr gebucht und der Dialog erscheint bei weiteren Buchungen nicht mehr.

# **3 Kassenabschluss**

Führen Sie einen Jahresabschluss in der OPA-Ladenkasse durch. Dies kann auch später im neuen Jahr erfolgen.

# **4 Offene Posten**

Lassen Sie sich am 31. Dezember in den **Offenen Posten** ein Verzeichnis der Schuldner (Punkt -> **"Liste drucken"**) drucken. Die Unterlage benötigt Ihr Steuerberater. Neben Brillenaufträgen umfasst diese Liste auch Kontaktlinsen- und Akustikaufträge, sofern diese an die Offene-Posten-Verwaltung übergeben wurden.

# **5 Fassungs- und Handelswarenlagerinventur**

# **5.1 Inventur Übersicht**

Anmerkung: Im Folgenden werden die Begriffe "Artikel" und "Fassung" abwechselnd verwendet. Da sich die Beschreibung sowohl auf das Handelswarenlager (HW) wie auch auf das Fassungslager (F) bezieht, steht häufig jeder der Begriffe auch stellvertretend für den anderen. "Fassung" bedeutet meist auch "Handelsware" und umgekehrt. Eine zusätzliche Option im Handelswarenlager ist allerdings die Möglichkeit, nach Warengruppen getrennt bewerten zu können.

Ablauf von Fassungs- und Handelswarenlagerinventur:

A = Inventur mittels Inventurvergleichsliste

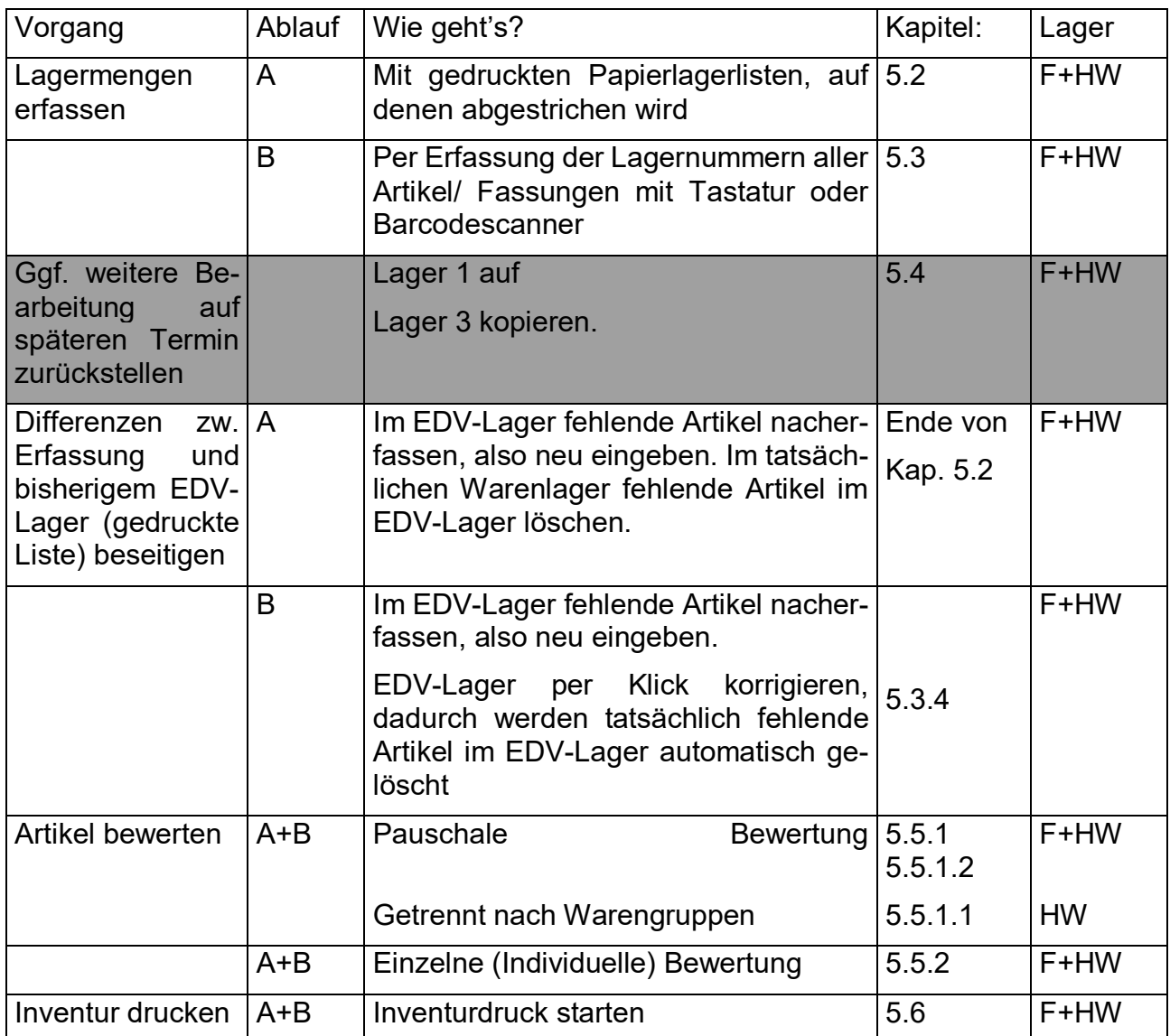

B = Inventur mittels Lagererfassung

Pro Artikel werden drei Einkaufspreise gespeichert:

- EK (Listen-EK): Dies ist der Preis, den die Fassung beim Lieferanten gemäß Preisliste kostet.
- Netto-EK nach Boni: Dies ist der Preis, den die Fassung beim Lieferanten abzüglich der Einkaufskonditionen wirklich (netto) kostet. Die Einkaufskonditionen hinterlegen Sie in den OPA-Voreinstellungen! Diese EK-Konditionen können in den Voreinstellungen nachträglich geändert bzw. ergänzt (nachgetragen) werden. Dies geschieht in der Lasche "Fassung" – siehe auch Kapitel [5.5.](#page-14-2)
- Bew. EK (nach Inv.-Abwertung): Dies ist der bewertete EK-Preis, der für die Inventur als Wert angegeben wird.

In der Inventur haben Sie zwei Möglichkeiten, Fassungen abzuwerten

- Pauschal: Alle Fassungen werden mit einem Mausklick jahresabhängig abgewertet. Die pauschale Abwertung ist jedoch seit einiger Zeit **nicht mehr zulässig**. Ausnahmen besprechen Sie bitte mit Ihrem Steuerberater.
- Einzeln: Jede Fassung wird einzeln abgewertet.
- Nur Handelswarenlager: Pauschale Bewertung der einzelnen Warengruppen.

Bevor Sie die Inventur starten, überlegen Sie bitte ganz genau, wie Sie die Inventur bewerten wollen. Wenn Sie sich für eine der beiden Arten entscheiden (pauschal oder einzeln), dann sollten Sie auch in Zukunft immer diese Art der Abwertung nutzen. Wir warnen dringend davor, die beiden Arten für aufeinander folgende Inventuren beliebig zu wechseln. Denn wenn Sie einmal "Einzeln" abgewertet haben, sollte die nächstjährige Bewertung auf den bewerteten Preisen des Vorjahres erfolgen. Würden Sie dann aber "pauschal" abwerten, würde nicht vom letzten Einzelbewertungspreis, sondern vom Netto-EK ausgegangen werden. Möglich wäre dann, dass eine Fassung im Vorjahr einen geringeren Inventurwert hatte als im aktuellen Jahr. Dies will man ja vermeiden.

Es gibt immer nur einen Inventurpreis im Datensatz. Würden Sie erst eine Einzelbewertung durchführen und anschließend eine pauschale Bewertung, so würden die mühsam erstellten Einzelinventurwerte durch die pauschal berechneten Preise überschrieben und wären damit verloren.

Ein manueller Abgleich des EDV-Lagers mit dem tatsächlichen Warenlager muss grundsätzlich erfolgen. OPA bietet hier, wie eben erläutert, zwei unterschiedliche Möglichkeiten

(Verfahren Sie entweder nach [5.2](#page-7-0)  $Oder$  nach [5.3\)](#page-9-0):

Bei den beiden folgenden Kapiteln [5.2](#page-7-0) **Inventurvergleichsliste** und [5.3](#page-9-0) **Inventur mittels Lagererfassung** handelt es sich um alternative Möglichkeiten der Erfassung. Entscheiden Sie sich vor Beginn der Inventur für eine der beiden Erfassungsarten!

# <span id="page-7-0"></span>**5.2 Inventur mittels Inventurvergleichsliste**

Die Inventurvergleichslisten dienen dem Abgleich der tatsächlich vorhandenen Ware mit der EDV-erfassten Ware zum Geschäftsjahresende.

Wählen Sie im Menü der Fassungslagerhaltung nacheinander die Menüpunkte **Auswertungen - Inventur starten - Inventur mittels Inventurvergleichsliste**. Es wird Ihnen jetzt eine Liste aller Fassungen mit aktueller EDV-Lagermenge angezeigt.

Hinweis: Die Artikel in der Inventurliste werden sortiert gedruckt. Die **Sortierung** können Sie selbst bestimmen. Klicken Sie vor dem Druck in den angezeigten Bildschirmtabellen auf die Spaltenüberschrift, nach der sortiert werden soll.

Sie können zwischen zwei Druckarten wählen:

Druck der ausführlichen Liste (Beschreibung der Fassungen wie in o.a. Liste) Kompaktdruck (mehrere Spalten auf einem DIN A4-Blatt - nur LaNr und Hersteller)

Normalerweise reicht der Kompaktdruck. Da beide Drucke vor dem tatsächlichen Druck im sogenannten Preview (Vorschau) angezeigt werden, können Sie sich die Ausführungen ansehen. Sie erhalten dann dieses Fenster.

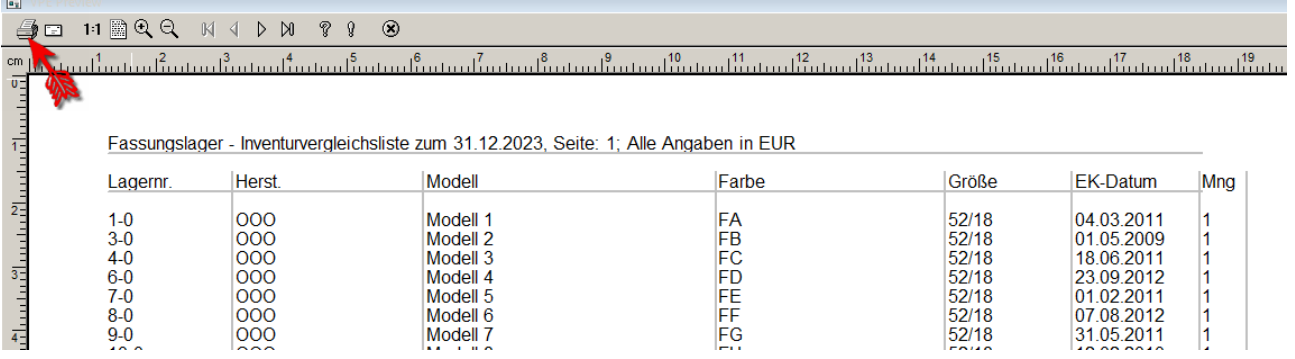

Klicken Sie hier auf den mit dem Pfeil markierten Drucker, so erfolgt die Abfrage, welchen Drucker Sie benutzen möchten und danach erfolgt der Druck. Klicken Sie auf das Kreuz

, dann wird der Preview, also die Druckvoranzeige, abgebrochen. Sie können nun wieder zwischen o.a. Buttons **<Kompaktdruck>** oder **<ausführlicher Druck>** wählen.

Beim Kompaktdruck ist jede Lagernummer mit Menge=1 aufgeführt. Ist eine Fassung 9x am Lager, so steht deren Lagernummer 9x untereinander in der Liste! Beim ausführlichen Druck ist die Menge der einzelnen Artikel angegeben, daher steht hier jede Lagernummer nur 1x in der Liste.

Drucken Sie die Listen. Auf diesen Listen haken Sie alle vorhandenen Fassungen ab, genauso wie die Ware im Handelswarenlager. Nicht abgehakte Fassungen buchen Sie unter **Fassungen ändern, ausbuchen und löschen - Lagernummer eingeben - Fassung löschen** aus. Sie sind vermutlich gestohlen worden oder wurden versehentlich nicht ausgebucht. Fassungen, die Sie nicht im EDV-Lager finden, geben Sie neu ein und drucken dafür neue Etiketten. Danach stimmt Ihr EDV-Lager mit dem tatsächlichen Fassungslager überein.

ODER

⊛

# <span id="page-9-0"></span>**5.3 Inventur mittels Lager(-nummern)-erfassung**

Eine Alternative zu den Inventurvergleichslisten bietet die *Inventur mittels Lagererfassung.*  Diese Art der Durchführung ist komfortabler, da der Abgleich zwischen EDV-Lager und tatsächlichem Lager automatisch erfolgt. Sie beinhaltet jedoch auch das Risiko, dass der Anwender bei nicht ordnungsgemäßer Verfahrensweise die Lagermenge aller Lagerfassungen auf "0" (Null) stellen kann. Beachten Sie also in jedem Fall die folgende Anleitung.

Wählen Sie im Menü der Fassungslagerhaltung nacheinander die Menüpunkte **Auswertungen - Inventur starten - Inventur mittels Lagererfassung**.

Die Inventurerfassung und deren Abgleich erfolgt in vier Schritten. Diese Schritte sind in vorgegebener Reihenfolge abzuarbeiten.

### **5.3.1 1. Schritt: Inventur eröffnen**

Wenn Sie diesen Menüpunkt zum ersten Mal starten, müssen Sie die Inventur eröffnen. Es wird dabei die Inventurbestandsmenge aller erfassten Artikel auf null zurückgestellt. Bestätigen Sie die Sicherheitsabfrage mit **<Ja>** oder **<RET>**. Sie erhalten eine Bestätigung, dass alle Vergleichszahlen auf null gestellt wurden. Die EDV-Lagermengen bleiben an dieser Stelle unverändert. Sie werden erst in Schritt 4 durch die Inventurbestandsmengen ersetzt.

Nachdem Sie die Inventur eröffnet haben, wird der Button "1. Schritt: Inventur eröffnen..." inaktiv, die Beschriftung ändert sich in "Die Inventur ist bereits eröffnet. Dieser Schalter wird frei, wenn Sie die Fehlliste gedruckt und die realen Mengen gebucht haben.". Damit ist sichergestellt, dass nicht aus Versehen die Inventur ein zweites Mal eröffnet und ggf. schon vorhandene Eingaben gelöscht werden.

Eröffnung der Inventur durch ein Passwort schützen

Die Eröffnung der Inventur, bei der alle Vergleichsmengen auf 0 gesetzt werden können, kann durch ein Passwort geschützt werden. Bitte geben Sie das Passwort in den Voreinstellungen, Lasche Passwörter, unter "Passwörter editieren" ein. Inventur mittels Lagererfassung eröffnen **INVOEF** Nein

### **5.3.2 2. Schritt: Erfassen der Fassungen über die Lagernummer**

Hinweis: Während der gesamten Inventur-Erfassungszeit mit diesem Modul, dürfen keine neuen Artikel in das Lager eingegeben werden!

Geben Sie einfach der Reihe nach die Lagernummern der Artikel ein bzw. scannen Sie den Barcode. Bei Eingabe der Lagernummer können Sie die führenden Nullen und die ergänzende Filialnummer weglassen. (Beispiel: Originallagernummer ist 00000256-001. Sie geben nur ein: 256). Im Fassungslager wird standardmäßig die Menge 1 vorgegeben, die Sie nur bei Bedarf ändern, im Handelswarenlager wird ebenfalls die Menge 1 vorgegeben, allerdings wird in diesem Fall das Feld Menge nach dem Bestätigen der Lagernummer angesprungen, so dass Sie hier eine andere Menge eingeben können. Haben Sie also zwei Fassungen mit Lagernummer 256, so geben Sie entweder die Lagernummer 256 mit der Menge 2 ein oder Sie geben 2x die 256 (mit Menge 1) ein. Letzteres muss auch nicht nacheinander erfolgen. Bestätigen Sie jede Eingabe mit **<RET>**. Haben Sie 100 identische Brillenputzmittel mit Lagernummer 82, geben Sie im HW-Lager die Lagernummer 82 und anschließend die Stückzahl 100 ein. OPA prüft bei jeder Eingabe das Vorhandensein und die Menge des vorhandenen Artikels. Fehlt ein Artikel im EDV-Lager ganz oder überschreitet die Menge der erfassten Artikel die Lagermenge des EDV-Lagers, meldet ein Hinweis diesen Missstand:

<sup>•</sup> Fehlt ein Artikel völlig, muss er jetzt aussortiert und später neu angelegt werden.

• Stimmt lediglich die EDV-Menge mit der bisher erfassten Menge nicht überein, so wird durch Schritt 4 eine automatische Mengenanpassung des EDV-Lagers an die Inventurbestandsmenge vorgenommen.

Auf diese Weise erfassen Sie (auch über mehrere Tage) Ihr tatsächliches Warenlager.

Haben Sie eine falsche Lagernummer eingegeben oder stimmt die angezeigte Fassung nicht mit der soeben eingegebenen überein, müssen Sie die Erfassung dieses letzten Artikels stornieren.

Wählen Sie dazu den Button **<-1>**.

Haben Sie mehrere Artikel mit der gleichen Lagernummer am Lager, so können Sie mit dem Button **<+1>** diese schnell und einfach erfassen, ohne für jeden Artikel die Lagernummer einzugeben.

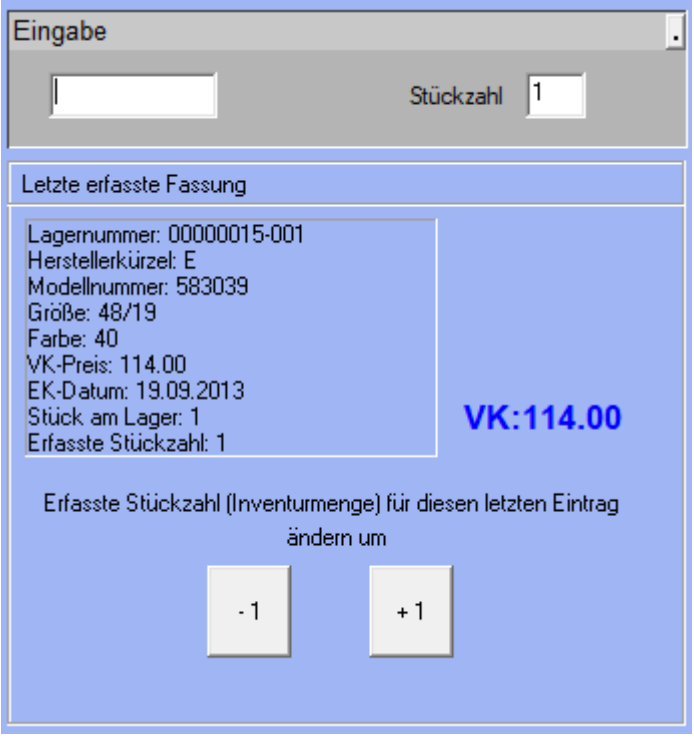

Jede eingegebene Fassung wird in einer Liste angezeigt. Die Liste enthält die 20 zuletzt erfassten Fassungen. So können Sie eine Eingabe, die 15 Fassungen zurückliegt, auch wieder korrigieren. Der blaue Balken liegt immer auf der zuletzt eingegebenen Fassung. Auch Korrekturen werden in der Liste protokolliert.

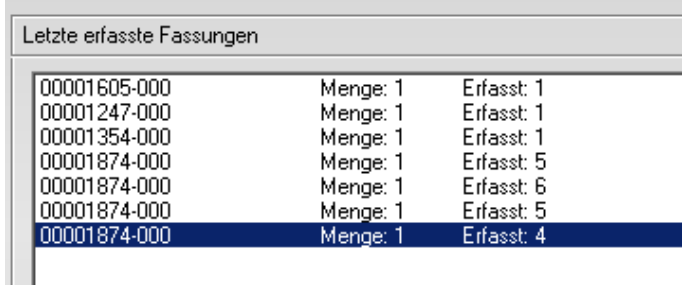

Markieren Sie dazu den gewünschten Listeneintrag und wählen dann den Button <Erfasste Stückzahl (Inventurmenge) für markierten Eintrag wieder um ,1' reduzieren (Fehleingabe)>.

Möchten Sie eine Lagernummer stornieren, die nicht mehr in der obigen Liste steht, so geben Sie in das untere Eingabefeld die Lagernummer ein und klicken dann auf **<Korrektur für diese bereits eingetragene Lagernummer. Erfasste Stückzahl (Inventurmenge) für**  diesen Eintrag wieder um ,1' reduzieren. > oder drücken <Alt> + <L>.

> Korrektur für diese bereits eingetragene Lagernummer. Erfasste Stückzahl (Inventurmenge) für diesen Eintrag wieder um '1' reduzieren

Das ist zum Beispiel erforderlich, wenn Sie Artikel/Fassungen während der Erfassung verkaufen. Diese müssen so aus der Erfassung gelöscht werden.

Jede Erfassungssitzung beenden Sie mit **<ESC>**. Sie können zu einem beliebigen Zeitpunkt mit der Erfassung fortfahren.

Hinweis: Sie können auf die Fassungs-/HW-Etiketten auch einen Barcode drucken. In diesem Fall brauchen Sie bei der Inventur nur die Etiketten abzuscannen. Sie sparen damit viel Zeit und verhindern Fehleingaben. Wir bieten dafür verschiedene Scanner an, bei Interesse wenden Sie sich bitte an unseren Verkauf.

Abwertungen gleich beim Erfassen vornehmen

Normalerweise gehen Sie ja so vor, dass Sie zunächst alle Stückzahlen erfassen und dann alle Fassungen abwerten. Wenn Sie bei der Stückzahlerfassung mittels Lagererfassung gleich die Abwertung für die Fassung vornehmen wollen, so können Sie dies nun tun. Markieren Sie einmalig, bevor Sie die Lagernummer eingeben, diesen Schalter in dem Dialog, in dem Sie die Lagernummer eingeben:

 $\overline{\nabla}$  Gleich den bewerteten EK-Preis abfragen

Wenn Sie jetzt die Lagernummer eingeben, erhalten Sie bei jeder Fassung die Möglichkeit, sofort eine Bewertung einzugeben. (Siehe Kapitel [5.5.2.](#page-19-0))

Wenn Sie wie hier beschrieben vorgehen, müssen Sie nach der Erfassung keine weiteren Bewertungen mehr vornehmen. Die Abwertungen, die Sie hier vornehmen, werden in der Datei dats\prt\MANABEWE.DAT protokolliert, so dass Sie jederzeit nachvollziehen können, was Sie geändert haben. Die Datei wird immer fortgeschrieben.

#### **5.3.3 3. Schritt: Anzeigen und Drucken der Vergleichslisten**

Nach Auswahl des Menüpunktes erhalten Sie zunächst eine Tabellenansicht der Fehllisten. Hier werden Ihnen nur die Fassungen angezeigt, deren alte EDV-Lagermenge nicht mit der von Ihnen für die Inventur in Schritt 2 erfassten Menge übereinstimmt. Nach der kompletten Erfassung aller Artikel, drucken Sie unbedingt diese Fehlliste. Klicken Sie dazu auf **<Liste drucken>**. Es handelt sich dabei meist um gestohlene oder versehentlich ausgebuchte Fassungen.

Diesen Schritt können Sie auch jederzeit während der Erfassung ausführen, um sich zu informieren, was bereits erfasst wurde. Nach der kompletten Erfassung aller Artikel, drucken Sie unbedingt die endgültige Fehlliste. Wenn Sie bestätigen, dass die endgültige Fehlliste gedruckt wurde, werden Sie neuerdings gefragt, ob auch gleich Schritt 4, die Übernahme der Inventurmenge als reale Menge, erfolgen soll, da dieser Schritt von einigen Anwendern manchmal vergessen wurde.

Die Fehlliste kann auch über den Button "Liste exportieren..." exportiert werden, so dass Sie sie zum Beispiel in Excel aufrufen können. Wahlweise können Sie auch gleich Excel starten.

Auf die Fehlliste wird nun auch der VK-Preis gedruckt. Wenn Sie dieses nicht wollen, können Sie in den Voreinstellungen, Lasche Fassung3 (bzw. Handel2), den Schalter "VK-Preise in der Fehlliste der Inventur" deaktivieren.

### <span id="page-12-0"></span>**5.3.4 4. Schritt: EDV-Lager korrigieren**

Dieser Punkt ist zur Sicherheit nur aktiv, wenn Sie die Vergleichslisten gedruckt haben (3. Schritt). Um nun automatisch den EDV-Lagerbestand mit den abweichend erfassten Artikelmengen zu überschreiben, starten Sie nach endgültiger Erfassung aller Artikel/Fassungen einfach den Menüpunkt "4. Schritt: Inventurmengen als reale Mengen buchen". Automatisch werden die EDV-Lagermengen den gezählten Mengen angepasst. Eine Sicherheitsabfrage bewahrt Sie davor, diesen unwiderruflichen Schritt aus Versehen auszuführen. **Damit ist Ihre Inventurerfassung beendet und steht im nächsten Jahr wieder zur Verfügung**.

Nachdem Sie den 4. Schritt ausgeführt haben, wird der erste Button **"1. Schritt: Inventur eröffnen..."** wieder aktiv, so dass Sie dann eine neue Inventur beginnen könnten.

### **5.3.5 Liste der bereits erfassten Lagernummern drucken**

Diesen Punkt können Sie jederzeit zwecks besserer Übersicht vor einer neuen Erfassungsrunde gemäß Schritt 2 starten. Es werden die bereits erfassten Fassungen angezeigt und ggf. gedruckt.

# <span id="page-13-0"></span>**5.4 Lager 3: Inventur speichern und später bearbeiten/drucken**

OPA empfiehlt die Nutzung von Lager 3 nicht, da hier oft Anwenderfehler passieren.

OPA bietet Ihnen die Möglichkeit, die Inventur bzw. das komplette Fassungslager am 31. Dezember zu speichern und zu einem späteren Zeitpunkt zu bearbeiten und zu drucken.

Hinweis: Sollten Sie im vergangenen Jahr genauso vorgegangen sein und Ihre Inventur für das Vorjahr noch nicht gedruckt haben, so müssen Sie die alte Inventur erst vollständig beenden, bevor Sie die Anweisungen im nächsten Kapitel ausführen!

#### EDV-Lager kopieren

Bevor Sie diesen Punkt ausführen, muss die Vorjahresinventur komplett abgeschlossen und gedruckt sein!

Haben Sie nach [5.2](#page-7-0) oder [5.3](#page-9-0) das EDV-Lager dem tatsächlichen Lager manuell angepasst, so können Sie das EDV-Lager durch Kopieren zurückstellen. Wählen Sie dazu genau am 31. Dezember den Punkt "Managementsteuerung". Dieser Menüpunkt ist im Fassungslagermenü nicht aufgeführt, dennoch können Sie ihn mit **<M>** im Menü **"Auswertungen"** aktivieren! Mit Menüpunkt **<A>** kopieren Sie nun das aktuelle, von Ihnen bereits korrigierte **Lager 1** auf das Lager mit der Bezeichnung 3. **Lager 3** gleicht nach dem Kopieren dem Original und wird durch weiteres Bearbeiten des Originals (Fassungen ausbuchen und neu erfassen) nicht verändert. Sie dürfen allerdings im neuen Jahr unter keinen Umständen nochmals kopieren!

#### Inventur für Lager 3 bearbeiten und drucken

Die Inventur 3 drucken Sie dann zu einem beliebigen Zeitpunkt mit Datum 31.12.2023 aus. Sie können Ihr Lager 3 auch noch im neuen Jahr bearbeiten, indem Sie wiederum mit **<M>** im **Fassungslagermenü/Auswertungen** die **Managementsteuerung** starten und dort Punkt **<B> "Lager 3 bearbeiten"** auswählen. Nach Ausführen von **<B>** gelangen Sie zurück in das Menü **"Auswertungen"**, der Hintergrund ist nun jedoch blau. Jetzt arbeiten Sie mit **Lager 3**. Sie können nun auch mit **<ESC>** zum Fassungslagermenü zurückkehren und Fassungen löschen. Alles geschieht solange für **Lager 3**, bis Sie das Fassungslagermenü beenden. Nach einem Neustart des Fassungslagers ist automatisch wieder **Lager 1** aktiv.

#### Wichtig!

Ihr tatsächliches Lager(1) wird bei der Bearbeitung von Lager 3 NICHT verändert!

# <span id="page-14-2"></span>**5.5 Inventur bewerten**

EK-Boni: Der zum Zeitpunkt der Warenerfassung in den OPA-Voreinstellungen für den entsprechenden Hersteller hinterlegte Bonus wird im Datensatz jeder Fassung gespeichert. Sollten Sie KEINE Boni hinterlegt haben, können Sie in den Voreinstellungen unter Lasche Fassung über den Button <Alle EK-Boni automatisch ändern> nachträglich für alle Fassungen eines bestimmten Herstellers einen Bonus in die Fassungsdatenbank eintragen lassen. Führen Sie diesen Punkt aber nur aus, wenn Sie bisher KEINE Boni für diesen Hersteller hinterlegt haben! Wenn Sie Ihre Boni entsprechend der Veränderungen akkurat in den OPA-Voreinstellungen pflegen, ist jede Fassung mit dem beim Einkauf gültigen Bonus gespeichert.

Klicken Sie auf **Fassungslager – Auswertungen – Inventur starten – Inventurbewertung**. Wählen Sie nun aus, welche Art der Inventurbewertung Sie durchführen wollen. Die **Pauschale Bewertung** oder die **Einzelne Bewertung**.

### <span id="page-14-0"></span>**5.5.1 Pauschale Bewertung (für Fassungen offiziell nicht zulässig)**

Diese Art der Bewertung ist zwar bequem, schnell und ergebnisorientiert auszuführen, jedoch seitens des Gesetzgebers nicht für Brillenfassungen erlaubt. Verschiedene Handelswaren dürfen ggf. pauschal abgewertet werden.

Bei der pauschalen Bewertung gibt es einen wesentlichen Unterschied zwischen Handelswaren- und Fassungslager: Im **Fassungslager** gibt es nur eine komplette pauschale Bewertung. Im **Handelswarenlager** können alle Warengruppen für sich pauschal bewertet werden.

Sie können allerdings im Fassungslager einzelne Hersteller von der Bewertung ausschließen. Das heißt, dass die genannten Hersteller immer mit 100% bewertet werden, unabhängig von den sonstigen Vorgaben.

Starten Sie dazu die Voreinstellungen und wechseln Sie in die Lasche Fassung3. Markieren Sie den Schalter und klicken auf den kleinen Button rechts neben dem Schalter. Markieren Sie nun die Hersteller, die von der Bewertung ausgeschlossen werden sollen und speichern Sie die Liste ab.

**▽** Hersteller bei pausch. Inv. ausschließen

### <span id="page-14-1"></span>5.5.1.1 Pauschale Bewertung im Handelswarenlager

Klicken Sie im Handelswarenlager auf **"pauschale Bewertung"**, so erscheint ein Menü:

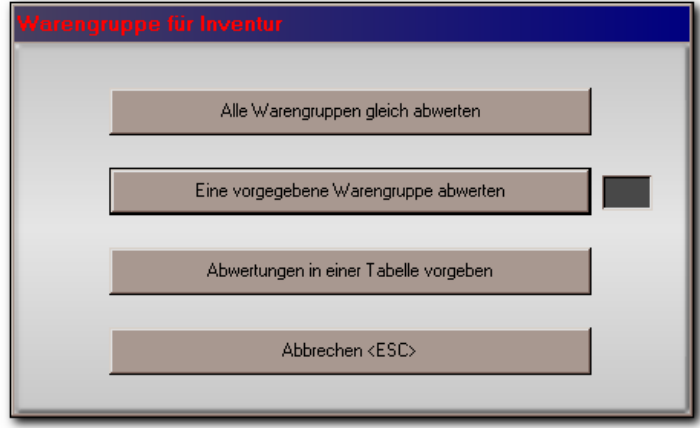

Dieses Menü gibt es nur im Handelswarenlager

Ein Klick auf den obersten Button führt exakt dorthin, wohin Sie im Fassungslager ohne das Zwischenmenü kämen. Der Button **<Eine vorgegebene Warengruppe abwerten>** soll erst ausgelöst werden, wenn Sie in dem Eingabefeld rechts daneben die gewünschte Warengruppe eingegeben haben. Sie gelangen dann auch in die Pauschalbewertungstabelle unten, jedoch finden Sie den Hinweis auf die Bewertung nur einer Warengruppe.

Es wird nur die Warengruppen 01 bewertet!

**<Abwertung in einer Tabelle vorgeben>** ist die unseres Erachtens ideale Lösung, um dauerhaft alle Warengruppen unterschiedlich, doch jede einzelne Warengruppe in jedem Jahr wieder gleich zu bewerten. Sie können hier für jede Warengruppe die Bewertungssätze festlegen und speichern: und speichern:

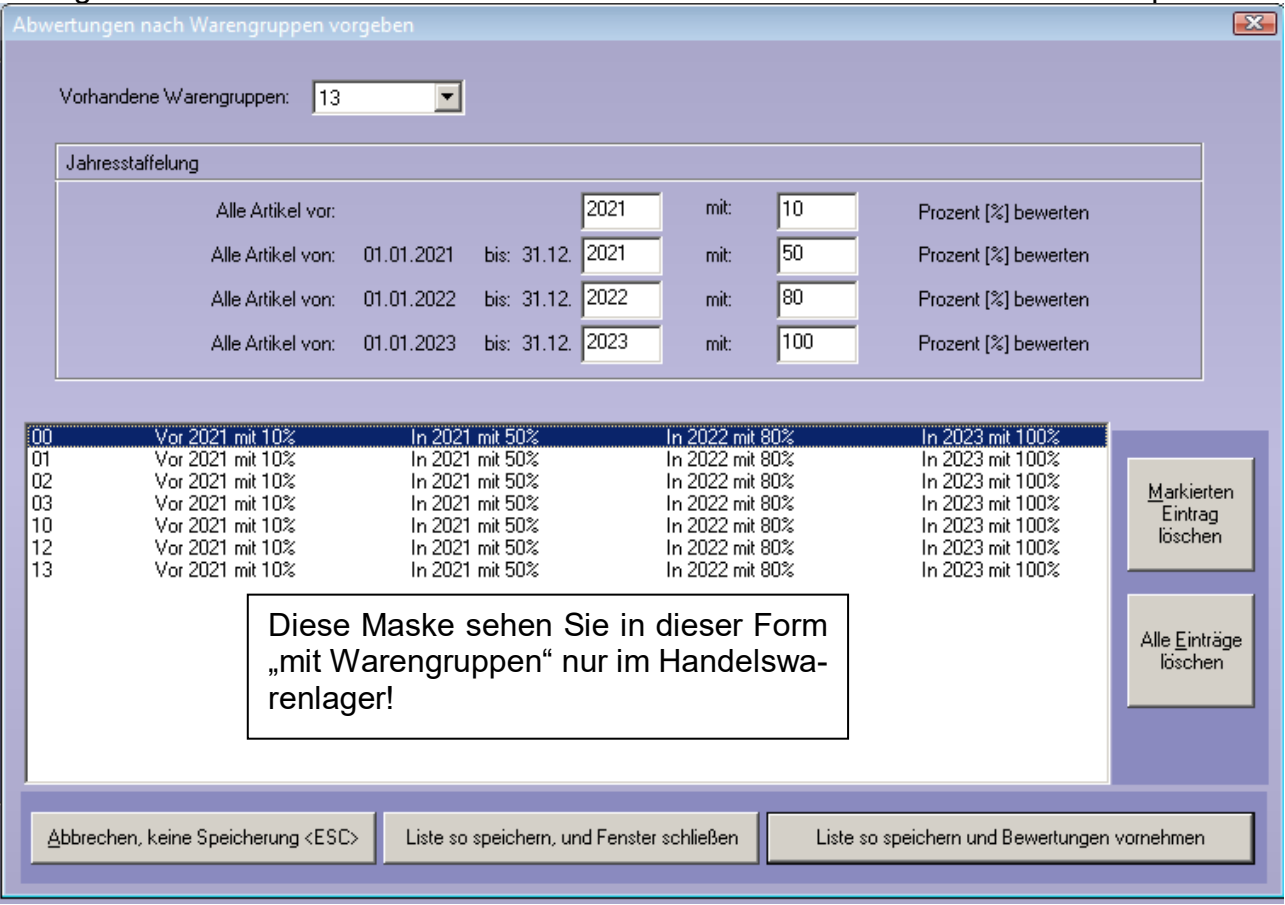

Wählen Sie oben die Warengruppe aus und geben Sie die Bewertungssätze für die Jahre ein. Haben Sie alle Warengruppen bearbeitet, speichern Sie über **<Liste so speichern und Bewertung vornehmen>**. Möchten Sie die Bewertungen vornehmen, bevor Sie Ihre Inventur tatsächlich durchführen, so speichern Sie diese Liste mit **<Liste so speichern, und Fenster schließen>**.

<span id="page-15-0"></span>5.5.1.2 Pauschale Bewertung im Fassungslager und bei gleicher Bewertung aller Warengruppen im Handelswarenlager

Nach Auswahl des Menüpunkts "Pauschale Bewertung" füllen Sie die Eingabefelder mit vier Jahreszahlen und vier dazugehörigen Abwertungssätzen aus.

Alternativ sind auch 8 statt 4 Zeiträume für Jahresstaffelung wählbar: Dies können Sie in den Voreinstellungen in Lasche Fassung3 einstellen.

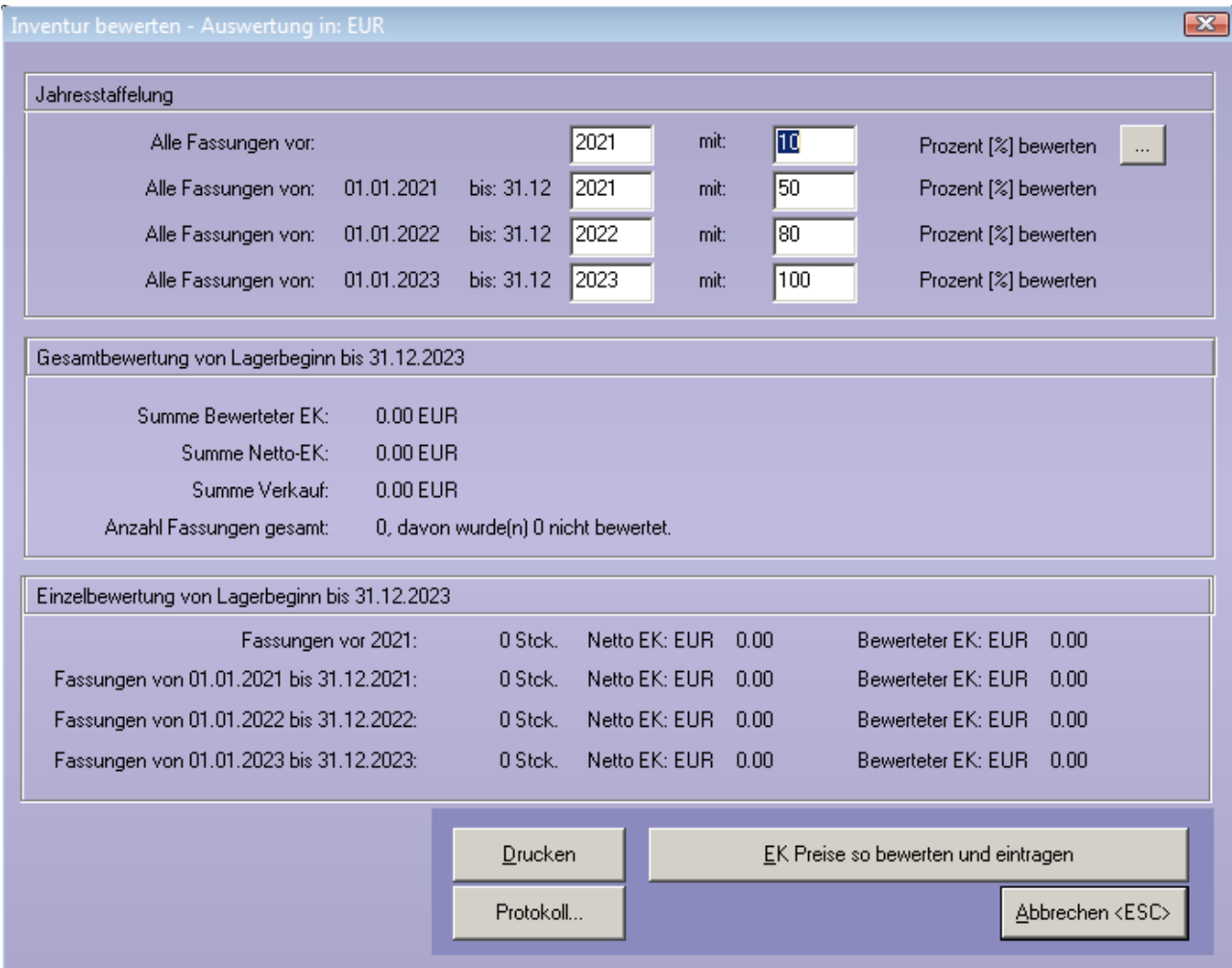

Wenn Sie in den leeren Feldern <RET> drücken, so werden die Felder mit sinnvollen Standardvorgaben gefüllt. Probieren Sie das zunächst aus.

#### Variabler Bewertungszeitraum

Die Pauschale Inventurbewertung geht standardmäßig davon aus, dass das Bewertungsjahr mit dem Kalenderjahr übereinstimmt (=Bewertung vom 01.01. bis zum 31.12.). Sie können alternativ die Bewertungsgrenzen auch frei wählen. Klicken Sie dazu auf den Button mit den drei Punkten rechts neben der ersten Zeile in der pauschalen Bewertung. Sie können dann einen Tag und einen Monat auswählen. Das Programm speichert die Eingaben für die nächste Auswertung.

Wählen Sie zum Beispiel den 15.06. als Datum aus, und geben Sie in der ersten Zeile 2020 ein, so werden folgende Zeitspannen ausgewertet:

Vor 15.06.2020

16.06.2020 – 15.06.2021

16.06.2021 – 15.06.2022

16.06.2022 – 15.06.2023

Beispielwerte für eine pauschale Bewertung:

Als Jahres- und Prozentzahlen für die Inventurbewertung geben wir folgendes **Beispiel**, unter Ausschluss jeglicher Gewähr oder sonstiger Ansprüche, an:

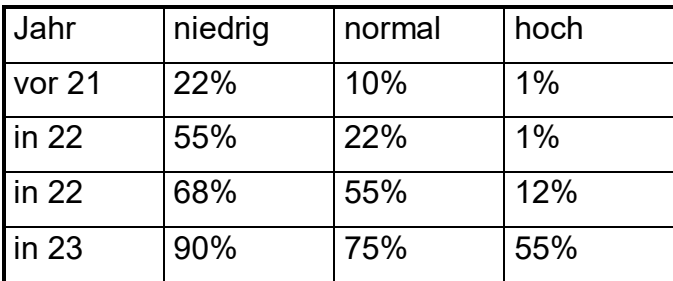

Die o.g. Zahlen bei "normal" würden bedeuten: Fassungen, eingekauft vor 2021, werden nur noch mit 10% (Erinnerungswert) bewertet. Fassungen aus 2021 werden mit 22% bewertet etc. Die Prozentzahlen festzulegen, bleibt natürlich jedem Anwender selbst überlassen. Sie sollten jedoch die Jahreszahlen in obiger Form wählen.

Eine Bewertung von 0% setzt den EK-Preis auf 0.00. Dies ist nicht zulässig. Wenn Sie eine Bewertung von 0% vorgeben, erhalten Sie daher einen Warnhinweis. Darüber hinaus gilt in OPA: Fassungen, die mit EK = 0.00 im Lager gespeichert sind, werden normalerweise in den Lagerlisten nicht angezeigt. Denn ein EK von 0.00 ist normalerweise nicht möglich, wird aber von manchen Anwendern trotzdem eingegeben. Wenn Sie also die Fassungen auf 0.00 abwerten und die Fassungen trotzdem in der Inventurvergleichsliste angezeigt werden sollen, müssen Sie in der Liste <F6> drücken. Es werden dann auch Fassungen mit EK 0.00 angezeigt und gedruckt. Fassungen mit EK 0.00 erscheinen nicht in der Inventurvergleichsliste. **Also: Erfassen Sie Ware aus Naturalrabatt etc. wenigstens mit 0,01 Euro EK.**

Die Prozentzahlen unter "hoch" (hochmodisch) argumentieren Sie wie folgt:

- Schneller Design-, also Modewechsel.
- Die Konkurrenz der Großanbieter zwingt uns zu niedrigen Preisen.
- Die Aufschlagssätze werden immer geringer.

Unter "normal" bewerten wir modische/aktuelle Fassungen und unter "niedrig" bewerten wir Standard-/zeitlose Fassungen. Durch diese relativ flexible Inventuranpassung haben Sie einen ganz erheblichen Spielraum für die Inventursummen.

Idee einer möglichen individuellen Argumentation: Eine Brillenfassung hat einen Einkaufspreis und somit einen Neuwert. Bereits nach einem Jahr erhält man von den Herstellern bei Rückgabe einer Brillenfassung maximal 50% des Einkaufspreises. Ist die Brillenfassung in dieser Zeit zum Auslaufmodell geworden (was heute immer häufiger vorkommt), kann man die Fassung nicht mehr zurückgeben. Nach zwei Jahren erhält man vom Hersteller nichts mehr für die Brillenfassung, ob es sich um ein Auslaufmodell handelt oder auch nicht.

Bleibt als ganz wichtig zu vermerken, dass bei einer Wertminderung alter HW-Artikel/Fassungen im EK, diese auch entsprechend im VK gesenkt werden müssen. Sie sollten also bei einer möglichen Betriebsprüfung heruntergezeichnete Fassungen nachweisen können.

Grundsätzlich besteht kein Anspruch auf Anerkennung der pauschalen Abwertung durch das Finanzamt.

Sie erhalten abschließend folgende Auswertung:

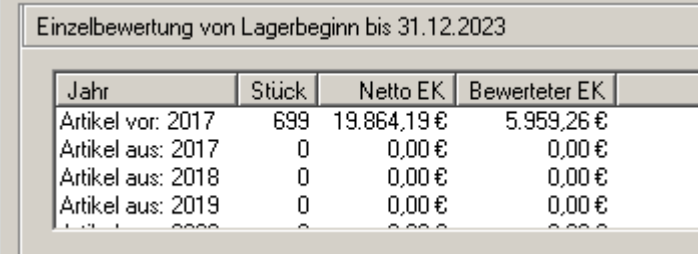

Wichtig hierbei ist, dass die angezeigten Zahlen nur errechnet, aber nicht gebucht sind. Das bedeutet für Sie, dass Sie mit den Jahreszahlen und den Prozenten "spielen" können, bis die gewünschten Zahlen angezeigt werden.

Erst dann klicken Sie auf

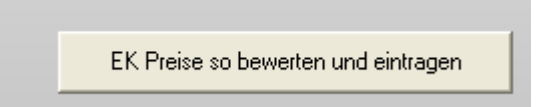

Beantworten Sie die folgende Sicherheitsabfrage mit **<Ja>**, wenn Sie bislang keine Einzelbewertungen vorgenommen haben. Die Preise werden dann errechnet und gespeichert. Die errechneten Einkaufspreise können dann mit "Ausdruck der bewerteten Inventur" ausgedruckt werden.

### <span id="page-19-0"></span>**5.5.2 Einzelne (individuelle) Bewertung**

Diese Verfahrensweise entspricht den Richtlinien des Finanzamts.

Vorweg: Wenn Sie sich einmal für die **Einzelne Bewertung** entschieden haben, werden die Abwertungen vom letzten Jahr für jede Fassung gespeichert und Sie können im Folgejahr eine Abwertung vornehmen, die sich am Vorjahreswert orientiert. Zum Beispiel hatten Sie eine Fassung im Vorjahr mit 60% abgewertet, dann ist es vielleicht sinnvoll, diese Fassung in diesem Jahr mit 70% abzuwerten. Sehr ungeschickt wäre es aber auf jeden Fall, den Wert wieder zu steigern, indem Sie in diesem Jahr die Fassung nur mit 50% abwerten. Sollten Sie wieder auf die pauschale Bewertung umsteigen, könnte dies passieren. Es gibt also keine einfache Rückkehr zur pauschalen Bewertung.

Wenn Sie diese Option wählen, können Sie jede einzelne Fassung bewerten. Gehen Sie dazu bitte wie folgt vor: Starten Sie das **Fassungslager – Auswertungen - Inventur starten – Inventurbewertung – Einzelne Bewertung.** Sie sehen eine Tabelle mit Ihren Lagerfassungen:

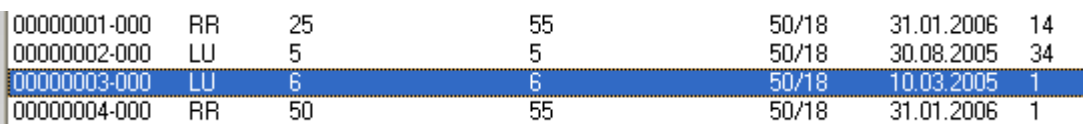

Beginnen Sie idealerweise mit der ersten Fassung in der Liste: Markieren Sie die Fassung, die Sie bewerten wollen, mit der Maus und drücken **<RET>** oder klicken auf die Schaltfläche **<Manuelle Korrektur setzen>** oder doppelklicken auf die Fassung. Es öffnet sich folgendes Eingabefenster.

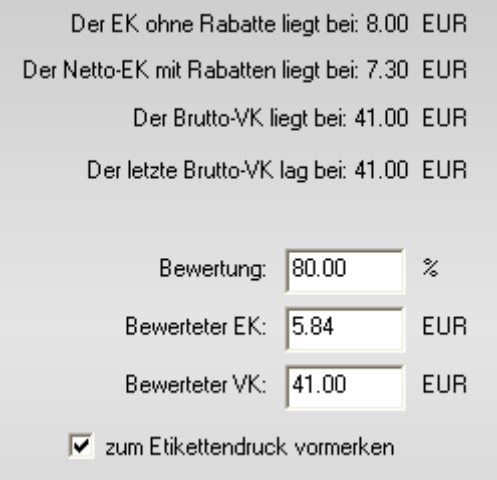

Geben Sie die gewünschte **Bewertung** (nicht Abwertung!) in Prozent ein und bestätigen mit **<RET>**. Sie können auch den Bewerteten EK eingeben. Beide Werte werden jeweils abhängig voneinander berechnet und eingetragen. Sie können nun auch noch den **Bewerteten VK** ändern. Üblicherweise und gesetzlich so vorgesehen, ändern Sie auch den VK, wenn Sie den EK durch Abschreibung ändern. Alternativ klicken Sie solange auf **<RET>**, bis alle Eingabefelder übersprungen wurden. Die geänderten Daten werden gespeichert, die Liste neu aufgebaut.

Die Markierung springt nun auf die nächste Fassung. Sie können mit einem einfachen **<RET>** wieder das Bearbeitungsfenster öffnen. Die Maus können Sie getrost vergessen. So können Sie recht schnell die "**Einzel**- oder **Individual**-Bewertung" vornehmen.

#### Mehrere Artikel markieren

Sie können in der Inventurliste mehrere Einträge gleichzeitig markieren.

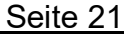

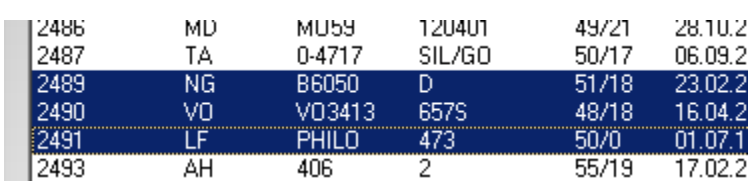

Wenn Sie dann den Button "Manuelle Korrektur setzen" klicken, werden alle markierten Zeilen nacheinander abgearbeitet.

Setzen Sie zudem noch den Schalter "Preis für alle markierten übernehmen", kann gleichzeitig der Preis für mehrere Artikel geändert werden. Dabei gibt es zwei Optionen:

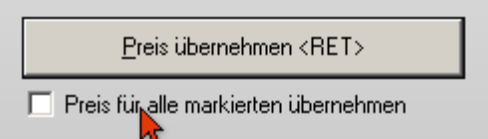

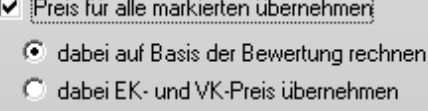

Ist der obere Schalter aktiviert, werden alle markierten Einträge in der Liste nach der eingegebenen Bewertung kalkuliert. Dies macht Sinn, wenn Sie eine Gruppe von Einträgen um einen bestimmten Prozentsatz verändern wollen.

Ist der untere Schalter markiert, erhalten alle markierten Einträge in der Liste denselben eingegebenen EK- und VK-Preis. Dies macht Sinn, wenn Sie eine Gruppe von Einträgen auf einen festen Preis (z.B. 1€) setzen wollen.

Beispiel für gleiche Bewertung: Beispiel für gleich EK und VK:

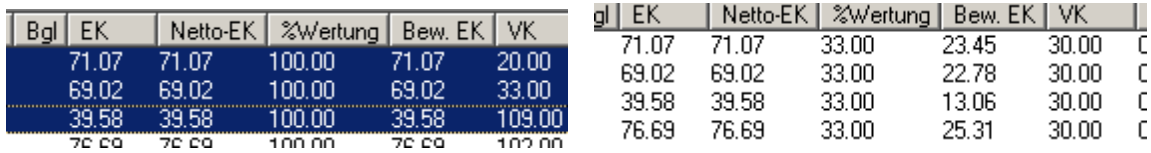

Der Vorteil an diesem System ist, dass Sie immer wieder neu kalkulieren können. Der Normale, oder Netto-EK-Preis, bleibt ja immer erhalten, Sie bewerten nur immer neu.

Sonderhinweis: Die Einzelbewertung ist auch nach vorheriger Pauschalbewertung möglich. So können also pauschal bewertete Fassungen zusätzlich noch manuell bewertet werden.

### 5.5.2.1 Listensortierung

Die Artikel-/Fassungsliste können Sie durch Klicken auf **Modellnummer** und anschließend auf **Hersteller** optimal sortieren.

### **5.5.3 Lagerbewertung (Fassungen) über eine Matrix**

Mit dem Punkt "Matrix Bewertung" können Sie das gesamte Fassungslager über eine Matrix abwerten. In der horizontalen Richtung sehen Sie das Lageralter der Fassungen. In der vertikalen Richtung sehen Sie die Kategorien der Fassung. Denn die Kategorien stellen für Sie ja auch die Risikogruppen dar. Die Kategorien werden aus dem Fassungslager ermittelt. Dieses Verfahren macht natürlich nur Sinn, wenn Sie die Kategorien der Fassungen auch immer eingegeben haben.

Die Abwertungen in der oberen Liste sind immer mit "100" (Prozent) belegt. Klicken Sie nun in der oberen Liste auf eine Bewertungszahl und geben Sie die gewünschte Abwertung in Prozent ein.

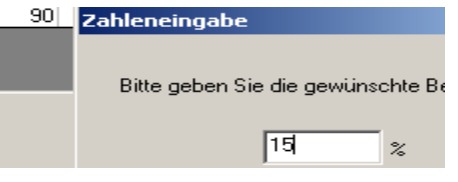

Haben Sie alle Zahlen eingegeben, klicken Sie auf

Lager nach diesen Zahlen auswerten. Es wird keine Bewertung vorgenommen.

Es werden dann die Abwertungen berechnet. An dieser Stelle erfolgt noch keine Änderung der Datenbank, es werden lediglich die Zahlen errechnet. Sie haben somit die Möglichkeit, die Zahlen anzusehen und die Abwertungen entsprechend zu verändern.

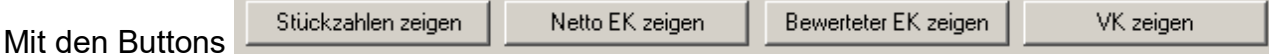

können Sie wählen, welche Zahlen in der unteren Liste angezeigt werden.

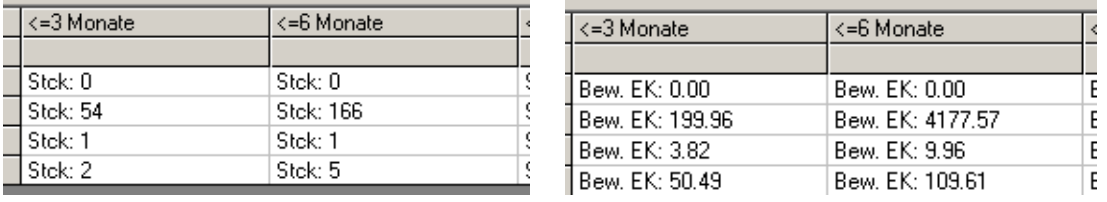

Die Summenzeile zeigt Ihnen den Wert des Lagers nach der Abwertung an.

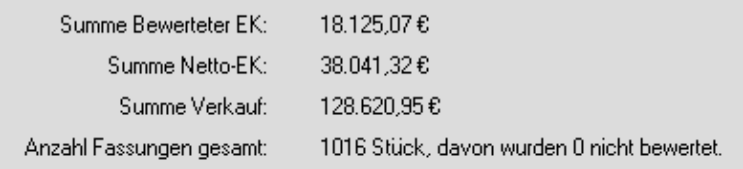

Wenn die Zahlen Ihren Vorstellungen entsprechen, klicken Sie auf

EK Preise so bewerten und eintragen

Ein ausführliches Protokoll, welches Sie dann auch nach Excel exportieren können, erhalten Sie mit dem Button "Protokoll".

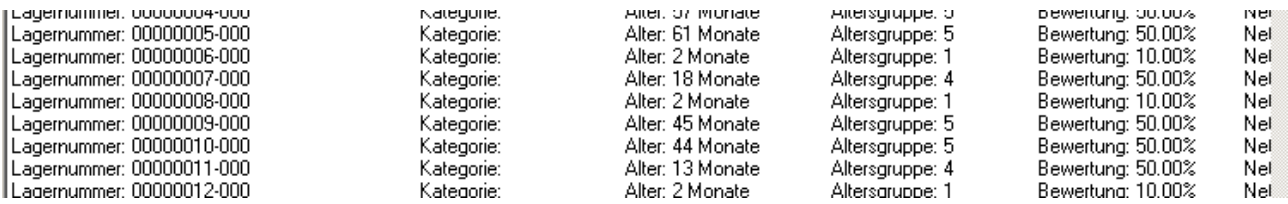

Das Protokoll wird mit jeder Bewertung neu geschrieben.

### <span id="page-22-0"></span>**5.6 Ausdruck der bewerteten Inventur**

Um die Inventur abzuschließen, drucken Sie nun die Inventurliste mit den bewerteten Einkaufs- und ggf. Verkaufspreisen aus. Die Inventurliste enthält ein Datum. Dieses ist vorzugsweise der 31.12. eines Jahres oder der letzte Tag eines abweichenden Geschäftsjahres. Falls Sie Ihre Inventur nicht genau an diesem Tag drucken können, geben Sie Ihr "Inventurwunschdatum" ein, indem Sie auf diesen Button klicken:

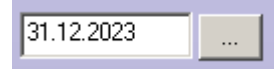

Es öffnet sich ein Kalender zur Auswahl des Datums.

**Nur im Fassungslager** finden Sie unter dem Datum einen "Umschaltbutton":

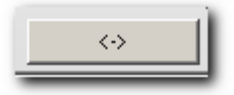

Klicken Sie auf diesen Button und Sie sehen, wie sich der Erklärungstext links daneben ändert. Drucken Sie Ihre Inventur, nachdem Sie bereits wieder Fassungen verkauft haben, also z.B. erst am 15.01., so legen Sie über diesen Umschalter fest, ob diese im neuen Jahr verkauften Fassungen mitgezählt/mitgedruckt werden. Aber da Sie ja Ihre Inventur genau am 31.12. durchführen oder am 31.12. in **Lager 3** gespeichert haben, berücksichtigen Sie diesen Schalter bitte nicht.

Also, nachdem Sie das Inventurdatum festgelegt haben, klicken Sie auf die Schaltfläche **<Ausdruck der Bewerteten Inventur>** (**Fassungslager - Auswertungen - Inventur starten – Ausdruck der bewerteten Inventur**). Zunächst erhalten Sie eine Tabelle. Dort können Sie mit dem Button **<Export>** die Liste an Excel übergeben. Normalerweise aber klicken Sie auf den Button **<Druck der ausführlichen Liste>**. Es erscheint folgender Dialog:

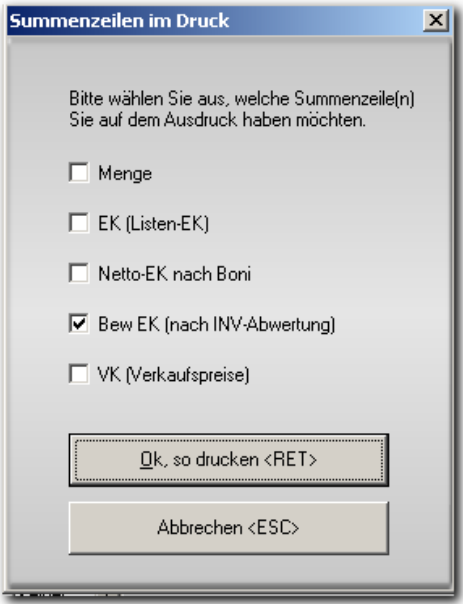

Hier können Sie festlegen, welche Summen am Ende der Inventur gedruckt werden sollen. Bestätigen Sie jetzt **<Ok, so drucken>**, dann erhalten Sie eine Vorschau.

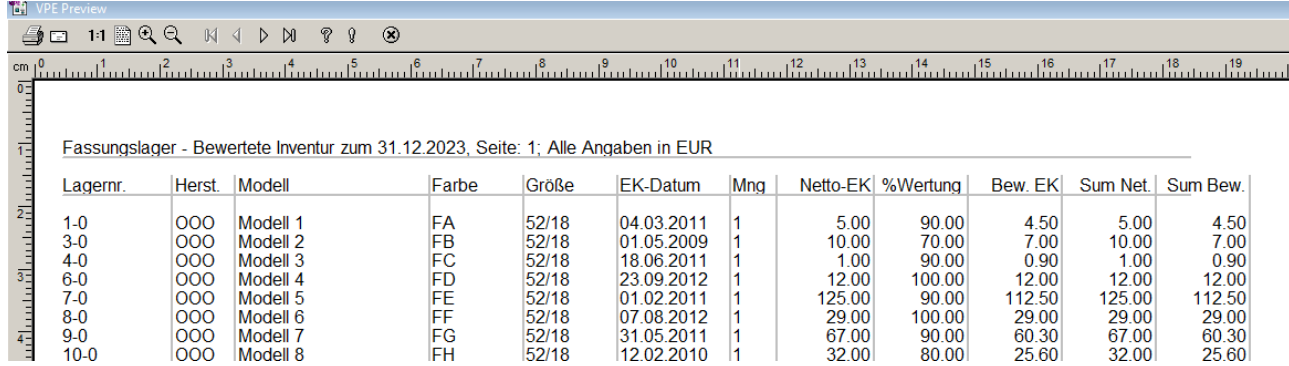

Hier klicken Sie auf das Druckersymbol oben links. Dann wählen Sie den Drucker und der Druck erfolgt. Die Inventur ist fertig.

Hinweis: Die Summen-Spalten für Netto-EK und Bewerteten EK können wahlweise angezeigt, gedruckt und exportiert werden. Sie aktivieren dies in den Voreinstellungen, Lasche Fassung3, über den Schalter "Bei Inventurliste auch Summenzeile für den Netto-EK (auch Handelsware)".

Beim Druck der Inventurliste werden automatisch die Inventurdaten in einer CSV-Datei gespeichert. Zusätzlich wird der Inventurausdruck auch als PDF-Datei gespeichert. Die erstellte PDF-Datei können Sie aufrufen und ausdrucken, sollten Sie später einmal einen weiteren Ausdruck der Inventur benötigen.

### **5.7 Inventurgruppen**

Unter Auswertungen/Inventur starten/Inventurgruppen finden Sie eine Auswertung. In dieser Auswertung können Sie die durchschnittliche Abwertung in bis zu acht Zeiträumen auswerten lassen.

# **6 Inventur im KL-Lager**

Die Inventur im KL-Lager ist nur über eine Inventurvergleichsliste möglich. Wechseln Sie dazu in das KL-Lager und drucken Sie sich einen Lagerbestand aus. Dies geschieht über den Button **<Lagerbestand>** in der Buttonleiste am oberen Bildschirmrand. Streichen Sie die vorhandenen Linsen ab und korrigieren Sie das Lager. Drucken Sie den Lagerbestand als Inventurliste.

# **7 Inventur im Akustik-Lager**

Wir beschreiben hier die Inventur im Akustik-Lager über die Lagererfassung. Sie haben also keine Vergleichsliste, sondern erfassen alle Lagernummern vorhandener Artikel direkt im PC. Diese Vorgehensweise ist nur sinnvoll, wenn Ihre Ware durch OPA etikettiert ist. Sie benötigen nämlich zur Erfassung die Lagernummer der Artikel.

Führen Sie vor Beginn eine Datensicherung durch!

# **7.1 Akustik - Inventur eröffnen**

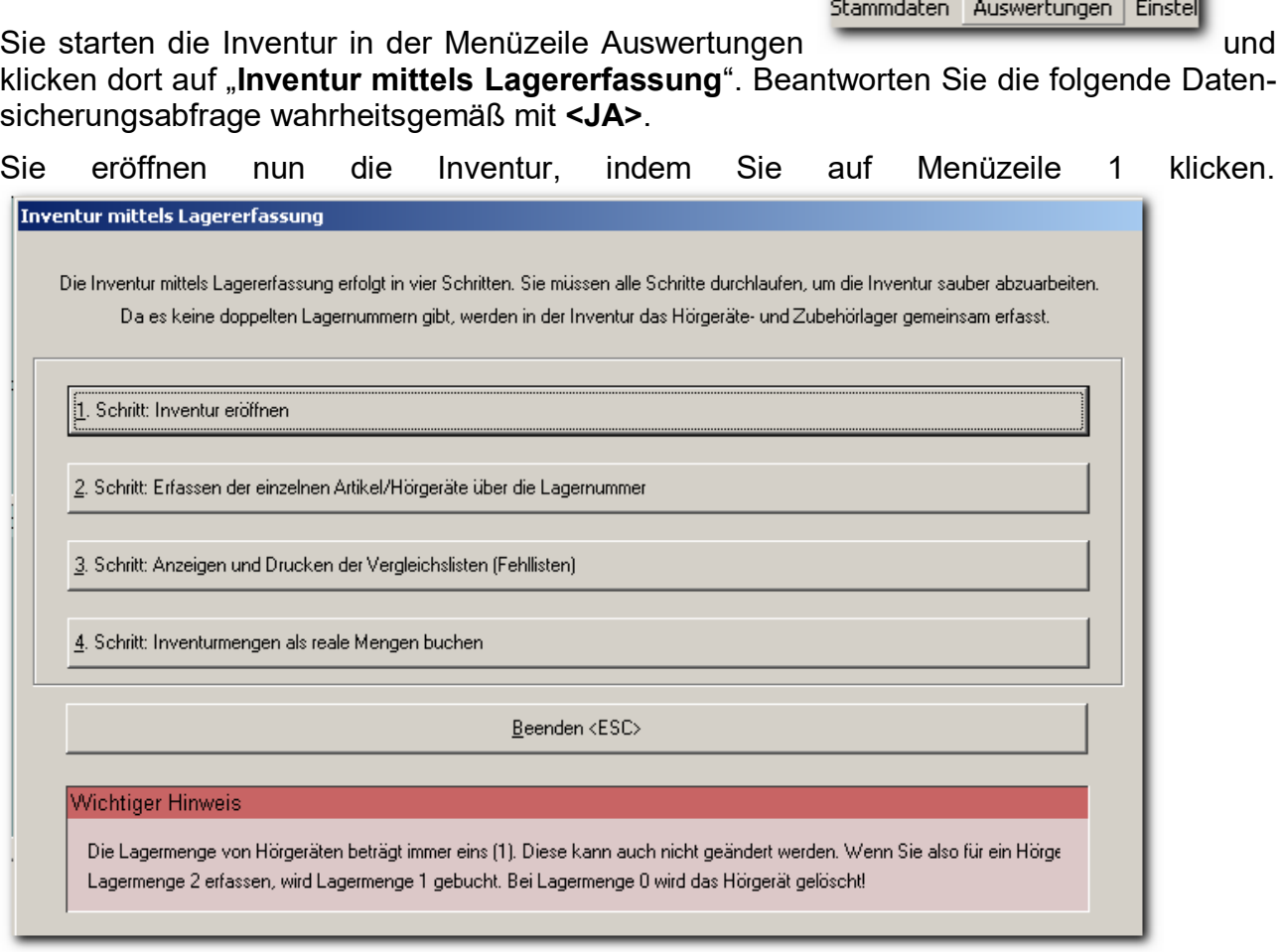

# **7.2 Akustik - Lagererfassung**

Wählen Sie den Menüpunkt 2: "Erfassen der ...". Geben Sie die Lagernummern und Mengen (falls diese von 1 abweichen) für alle Artikel ein. Beenden Sie die Erfassung mit der Taste **<ESC>**. Sie müssen nicht alles auf einmal erfassen. Sie können beenden und in einer späteren Sitzung an gleicher Stelle fortfahren. Natürlich dürfen Sie die Inventur nicht neu eröffnen, sondern wählen gleich Menüpunkt 2 aus.

# **7.3 Akustik – Anzeigen und Drucken der Vergleichslisten**

Klicken Sie den Menüpunkt 3 "**Anzeigen und Drucken...**" an. Sie bekommen eine Liste mit Abweichungen des erfassten vom vorher gespeicherten Lager angezeigt. Diese Liste müssen Sie drucken, sonst wird Menüpunkt 4 nicht freigeschaltet.

### **7.4 Akustik – Inventurmengen als reale Mengen buchen**

Führen Sie Punkt 4 aus. Buchen Sie damit die erfassten Mengen in den tatsächlichen Lagerbestand. Sie müssen alle Artikel erfasst haben, bevor Sie diesen Punkt ausführen. Fehlten Artikel im EDV-Lager, waren aber als tatsächliche Ware vorhanden, so erfassen Sie diese jetzt über die normale Lagererfassung.

# **7.5 Inventurbewertung**

Starten Sie den Punkt "Inventurbewertung" aus dem Menü "Auswertungen". Sie erhalten folgende Tabelle/Dialog:

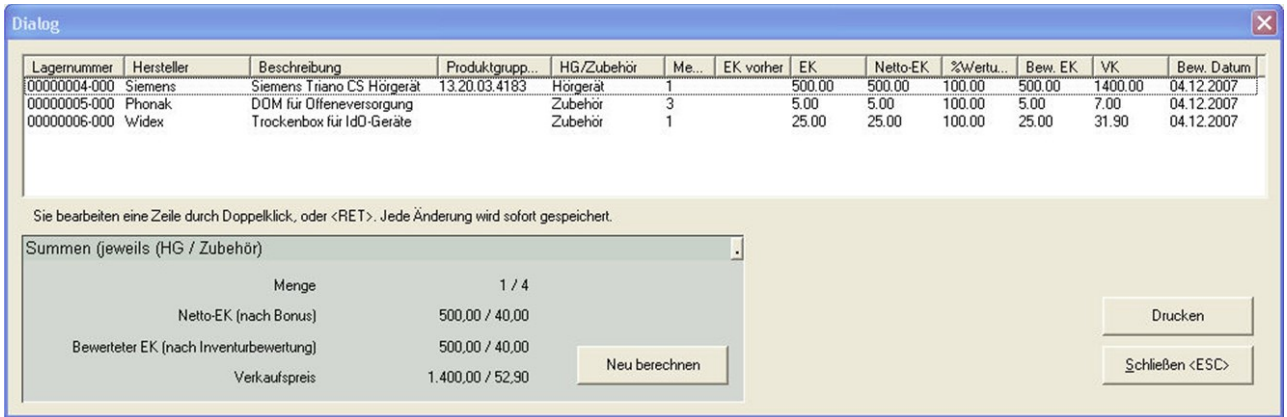

Markieren Sie eine Zeile, also einen Artikel. Drücken Sie einfach **<RET>**, dann wird der EK editierbar:

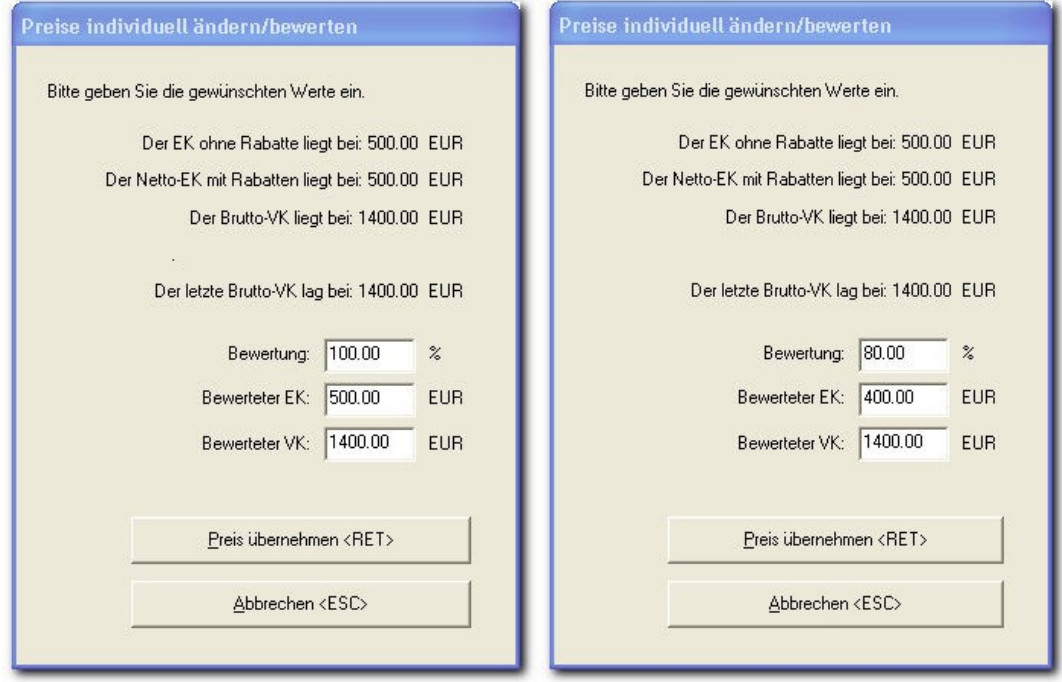

Im obigen Beispiel bewerten Sie mit 80%. Nach Eingabe von **"80"** und **<RET>** ändern sich der bewertete EK und der bewertete VK.

Sie können auch den EK oder den VK ändern. Mit **<RET>** schließen Sie das Fenster und der Artikel in der nächsten Zeile ist aktiv. Ein erneutes **<RET>** öffnet diesen Artikel zur Bewertung.

Unten links finden Sie ein Summenfenster. Nach einer Bewertungsaktion müssen Sie hier auf **<Neu berechnen>** klicken, um wieder aktuelle Werte zu haben:

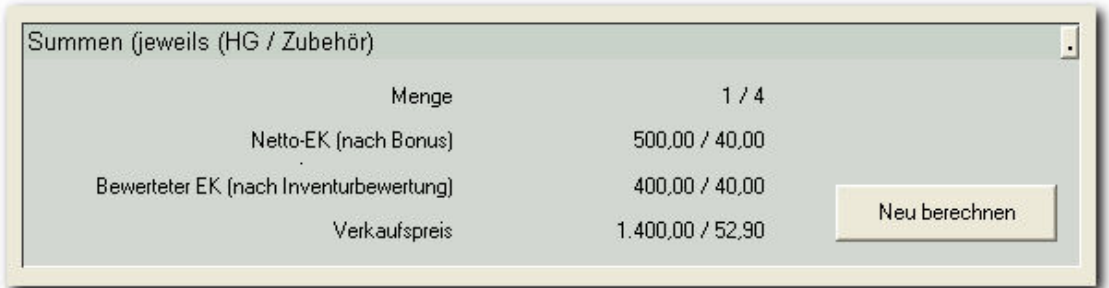

# **7.6 Akustik - Inventurdruck**

In der gleichen Maske drucken Sie die fertige Inventur über einen der Menüpunkte "Detail-Inventurdruck" oder "Normal-Inventurdruck". Der entscheidende Unterschied ist die Listung der Preise. Bei Normalinventur wird nur der bewertete EK gedruckt. Bei Detailinventur werden alle Preise gedruckt.

# **INHALTSVERZEICHNIS - Jahresupdate**

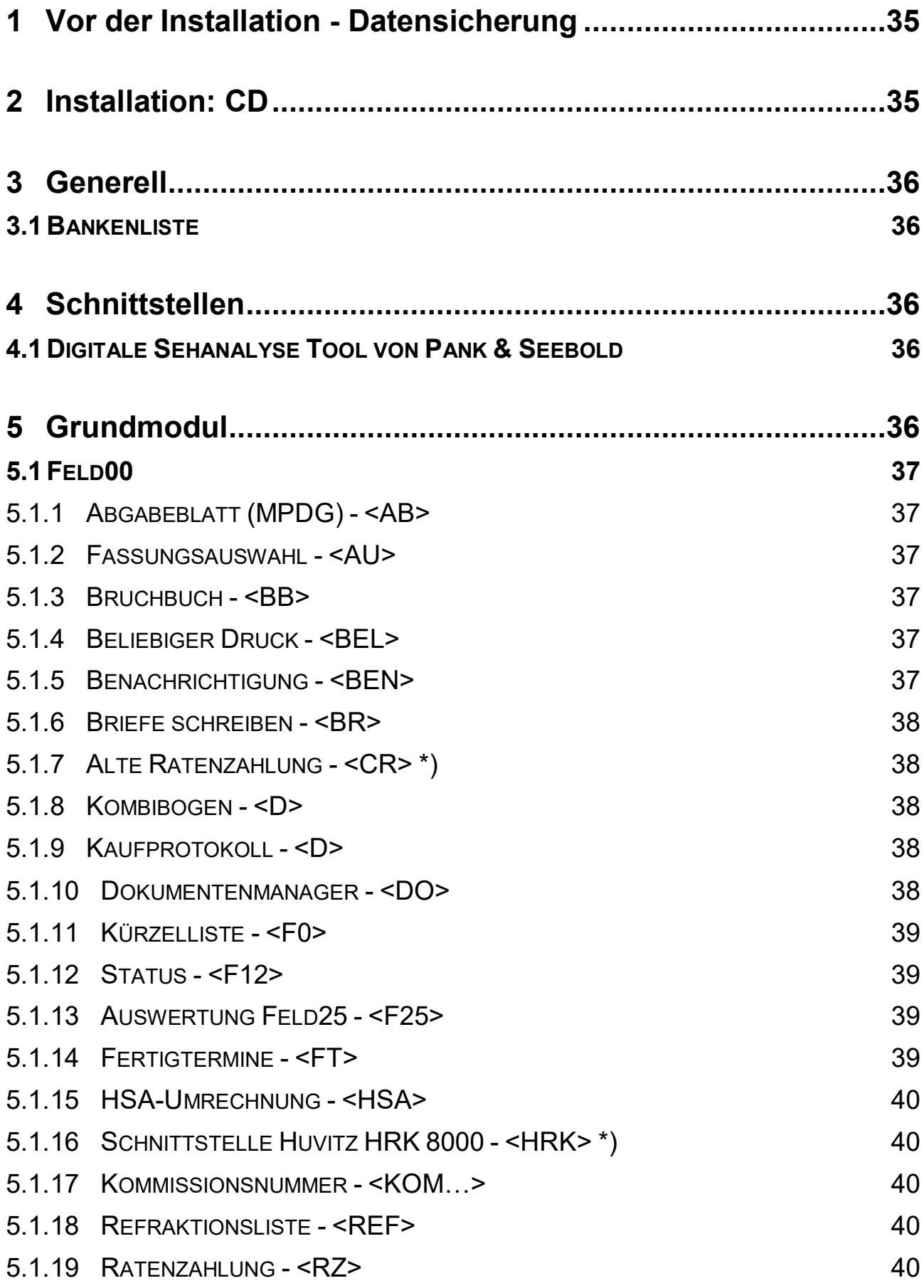

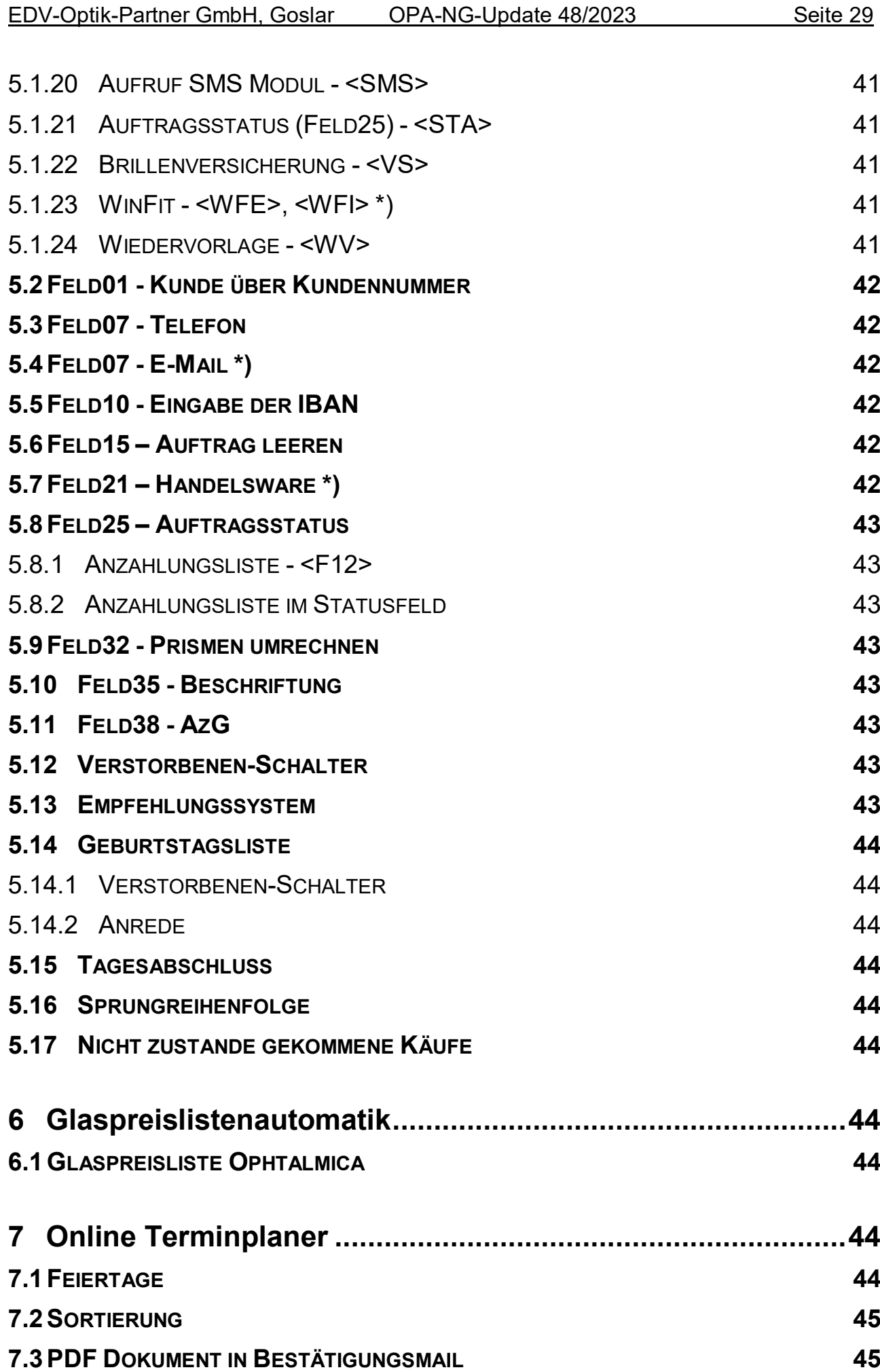

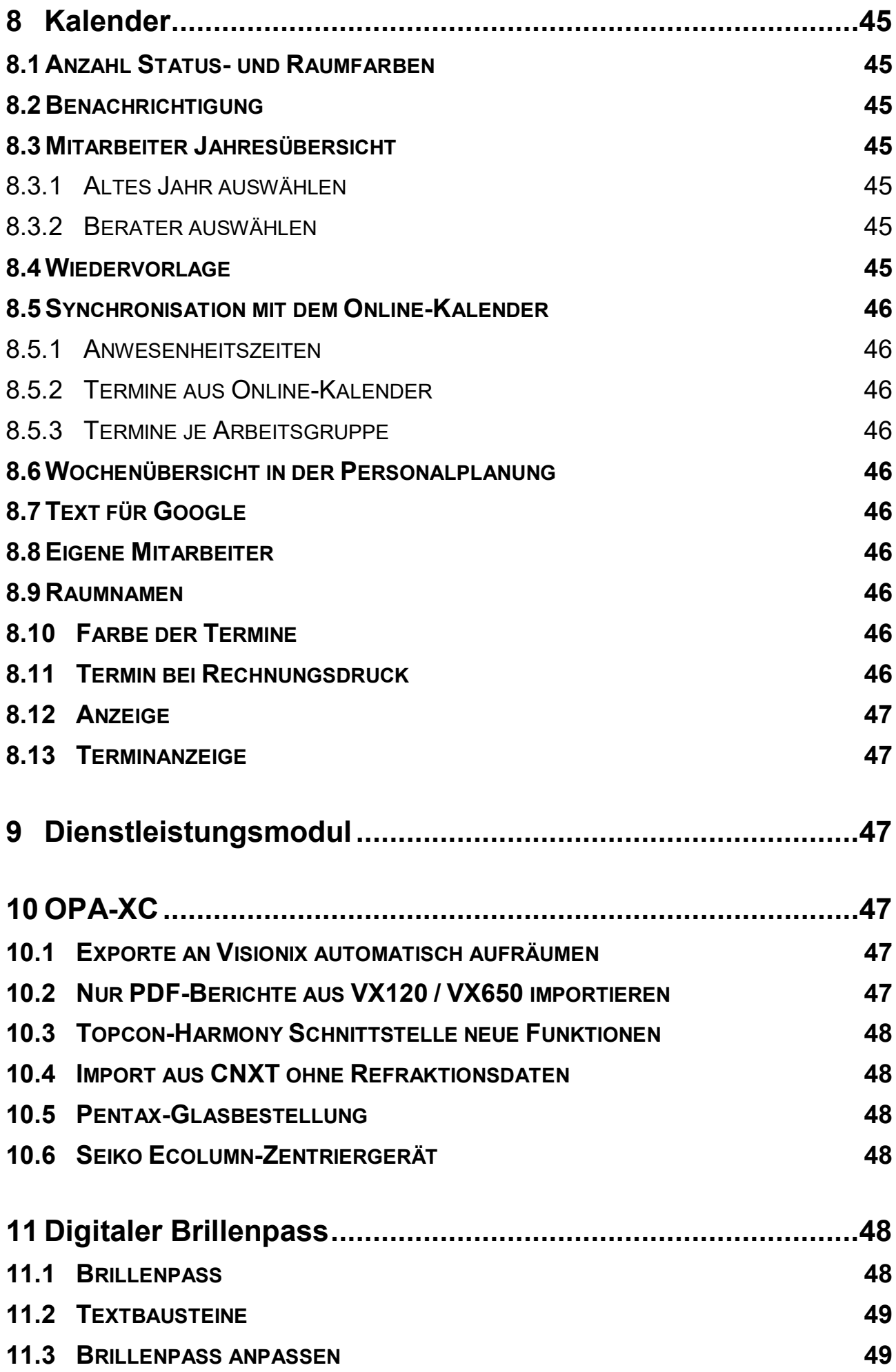

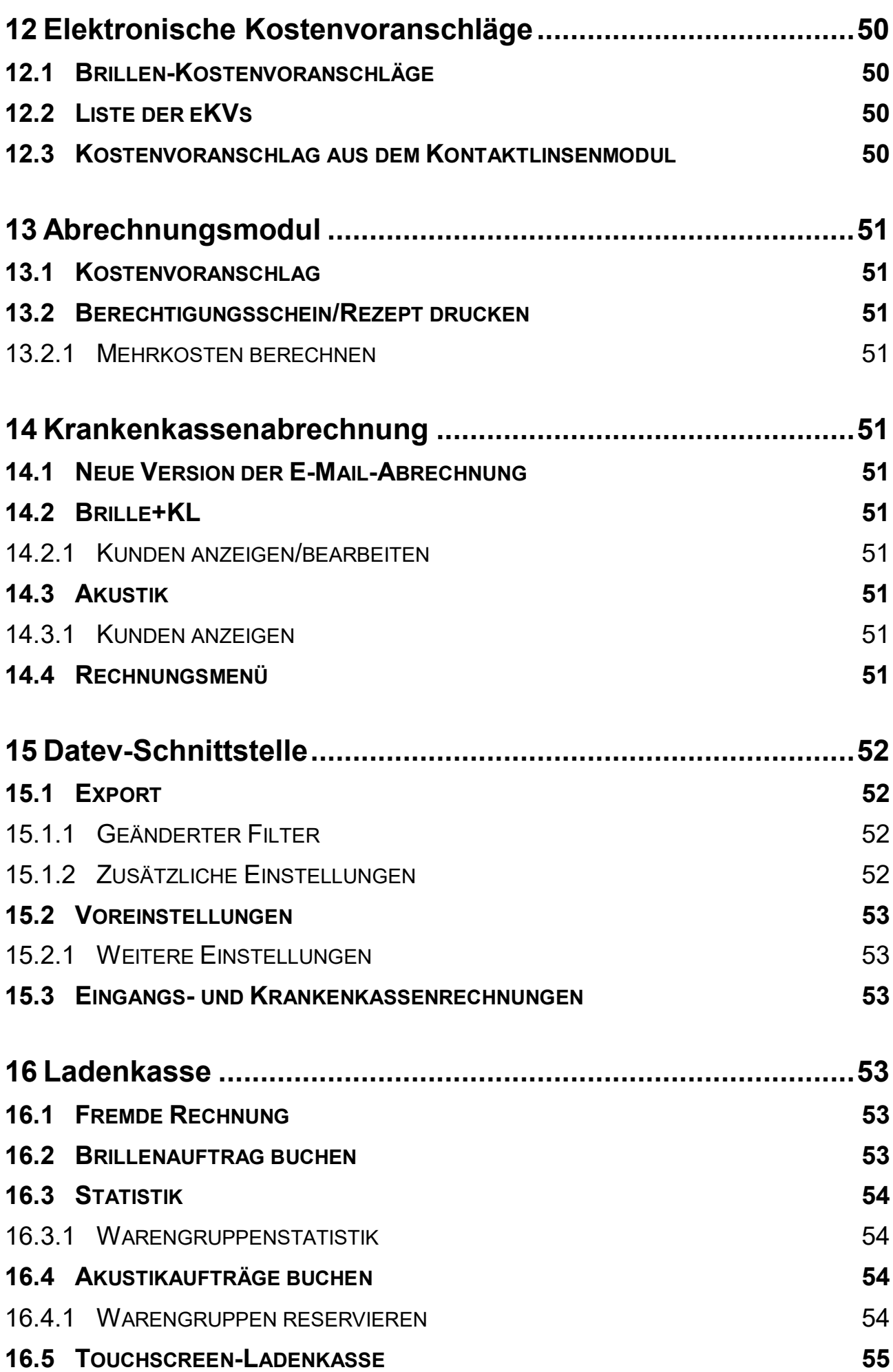

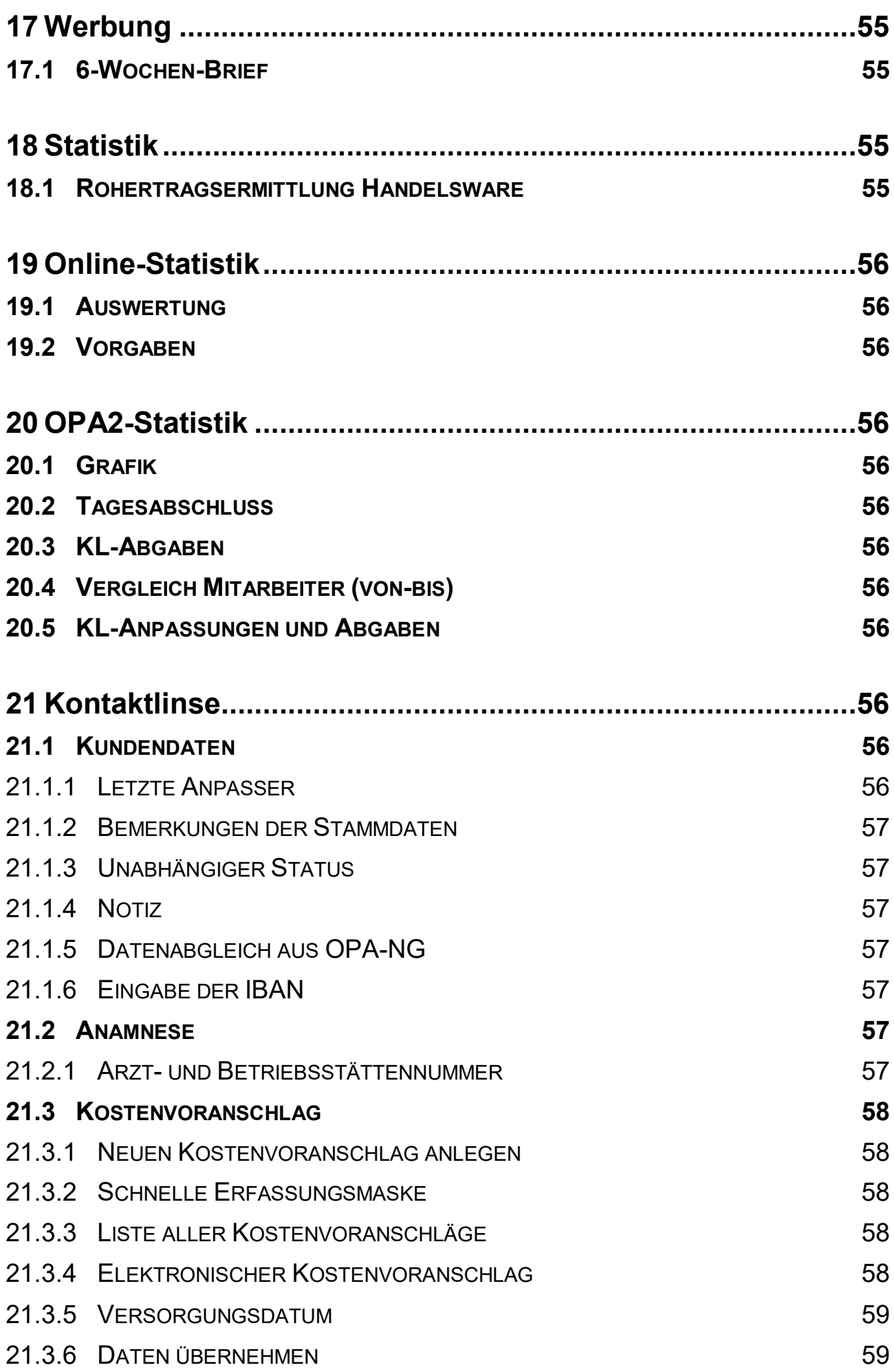

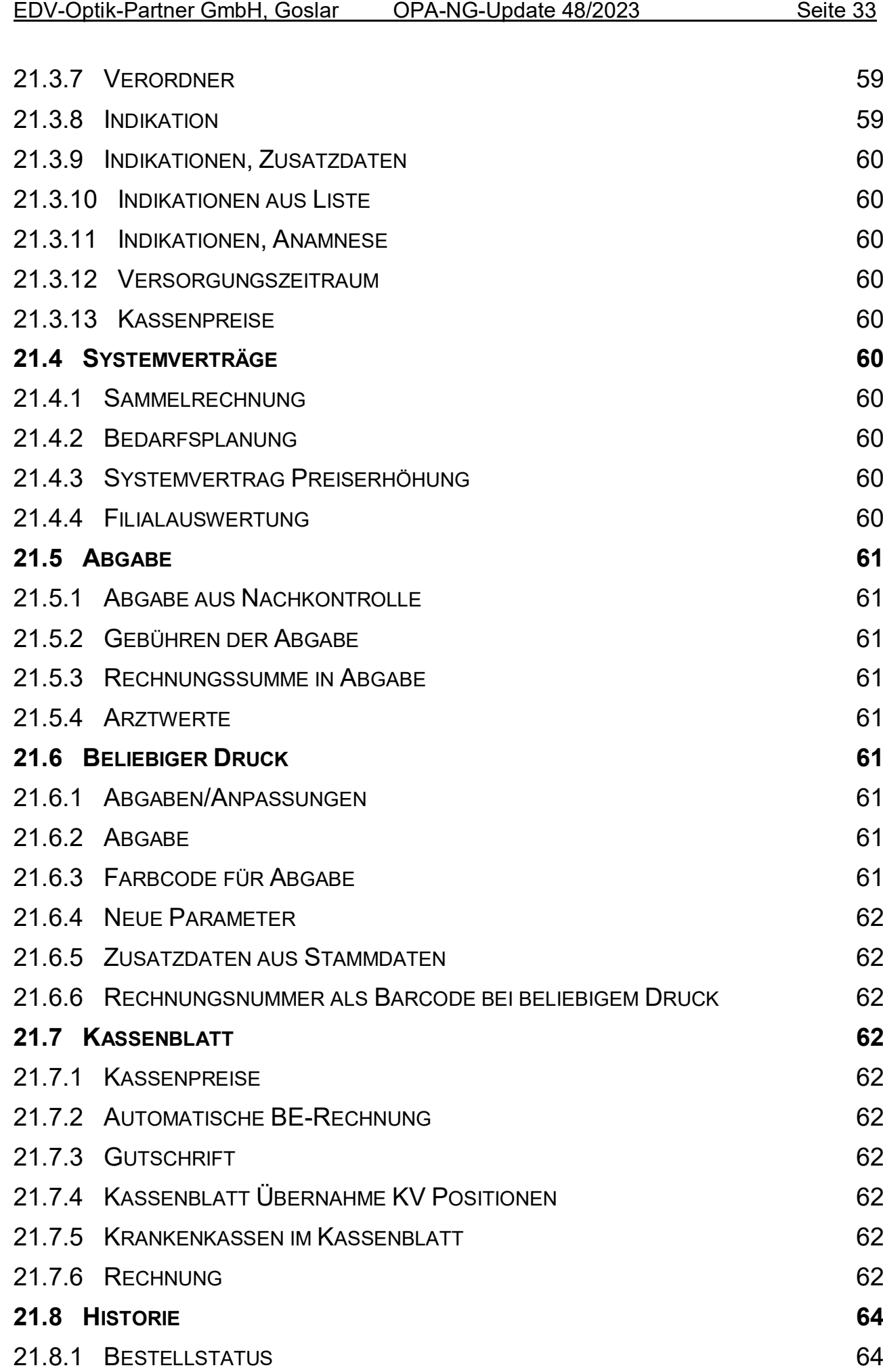

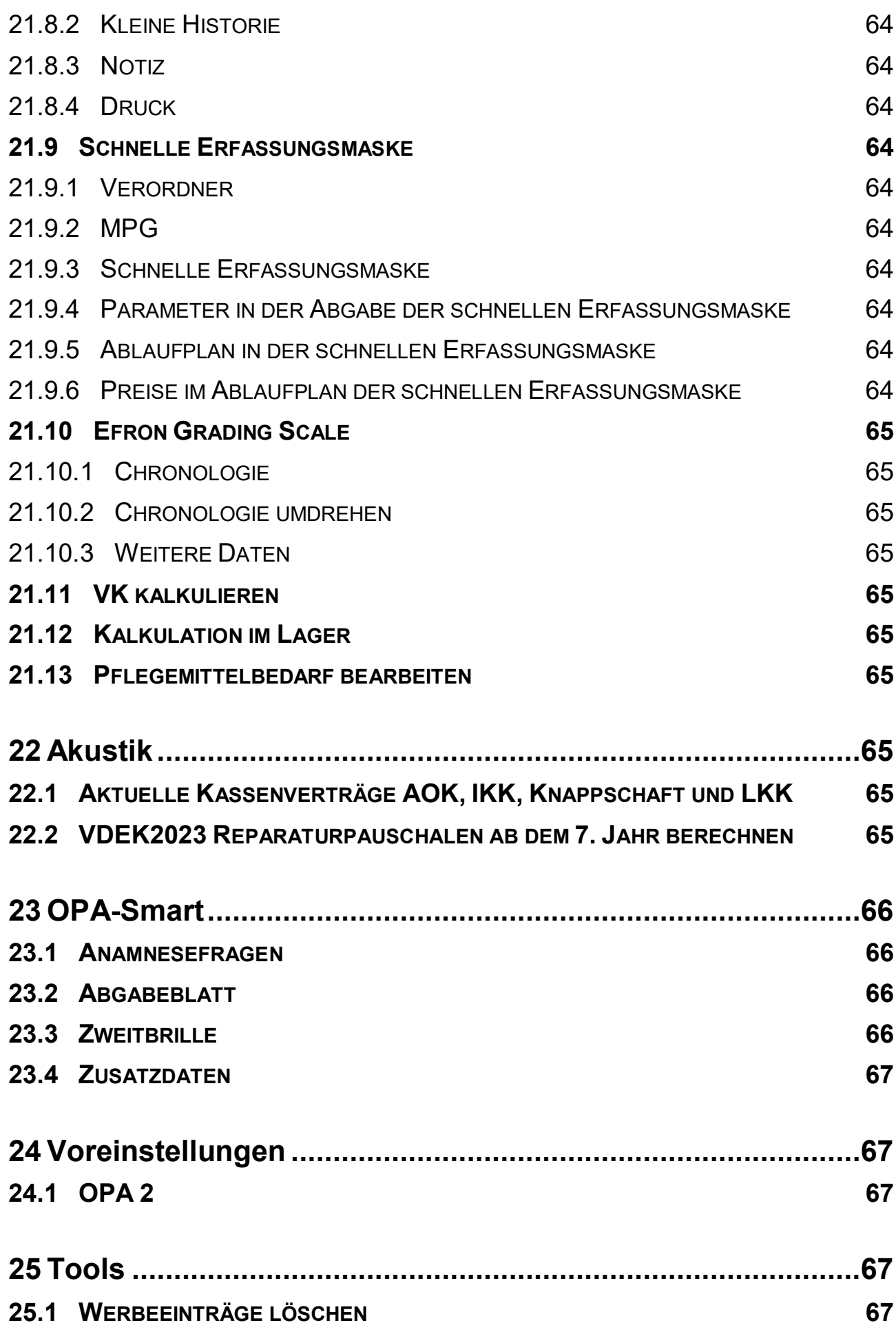

# **Jahresupdate 2022**

# **1 Vor der Installation - Datensicherung**

Führen Sie vor der Installation eine Datensicherung durch. Es ist wichtig, dass Sie regelmäßig Datensicherungen durchführen. Falls Sie die Verantwortung hierfür an uns abgeben wollen, bieten wir Ihnen gerne die neue Cloud-Sicherung an.

Sollten Sie sich nicht sicher sein, ob Ihre Daten einwandfrei gesichert werden, so können Sie uns gerne Ihre Sicherung zur kostenlosen Überprüfung einsenden. Diskretion und Löschung der Daten nach Überprüfung sind in unserem Haus zu jeder Zeit gewährleistet.

# **2 Installation: CD**

*Hier: Nur OPA-Update-CD-Installation, nicht Update über das Internet. Letzteres führen Sie wie wöchentlich gewohnt durch.*

Beenden Sie bitte alle OPA-NG-Programme. Netzwerkbenutzer müssen auf allen Arbeitsplätzen alle OPA-NG-Programme beenden!

Legen Sie nun die beiliegende CD ein. Netzwerkanwender wählen einen Rechner im Netzwerk aus. Bei Peer-to-Peer Netzen (auf dem Server wird auch gearbeitet) bietet sich der Server an. In großen Netzwerken mit eigenständigem Server, wählen Sie einen beliebigen Arbeitsplatz aus.

Klicken Sie das Icon **<WO77>** auf Ihrem Windows-Desktop bitte doppelt an. Alternativ können Sie das Programm **<WO77>** auch aus dem Startmenü unter **<Start> <Programme> <OPA-NG>** starten.

Wählen Sie unter **"Pfad oder Laufwerk von dem upgedated werden soll"** Ihr CD-ROM-Laufwerk aus. Meist ist es schon richtig eingetragen.

Betätigen Sie dann die Schaltfläche <Update der markierten Dateien durchf.>.

Wenn Sie eine Sicherheitsabfrage zum Löschen vorhandener Daten bekommen, drücken Sie einfach **<RET>**.

Das Update wird nun eingelesen. Abschließend sehen Sie dann eine Erfolgsmeldung.

Falls Sie ein Mehrplatzsystem haben, kommt nun beim ersten Start von OPA-NG auf jedem Arbeitsplatz einmal diese Meldung, um das Update auch dort einzulesen:

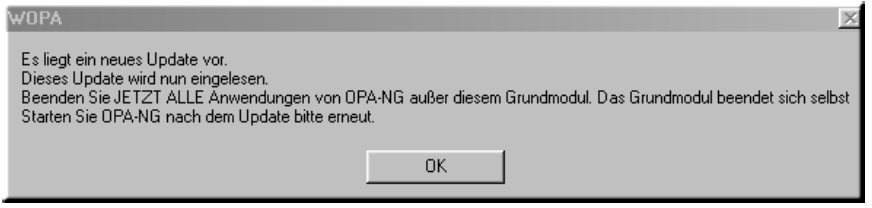

Sollte einer Ihrer Arbeitsplätze diese Meldung nicht anzeigen, setzen Sie sich bitte mit uns in Verbindung.

# **3 Generell**

# **3.1 Bankenliste**

Die Bankenliste der Deutschen Bundesbank wurde aktualisiert.

# **4 Schnittstellen**

# **4.1 Digitale Sehanalyse Tool von Pank & Seebold**

Die Schnittstelle dient zum Übertragen von Stammdaten an das digitale Sehanalyse Tool von Pank & Seebold. Ebenso können die Ergebnis PDF Dateien dem Kunden zugehörig gespeichert werden.

Im *Feld00* wird **<DSA>** eingegeben, woraufhin sich folgender Dialog öffnet:

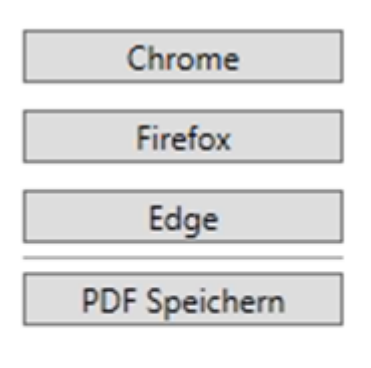

### Einstellungen

Durch Klicken auf den gewünschten Browser (Chrome, Firefox oder Edge) öffnet sich die Online Sehanalyse von Pank & Seebold mit den passenden Daten aus OPA-NG.

Durch Klicken auf den Button "Speichern", wird die letzte DSA des Kunden abgerufen und im Anschluss im Dokumentenmanager gespeichert. Dieser ist über **<DO>** im *Feld00* zu erreichen.

In den Einstellungen werden die Anmeldedaten für den Server, wie auch die Subdomain für die online Schnittstelle eingetragen.

Durch drücken auf Speichern werden die eingetragenen Werte übernommen und beim erneuten öffnen der Schnittstelle verwendet.

Bei Interesse wenden Sie sich an den OPA-Verkauf.

# **5 Grundmodul**

Die mit \*) gekennzeichneten Kapitel beschreiben Funktionen, die neben der Lizenz für das Grundmodul die Lizenz weiterer Module voraussetzen.

# **5.1 Feld00**

### **5.1.1 Abgabeblatt (MPDG) - <AB>**

Sie können in diesem Dialog nun festlegen, in welcher Zylinderschreibweise der Druck erfolgen soll. Ihre Vorgaben werden zwischen den Programmaufrufen gespeichert. Beim ersten Start wird die vorgegebene, generelle Zylinderschreibweise angenommen.

### **5.1.2 Fassungsauswahl - <AU>**

### 5.1.2.1 Unterscheidung zwischen Fassungen und Handelswaren

Wenn Sie mit **<AU>** die Fassungsauswahl aufrufen, geben Sie ja die Lagernummern ein. Dabei können Sie entscheiden, ob es sich um das Fassungs- oder das Handelswarenlager handelt. Je nach dieser Einstellung wird nun ein "H" oder ein "F" hinter die Lagernummer geschrieben. Und je nach Vorgabe "F" oder "H" wird auch in dem entsprechenden Lager gebucht.

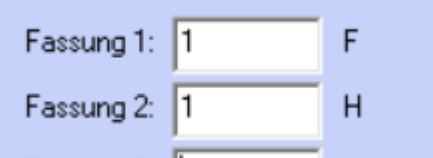

5.1.2.2 Auswahl bei aufgerufenem Kunden

Rufen Sie bei aufgerufenem Kunden mit **<AU>** in *Feld00* die Fassungs- und Artikelauswahl auf, sehen Sie nun zusätzlich eine Liste aller bereits in der Auswahl befindlichen Waren für den Kunden.

### 5.1.2.3 Barcodescanner

Sie können nun die Lagernummern der Fassungen/Handelsware per Barcode-Scanner in die Felder eintragen. Die Lagernummern werden entsprechend umgesetzt.

### **5.1.3 Bruchbuch - <BB>**

Sie können nun Einträge aus der Liste bearbeiten. Bitte beachten Sie den Hinweis, der bei der Bearbeitung angezeigt wird.

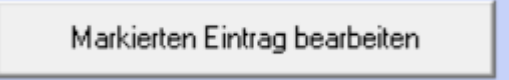

### **5.1.4 Beliebiger Druck - <BEL>**

Wenn Sie mit Systemverträgen arbeiten und einen Kunden mit einem Systemvertrag aufrufen, steht auf dem Button, der das Modul der Systemverträge startet, das Datum der Anlage und der Status der einzelnen Periodiken. Dieser Text wird nun beim beliebigen Druck in der Variablen "Anlagedatum Vertrag" übergeben.

### **5.1.5 Benachrichtigung - <BEN>**

Haben Sie in den Voreinstellungen festgelegt, dass der Versand von SMS über das OPA2 Modul abgewickelt werden soll, so wird dieser Schalter nun auch bei den Benachrichtigungen ausgewertet und genutzt.

### **5.1.6 Briefe schreiben - <BR>**

#### 5.1.6.1 Arbeitgeber

Wenn Sie die Option gewählt haben, dass Sie Briefe (**<BR>** in *Feld00*) über OPA2 schreiben, haben Sie nun eine weitere Option: Haben Sie in der zweiten Ebene von *Feld10* einen Arbeitgeber eingetragen, so erscheint der Button **"Arbeitgeber einsetzen"**. Mit diesem Button können Sie die Anschrift des Arbeitgebers übernehmen.

#### 5.1.6.2 Land

Drucken Sie aus dem Grundmodul Briefe über OPA2, steht Ihnen nun das Eingabefeld "Land" zur Verfügung. Der Inhalt wird in der Variablen "briefanschrift5" übergeben.

#### **5.1.7 Alte Ratenzahlung - <CR> \*)**

Wenn Sie noch mit der alten Ratenzahlung arbeiten, können Sie nun in den Voreinstellungen unter Lasche Formulare4 festlegen, dass beim Druck des Vertrages eine PDF-Kopie des Vertrags gespeichert wird. Diese Kopie können Sie mit **<PDF>** in *Feld00* ansehen.

#### **5.1.8 Kombibogen - <D>**

#### 5.1.8.1 PD

Sie haben im Kombibogen nun die Möglichkeit, die PD nach rechts und links getrennt auszugeben. Die Variablen dazu heißen "PDF\_R" und "PDF\_L". Hierbei ist es egal, ob die PD zu den Stammdaten oder zu den Kaufdaten gespeichert wurde. Geben Sie nur eine PD ("65.00") ein, so wird diese durch zwei geteilt. Geben Sie die PD getrennt nach rechts und links ein ("33.00/35.00"), so werden die beiden Werte 33.00 und 35.00 übergeben. Die Änderungen gelten sowohl für den Schnelldruck, als auch für den Druck über Word.

#### 5.1.8.2 Glaslangtext bei gegebenen Gläsern

Wenn Sie auf dem Kombibogen die Glasart als Langtext ausdrucken (also so, wie es mit **<F2>** angezeigt wird), aber vor dem Langtext "GEG" eingegeben haben, wurde als Langtext nur "gegeben" gedruckt. Sie können nun in der *Lasche Schalter12* rechts unten den Schalter **"Kombibogen: gegebene Gläser ausschreiben"** aktivieren. Ist der Schalter aktiviert, wird auf dem Kombibogen "gegebene" + die Langbezeichnung der Gläser gedruckt.

#### 5.1.8.3 Beschriftungstext Feld35

Drucken Sie den Kombibogen, so wird die neue Variable "Feld35 Text" mit übergeben. Diese Variable beinhaltet den Beschriftungstext von *Feld35*. Die Variable wird für Word und den Schnelldruck übergeben.

### **5.1.9 Kaufprotokoll - <D>**

Wenn Sie das Kaufprotokoll drucken, so wird die neue Variable "Feld35 Text" mit übergeben. Diese Variable beinhaltet den Beschriftungstext von Feld35. Die Variable wird für das Standardprotokoll und das eigene Protokoll (über List&Label) übergeben.

#### **5.1.10 Dokumentenmanager - <DO>**

Haben Sie ein Dokument, welches im Dateinamen ein Komma beinhaltet, in die Liste eingefügt und dann über den Explorer aufgerufen haben, wurde das Dokument nicht gefunden. Dies ist nun behoben.

#### **5.1.11 Kürzelliste - <F0>**

Mit **<F0>** in *Feld00* können Sie sich die aktuelle Kürzelliste der Befehle in *Feld00* anzeigen lassen. Die Liste kann nach Suchkriterien gefiltert werden.

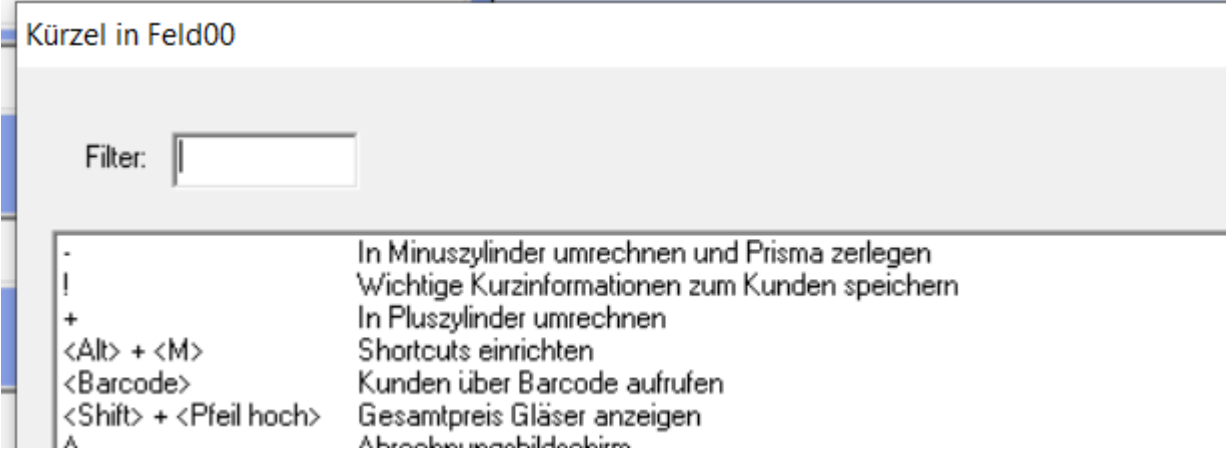

### **5.1.12 Status - <F12>**

Wenn Sie im Statusdialog (zweite Ebene in *Feld25*) die Anzahlungsliste aufrufen und die erweiterten Zahlungsarten (*Lasche LK2* der Voreinstellungen) aktiviert haben, so werden diese nun auch in der Anzahlungsliste zur Auswahl angeboten.

#### **5.1.13 Auswertung Feld25 - <F25>**

Mit **<F25>** in *Feld00* können Sie ja eine Auswertung von *Feld25 (Status)* vornehmen. Nun ist es auch möglich, nach der Art der Bezahlung/Anzahlung zu filtern. So können Sie zum Beispiel alle Stati mit "Überweisung" auswerten, um eine Liste aller Kunden, die überweisen möchten, anzusehen. Weiterhin wurden in der Liste die Spalten "Angezahlt-Datum" und "Angezahlt-Art" eingefügt.

Sie können an dieser Stelle auch die Auswertung der Statusinformationen starten, um optional die Rechnungen aus der Kontaktlinse auswerten lassen. Da der Druck bei der Anzahl der Felder nicht sehr sauber ausfällt, wurde noch die Option die Liste zu exportieren eingebaut.

### **5.1.14 Fertigtermine - <FT>**

#### 5.1.14.1 Übernahme in Tagesnotizen

Wenn Sie für einen Kunden einen Fertigtermin angelegt haben, kann dieser ja auch in den Tagesnotizen des neuen Kalenders gespeichert werden. Wenn Sie nun einen vorhandenen Fertigtermin im Datum verschieben, so wird er ja als neuer Termin in die Tagesnotizen eingetragen. Neu ist, dass der Eintrag des alten Termins gelöscht wird. Bitte beachten Sie, dass Sie darauf achten müssen, ob es sich um einen Fixtermin handelt oder nicht. Denn entsprechend der Auswahl ist der Text in den Tagesnotizen anders.

#### 5.1.14.2 Termindatum

Arbeiten Sie mit den Fertigterminen und haben für einen Kunden bei der Anlage eines Neukaufs einen Fertigtermin gespeichert, gibt es nun eine Neuerung: Wenn Sie bei dem relevanten Kauf **<FT>** in *Feld00* eingeben, wird nun in das Datumsfeld nicht das Tagesdatum, sondern das Datum des Termins eingesetzt. Weiterhin wird der **Schalter Fixtermin** gesetzt, wenn er bei der Speicherung des Termins auch aktiviert wurde.

### **5.1.15 HSA-Umrechnung - <HSA>**

Wenn Sie die HSA Umrechnung über OPA2 nutzen (*Lasche Opa2* in den Voreinstellungen), so werden nun die Felder *sph* und *cyl* geleert, wenn Sie mit der Maus in das Feld klicken.

### **5.1.16 Schnittstelle Huvitz HRK 8000 - <HRK> \*)**

Mit **<HRK>** in *Feld00* können Sie die Refraktionsdaten aus dem Gerät übernehmen.

### **5.1.17 Kommissionsnummer - <KOM…>**

Wenn Sie bei leerer Eingabemaske in *Feld00* zum Beispiel **<Kom22>** eingeben, wird der Kauf mit der Kommissionsnummer 22 herausgesucht.

### **5.1.18 Refraktionsliste - <REF>**

Rufen Sie mit **<REF>** die Refraktionsliste auf, können Sie nun die Refraktionsdaten aus dem Huvitz HRK 8000 übernehmen.

In der Liste der Refraktionen können Sie nun außerdem die Gebrauchswerte des letzten Kaufs übernehmen.

### **5.1.19 Ratenzahlung - <RZ>**

### 5.1.19.1 Übergabe

Wenn Sie für einen Kunden eine neue Ratenzahlung anlegen, konnten Sie bis dato den Button **"Ratenzahlung so eintragen und drucken <RET>"** mehrmals nacheinander anklicken. Dadurch konnte es zu doppelten Einträgen kommen. Der Button wird nun, nachdem er einmalig angeklickt wurde, gesperrt.

### 5.1.19.2 Anzahlungsliste

Wenn Sie **<RZ>** bei aufgerufenem Kunden aufrufen und in die *Lasche "Neuer Auftrag"* wechseln, können Sie ja den Dialog der Sondervorgaben öffnen. Hier gibt es nun den Schalter **"Bei Buchung in die Anzahlungsliste eintragen. Keine Übergabe an die offenen Posten"**.

Ist dieser Schalter aktiviert, passiert Folgendes: Wenn Sie **<RZ>** bei leerer Kundenmaske aufrufen und dann die Ratenzahlungen buchen, werden die Buchungen in die Anzahlungsliste (zweite Ebene von *Feld25*) geschrieben. Wichtig ist, dass, wenn dieser Schalter aktiviert wurde, keine Übergabe an die offenen Posten mehr erfolgt. Der Grund dafür ist, dass durch die Übergabe an die offenen Posten die Anzahlungsliste auch geschrieben wird.

### 5.1.19.3 Auswertung

Da es immer mal wieder zu Fehlbuchungen kam, bewirkt die Taste "Return" (<RET>) in der Liste der Buchungen nun den Neuaufbau der Liste, nicht mehr die Übergabe an das Lastschriftmodul.

Wenn Sie bei leerer Maske **<RZ>** aufrufen, um sich die Liste aller zu buchenden Aufträge anzusehen, können Sie nun markierte Aufträge als "ausgesetzt" markieren. Diese Aufträge bleiben zwar in der Datenbank erhalten, tauchen aber bei Buchungen nicht wieder auf.

Wenn Sie bei leerer Maske **<RZ>** aufrufen, um sich die Liste aller zu buchenden Aufträge anzusehen, können Sie nun mit **<F8>** die Filialfilter für Kunden- und Kaufdaten aktivieren. Nach der Wahl des Filialfilters klicken Sie bitte erneut auf "Liste neu aufbauen".

### 5.1.19.4 Anschrift vor Druck ändern

Lassen Sie sich für einen Kunden alle Buchungen anzeigen, können Sie ja über den Button **"Kundenbeleg drucken"** die Buchungsliste ausdrucken lassen. Über dem Button finden

Sie nun einen Schalter "Anschrift ändern". Ist der Schalter markiert, können Sie nun vor dem Druck die Anschrift auf dem Druck ändern.

### **5.1.20 Aufruf SMS Modul - <SMS>**

Wenn Sie einen Kunden aufgerufen haben und dort mit **<SMS>** in das SMS-Modul wechseln, werden nun zwei weitere Felder übergeben. Dies sind #69 (Datum des vereinbarten Termins) und #70 (Uhrzeit des vereinbarten Termins). Diese Felder werden nur übergeben, wenn Sie für den Kunden einen Termin vorgemerkt haben, wenn also auf dem Button bei **<F7>** ein Termin angezeigt wird. Ansonsten sind die beiden Felder leer.

### **5.1.21 Auftragsstatus (Feld25) - <STA>**

Mit **<STA>** in *Feld00* können Sie den Statusdialog aufrufen (**<F12>** in *Feld25*). Damit ist es dann auch möglich, den Dialog über einen Hotkey aufzurufen.

### **5.1.22 Brillenversicherung - <VS>**

Wenn Sie für einen Kauf eine Versicherung gedruckt haben, erscheint ja links unten das blaue Feld "VS". Dies können Sie nun löschen, indem Sie mit der Maus daraufklicken.

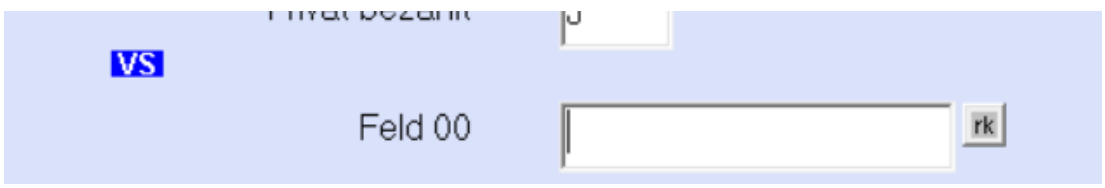

### **5.1.23 WinFit - <WFE>, <WFI> \*)**

Mit den beiden Eingaben **<WFE>** und **<WFI>** in *Feld00* können Sie nun bei gespeicherten Kaufdaten die Schnittstelle zu WinFit zum Im- und Export der Daten nutzen.

### **5.1.24 Wiedervorlage - <WV>**

### 5.1.24.1 Datum der Abarbeitung

Ändern Sie eine Wiedervorlage, können Sie nun das Datum der Abarbeitung eingeben und/oder löschen. Durch eine Löschung kann eine abgearbeitete Wiedervorlage wieder als nicht abgearbeitet markiert werden.

### 5.1.24.2 Berater übernehmen

Wenn Sie in den Voreinstellungen in der Lasche Vorgabe4 unter "Direktaufruf für Wiedervorlage" den Schalter **"bei neuer Wiedervorlage Berater mit übergeben"** aktivieren, wird der Berater in der Neuanlage einer Wiedervorlage direkt für Sie eingetragen. Dies gilt für normale Wiedervorlagen (**<WV>** in *Feld00*), für System-Wiedervorlagen (**<WVS>** in *Feld00*) und für die automatische Anlage von System-Wiedervorlagen.

### 5.1.24.3 Fehlende E-Mail-Adresse oder Handynummer

Haben Sie festgelegt, dass beim Speichern eines neuen Kaufs automatisch eine Aktionswiedervorlage mit E-Mail oder SMS eingetragen werden soll, erhalten Sie nun einen Hinweis, wenn für den Kunden keine E-Mail-Adresse bzw. Handynummer hinterlegt wurde. Die Wiedervorlage wird dann nicht eingetragen.

### 5.1.24.4 Zweitbrillen

Wenn Sie in den Voreinstellungen, Lasche Vorgabe4/"Direktaufruf für Wiedervorlage", den Schalter "auch bei Zweitbrillen" deaktivieren, werden bei der Neuspeicherung eines Kaufs

keine automatischen Wiedervorlagen angelegt, wenn Sie den Kauf mit **<F4>** als Zweitbrille markiert haben.

# **5.2 Feld01 - Kunde über Kundennummer**

Haben Sie einen Kunden aufgerufen und dann in *Feld01* eine neue Kundennummer eingeben, werden die neuen Kundendaten gesucht und angezeigt. Der Nachteil bei diesem Vorgehen (ohne Maske leeren mit **<Z>**) ist, dass eventuelle Daten des ersten Kunden für den zweiten Kunden mit übernommen werden. Denn der vorgegebene Ablauf ist, dass vor dem Aufruf eines neuen Kunden die Maske mit **<Z>** geleert werden muss. Wir haben das nun so geändert: Wenn Sie wie oben beschrieben vorgehen, wird vor dem Aufruf des zweiten Kunden intern die Maske (**<Z>**) geleert.

# **5.3 Feld07 - Telefon**

Wenn Sie in *Feld07* die zweite Ebene aufrufen, prüft das Programm ja, ob bereits E-Mails versendet wurden. Wurden E-Mails versendet, so wird die Anzahl der E-Mails auf einem Button angezeigt.

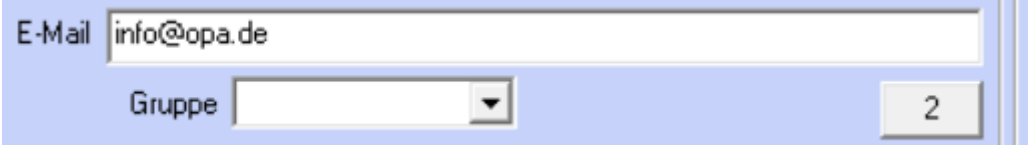

Dieses Auslesen der vorhandenen E-Mails verzögert den Aufruf des Dialogs. Wenn Sie den Schalter **"Beim Aufruf der Telefonnummern nach vorhandenen E-Mails suchen"** in der *Lasche Schalter11* der Voreinstellungen deaktivieren, wird keine Suche durchgeführt und der genannte Button wird ausgeblendet.

# **5.4 Feld07 - E-Mail \*)**

Wenn Sie in der zweiten Ebene von *Feld07* die E-Mail-Anschrift des Kunden ändern, erfolgt nun eine weitere Prüfung. Wenn Sie mit der Wiedervorlage arbeiten und für den aufgerufenen Kunden Wiedervorlagen mit einer E-Mail-Anschrift hinterlegt sind, so prüft das Programm, ob sich die E-Mail-Anschrift geändert hat. Ist dies der Fall, erhalten Sie eine Rückfrage, ob die E-Mail-Anschriften in der Wiedervorlage geändert werden sollen.

# **5.5 Feld10 - Eingabe der IBAN**

Drücken Sie in dem Eingabefeld der IBAN in der zweiten Ebene von *Feld10* die Taste **<F12>**, können Sie nun die IBAN in Zahlengruppen vereinfacht eingeben.

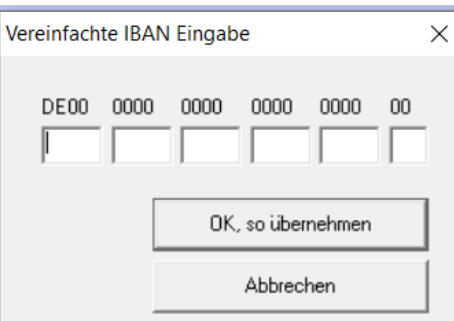

# **5.6 Feld15 – Auftrag leeren**

Da es immer wieder vorkommt, dass man **<Z>** in *Feld15 (Reparatur)* anstatt in *Feld00* nutzt, wurde hier nun eine Sicherheitsabfrage eingebaut. Die Sicherheitsabfrage gibt es schon länger, sie musste aber in den Voreinstellungen aktiviert werden.

# **5.7 Feld21 – Handelsware \*)**

Wenn Sie in *Feld21* zwei oder drei Buchstaben eingeben, geht das Programm davon aus, dass Sie Handelsware des eingegebenen Herstellers ausbuchen wollen. Sie können die Suche nun über den Schalter **"Ausbuchen von Handelsware über Herstellerkürzel in Feld21 möglich"** in der *Lasche Schalter12* der Voreinstellungen deaktivieren. Somit ist dann auch die Eingabe von "PRI" ohne nachfolgenden Hinweis möglich.

# **5.8 Feld25 – Auftragsstatus**

### **5.8.1 Anzahlungsliste - <F12>**

Wenn Sie in der zweiten Ebene **(<F12>**) von *Feld25* den Auftragsstatus aufrufen und dort die Anzahlungsliste ansehen, können Sie nun diese Liste auch ausdrucken.

### **5.8.2 Anzahlungsliste im Statusfeld**

Sie können in den Voreinstellungen, in der *Lasche Passwörter*, nun ein Passwort für Änderungen in der Anzahlungsliste hinterlegen. Der Eintrag heißt: "Anzahlungsliste ändern". Ist das Passwort aktiviert, können Sie nur noch über ein Passwort Einträge hinzufügen und löschen. Das Passwort wird jeweils nur einmal abgefragt.

# **5.9 Feld32 - Prismen umrechnen**

Wenn Sie in *Feld32/Prisma* "v" eingeben, können Sie ja Prismen und Basis für die beiden Augen zusammenrechnen lassen. Die eingegebenen Prismen werden dann gleichmäßig auf beide Augen verteilt. Das Unangenehme daran ist, dass Sie nur die berechneten, aber nicht die eingegebenen Prismen später sehen. Wenn Sie den Schalter "Bei Prismenum**rechnung Daten in 'ref' speichern"** in der *Lasche Schalter12* der Voreinstellungen aktivieren, werden nun die zur Berechnung eingegebenen Prismen im Refraktionsprotokoll gespeichert. Sie rufen dies mit **<REF>** in *Feld00* auf. Somit können Sie nun die Datenbasis immer wieder nachvollziehen.

# **5.10 Feld35 - Beschriftung**

Klicken Sie auf die Beschriftung von *Feld35* mit der linken Maustaste, können Sie die Beschriftung ändern. Die Beschriftung wird zum jeweiligen Kauf gespeichert.

# **5.11 Feld38 - AzG**

Im Zusatzdialog für die Zentrierung (Button vor dem *Feld38*) können Sie nun einen AzG eingeben.

Dieser wird auch auf dem Kombibogen gedruckt. Weiterhin wird der AzG übernommen, wenn er aus OPA-XChange übergeben wurde.

# **5.12 Verstorbenen-Schalter**

Weitere AzG mm

Wenn Sie die Option aktiviert haben, dass Sie verstorbene Kunden markieren können, haben Sie nun eine weitere Option: Sie können sich einen Hinweis anzeigen lassen, wenn der aufgerufene Kunde als verstorben markiert ist. Aktivieren Sie dazu den Schalter "Bei **Kd.aufruf anzeigen"** in der *Lasche Schalter13* der Voreinstellungen.

Außerdem steht Ihnen nun die Option "Kunden in der Statistik weiterhin auswerten" zur Verfügung.

# **5.13 Empfehlungssystem**

Wenn Sie mit dem Empfehlungssystem arbeiten, haben Sie nun eine Neuerung. Wenn Sie sich die Empfehlungen, die ein Kunde für Sie ausgesprochen hat, ansehen, können Sie nun ein , Belohnungsdatum' setzen. Damit können Sie nachhalten, ob Sie dem Kunden bereits für seine Empfehlungen gedankt haben.

# **5.14 Geburtstagsliste**

### **5.14.1 Verstorbenen-Schalter**

Haben Sie in den Voreinstellungen, Lasche Schalter13, festgelegt, dass Sie den Verstorbenen-Schalter nutzen, werden verstorbene Kunden nun nicht mehr in der Geburtstagsliste angezeigt. Da hier eine weitere Datenbankabfrage nötig war, dauert der Aufbau der Geburtstagsliste nun etwas länger.

### **5.14.2 Anrede**

In der Geburtstagsliste wurde die Anrede nun in die erste Spalte übernommen.

### **5.15 Tagesabschluss**

Ist der Schalter **"TA-Liste: Nullkäufe mit anzeigen"** in der *Lasche Schalter12* der Voreinstellungen gesetzt, werden nun auch Käufe, deren Gesamtsumme kleiner als 0.00 ist, angezeigt.

# **5.16 Sprungreihenfolge**

Wenn Sie keine Kassenleistungskürzel eingegeben haben und in *Feld25 (Status)* **<RET>** drücken, sprang der Cursor in *Feld48 (Preis Fassung Nähe)*. Der Cursor springt nun in *Feld40 (Preis Fassung Ferne)*, wenn im *Feld19 (Fassung Ferne)* etwas eingegeben wurde.

# **5.17 Nicht zustande gekommene Käufe**

Aktivieren Sie in den Voreinstellungen, Lasche Schalter11, den Schalter "Nicht zustande **gekommene Käufe sperren"** und rufen dann einen Kauf auf, der nicht zustande gekommen ist (Schalter im Statusfeld, Zweite Ebene von Feld25), werden die Kaufdaten für diesen Kauf gesperrt.

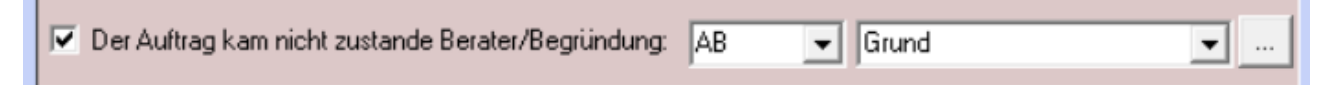

# **6 Glaspreislistenautomatik**

### **6.1 Glaspreisliste Ophtalmica**

Bei Auswahl eines Glases aus der OT-Liste können nun bis zu drei Sonderzuschläge ausgewählt werden. Nutzen Sie die DFÜ-Glasbestellung, so muss dazu die XML-Bestellung aktiv sein.

# **7 Online Terminplaner**

### **7.1 Feiertage**

Im Programm zur Synchronisation der Termine können Sie nun festlegen, dass Termine an Feiertagen nicht mit übertragen werden. Deaktivieren Sie dazu den Schalter **"Feiertage mit übertragen"**. Am Ende der Zeile finden Sie einen Button mit drei Punkten. Hier können Sie sich die Feiertage, die OPA für Ihr Bundesland ermittelt hat, anzeigen.

# **7.2 Sortierung**

In den Vorgaben des Online-Kalenders (optiker.aspx) können Sie nun auch die Position der Kategorien festlegen. Somit ist es also möglich, sowohl die Reihenfolge der Kategorien, als auch die Reihenfolge der jeweiligen Inhalte der Kategorien festzulegen. In der Optiker.aspx muss für jede Aufgabe die Position der Kategorie festgelegt werden. Das Programm prüft, ob für alle Aufgaben die Position der Kategorie eingegeben wurde. Ist dies nicht der Fall, wird nicht auf die Reihenfolge der Kategorien geachtet. Es erfolgt dann weiterhin die alphabetische Reihenfolge.

# **7.3 PDF Dokument in Bestätigungsmail**

Sie können nun an die Mail, die der Kunde zur Bestätigung bekommt, ein PDF-Dokument anhängen. Nutzen Sie dazu bitte den neuen Eintrag in den Voreinstellungen des Online Terminplaners (optiker.aspx). Wenn Sie ein PDF Dokument hochladen, wird dieses in den Namen der Kompetenz umbenannt. Wählt der Endkunde also die Kompetenz "Brillenabgabe", wird das hochgeladene Dokument als Brillenabgabe.pdf gespeichert. Ist beim Versenden der E-Mail an den Kunden bei einer Brillenabgabe das Dokument brillenabgabe.pdf vorhanden, wird es angehängt. Wichtig ist, dass die Beschreibung der Kompetenz keine Sonderzeichen beinhaltet, denn diese können teilweise auf dem Server nicht sauber umbenannt werden.

# **8 Kalender**

# **8.1 Anzahl Status- und Raumfarben**

Die Anzahl der Status- und Raumfarben wurde auf 20 bzw. 22 erhöht.

### **8.2 Benachrichtigung**

Wenn Sie im Kundenmodus arbeiten und bei der Neuanlage eines Termins die Benachrichtigungen aufrufen, so werden nun auch die Kundendaten für die Variablen in E-Mail und SMS mit übergeben. Weiterhin wird das Datum und die Uhrzeit des Termins mit übergeben.

### **8.3 Mitarbeiter Jahresübersicht**

### **8.3.1 Altes Jahr auswählen**

In der Jahresübersicht können Sie nun auch ein Jahr wählen, welches bis zu mehreren Jahren zurückliegt. Bis dato lag die Grenze bei zwei Jahren.

### **8.3.2 Berater auswählen**

Der Text "Berater" wurde nun als Button ausgelegt. Wenn Sie diesen Button klicken, werden in die Combobox der Berater nicht nur die aktiven Berater, sondern alle jemals eingegebenen Berater eingetragen. So können Sie die Arbeitszeiten von nicht mehr aktiven Beratern nachträglich einsehen.

### **8.4 Wiedervorlage**

Mit dem Schalter **"Auch Aktionswiedervorlagen anzeigen. Aktionswiedervorlagen sind mit einem \* nach dem Datum gekennzeichnet."** links unten in dem Dialog der Wiedervorlagen können Sie nun auch Aktionswiedervorlagen einblenden. Eine Abarbeitung dieser Wiedervorlagen ist an dieser Stelle allerdings nicht möglich.

# **8.5 Synchronisation mit dem Online-Kalender**

### **8.5.1 Anwesenheitszeiten**

Wenn Sie im lokalen Kalender mit Arbeitsgruppen arbeiten, sehen Sie im Synchronisationsprogramm nun einen neuen Eintrag. Hier können Sie festlegen, welche Anwesenheitszeiten der Mitarbeiter in Abhängigkeit von den eingegebenen Arbeitsgruppen übertragen werden sollen.

### **8.5.2 Termine aus Online-Kalender**

Arbeiten Sie im lokalen Kalender mit Arbeitsgruppen, sehen Sie im Synchronisationsprogramm nun einen neuen Eintrag. Hier können Sie festlegen, in welche Arbeitsgruppe gebuchte Termine, die aus dem Online-Kalender synchronisiert werden, lokal eingetragen werden.

### **8.5.3 Termine je Arbeitsgruppe**

Wenn Sie im lokalen Kalender mit Arbeitsgruppen arbeiten, sehen Sie im Synchronisationsprogramm nun einen neuen Eintrag. Hier können Sie festlegen, welche Termine in Abhängigkeit von den eingegebenen Arbeitsgruppen übertragen werden sollen.

# **8.6 Wochenübersicht in der Personalplanung**

Aktivieren Sie in den Vorgaben des Kalenders, in der Lasche Vorgaben4, den Schalter "Wo**chenübersicht in Personalplanung hat Mitarbeiterfarbe als Hintergrund"**, wird in der Übersicht, wenn ein Mitarbeiter anwesend ist, das jeweilige Rechteck in der Farbe der Mitarbeiter hinterlegt. Ist keine Farbe für den Mitarbeiter hinterlegt, bleibt das Feld grün.

Starten Sie die Wochenübersicht, finden Sie nun links unten den Schalter "Drei Arbeitszei**ten anzeigen"**. Wenn Sie den Schalter deaktivieren, werden pro Tag und Mitarbeiter nur zwei Spalten angezeigt.

### **8.7 Text für Google**

Wenn Sie bei einem neuen Termin den Kunden über den Button mit den drei Punkten auswählen, werden nun auch in der Zeile für den Google-Text die Telefonnummern, Handy und Fax eingetragen.

### **8.8 Eigene Mitarbeiter**

Pflegen Sie in den Vorgaben eine eigene Mitarbeiterliste, so können Sie nun keine Mitarbeiter doppelt eintragen. Hierbei wird Groß- und Kleinschreibung nicht berücksichtigt.

### **8.9 Raumnamen**

Raumnamen können nicht mehr doppelt vergeben werden. Haben Sie bereits doppelte Raumnamen vergeben, erhalten Sie bei Start der Vorgaben einen Hinweis.

### **8.10 Farbe der Termine**

Wenn Sie im Modus Raum=Mitarbeiter arbeiten, können Sie nun den Schalter "Termine **haben Mitarbeiterfarbe als Hintergrund (Nur Raum=Mitarbeiter)"** in der *Lasche Vorgaben4* der Voreinstellungen aktivieren. Ist der Schalter aktiviert, werden die Termine mit der Hintergrundfarbe des jeweiligen Mitarbeiters angezeigt. Voraussetzung ist, dass Sie für die Mitarbeiter auch Farben vergeben haben. Ansonsten wird der Hintergrund weiß angezeigt.

### **8.11 Termin bei Rechnungsdruck**

Im Dialog des Rechnungssplits sehen Sie nun unten in der Mitte den Schalter "Termin **eintragen"**. Ist der Schalter gesetzt, wird beim Druck der Rechnung gleich ein Termin in

den Kalender eingetragen. Mit dem Button neben der Checkbox können Sie Vorgaben machen, wie der Termin eingetragen werden soll.

# **8.12 Anzeige**

Mit **<Umschalt>**+**<Mausrad>** lässt sich die Höhe der Anzeige ändern. Dabei wird die Höhe einer Minute von 1 bis 3 Pixel geändert. Mit **<Strg>**+**<Mausrad>** lässt sich die Breite der Anzeige ändern. Beide Werte werden für den nächsten Start des Kalenders gespeichert.

### **8.13 Terminanzeige**

In dem Dialog, in dem Sie Termine anlegen und bearbeiten, sehen Sie nun unten in der Zeile ("Angelegt am...."), ob es sich bei dem Termin um einen von Ihnen angelegten Serientermin handelt.

# **9 Dienstleistungsmodul**

Wenn Sie in dem Modus arbeiten, dass in der Liste der Dokumente nicht das PDF, sondern das Originaldokument angezeigt wird, haben Sie nun zwei Änderungen. Zum einen wird der Name des gedruckten Dokuments angezeigt. Zum anderen wird, wenn Sie die Druckernummer über die geschweifte Klammer im Dokumentennamen vorgegeben haben, bei erneutem Druck gleich der richtige Drucker ausgewählt.

# **10 OPA-XC**

### **10.1 Exporte an Visionix automatisch aufräumen**

Sie können aktivieren, dass beim Exportieren an den VX120 oder VX650 alle Dateien, welche älter als 2 Tage sind, gelöscht werden.

Dies ist gerade beim VX650 interessant, da dort im "Warteraum" immer alle Exporte angezeigt werden und Sie so nur die exportierten Kunden aus OPA-NG der letzten beiden Tage dort sehen.

Diese Funktion können Sie in den OPA-XChange-Einstellungen in der *Lasche "Schnittstellen 5"* aktivieren:

 $\overline{\triangledown}$  vx120 - Schnittstelle via DLL nutzen □ Gerät ist ein VX650 V Beim VX120 XML Import nutzen (statt txt V Exporte älter als 2 Tage löschen

# **10.2 Nur PDF-Berichte aus VX120 / VX650 importieren**

Sie können aktivieren, dass beim Import nur PDF-Berichte dem Dokumentenmanager zugeordnet werden, und gleich mehrere PDFs zu einem Kunden importiert werden können.

Die Option finden Sie in den OPA-XChange-Voreinstellungen in der *Lasche* "Schnittstellen *5"*.

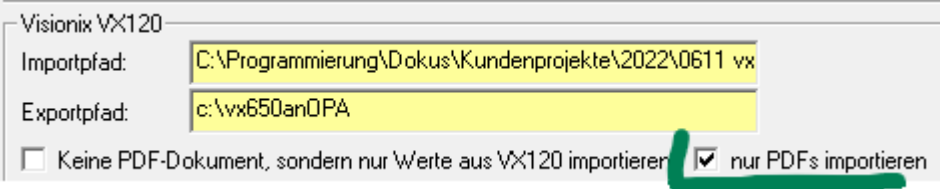

# **10.3 Topcon-Harmony Schnittstelle neue Funktionen**

Sie können nun eine Nutzer-Liste für die Topcon-Harmony Schnittstelle anlegen:

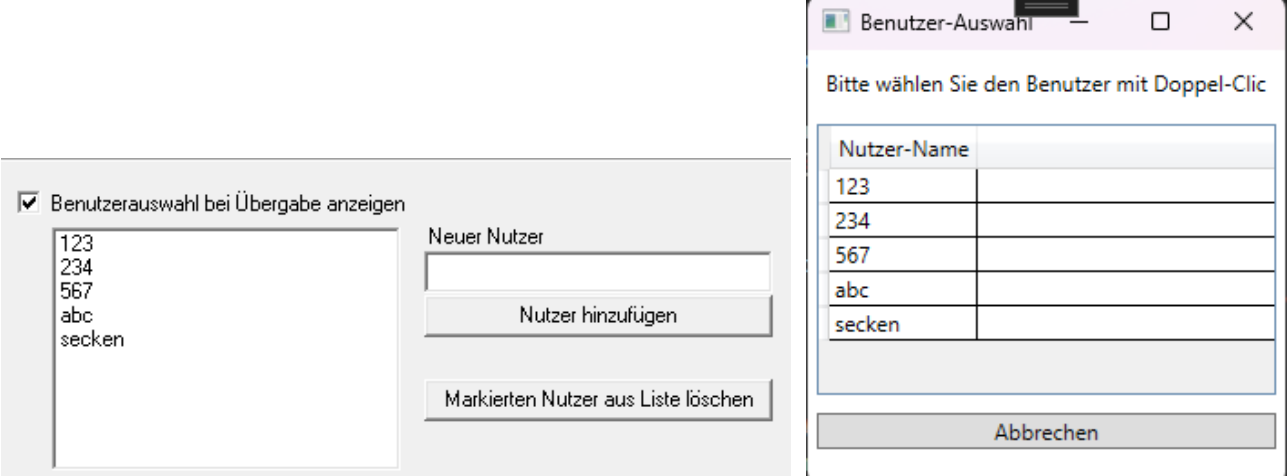

Zusätzlich können Sie nun eine neue Untersuchung oder einen neuen Bericht direkt zum Kunden an Harmony starten. Dies geht über die Icons auf der rechten Seite in OPA-XChange, oder noch viel einfacher und schneller mit folgenden Kürzeln im *Feld00* im OPA-Grundmodul zum aufgerufenen Kunden:

- <THU>: neue Untersuchung zum Kunden in Harmony starten
- <THB>: neuen Bericht zum Kunden in Harmony starten

# **10.4 Import aus CNXT ohne Refraktionsdaten**

Sie können aktivieren, dass beim Import aus dem CNXT keine Refraktionsdaten eingelesen werden. Dazu aktivieren Sie den Schalter "Import aus CNXT ohne Refraktionsdaten **durchführen"** in der *Lasche Schnittstellen2* in den OPA-XChange-Voreinstellungen:

**Bodenstock CNXT** API-Pfad http://localhost:8280/api/ □ Import aus CNXT ohne Refraktionsdaten durchführen

# **10.5 Pentax-Glasbestellung**

Sie können mit der Schnittstelle zum Hoyailog nun auch Pentax-Gläser an Hoyailog übergeben.

# **10.6 Seiko Ecolumn-Zentriergerät**

Es gibt eine neue Schnittstelle zum Zentriersystem von Seiko. Zentrierdaten können in OPA-XChange importiert werden.

# **11 Digitaler Brillenpass**

### **11.1 Brillenpass**

Sie können nun durch Eingabe von **<EBP>** im *Feld00* einen digitalen Brillenpass erstellen.

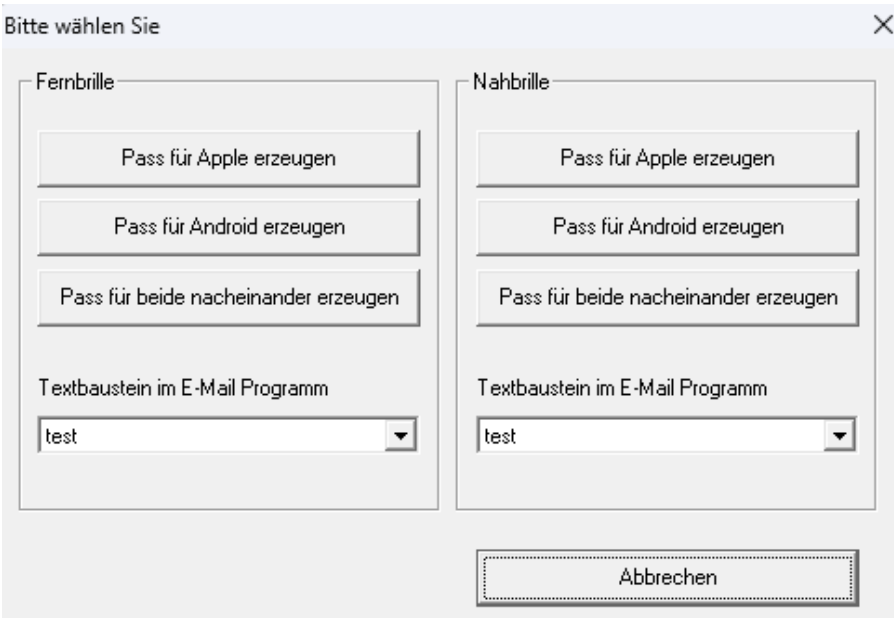

Hier können Sie dann zwischen Apple und Google wählen.

### **11.2 Textbausteine**

In dem Auswahlfeld "Textbaustein im E-Mail Programm" können Sie einen vorher im Mail Programm angelegten Textbaustein auswählen, dieser wird automatisch an den Brillenpass angehängt.

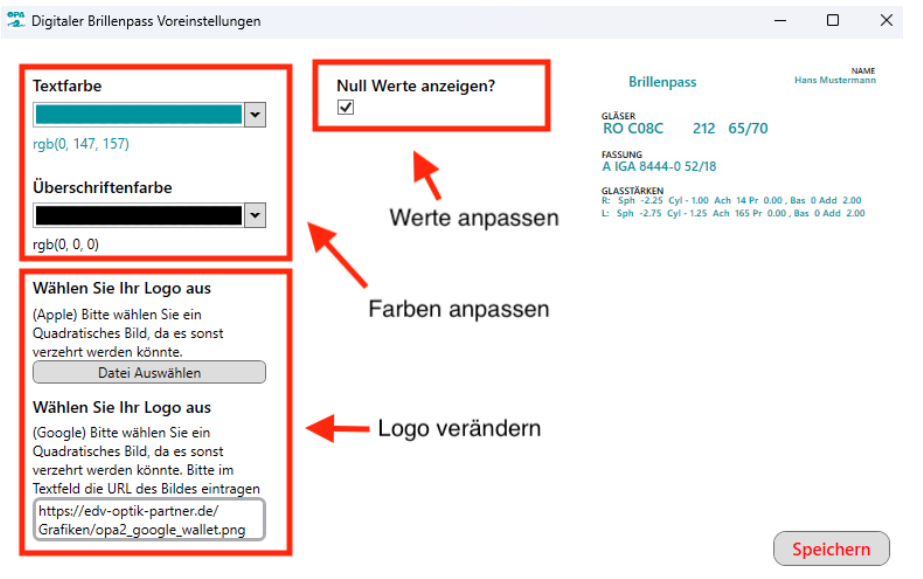

### **11.3 Brillenpass anpassen**

Durch Eintippen von **<EBPE>** im *Feld00* im Grundmodul können Sie Farbe, Werte und Logo des Brillenpasses anpassen.

# **12 Elektronische Kostenvoranschläge**

### **12.1 Brillen-Kostenvoranschläge**

Vor dem Versenden wird nun geprüft, ob auch Positionsnummern hinterlegt sind. Ist dies nicht der Fall, erscheint ein entsprechender Hinweis und der Versand wird abgebrochen.

### **12.1.1 Auftrag übergeben**

In den Voreinstellungen, Lasche Tabelle, können Sie ja mit dem Button "Kürzel für Ver**ordner"** für Ärzte deren Arztnummer und Betriebsstättennummer hinterlegen. In diesem Fall werden diese beim Anlegen eines neuen elektronischen Kostenvoranschlags gleich vorgeschlagen.

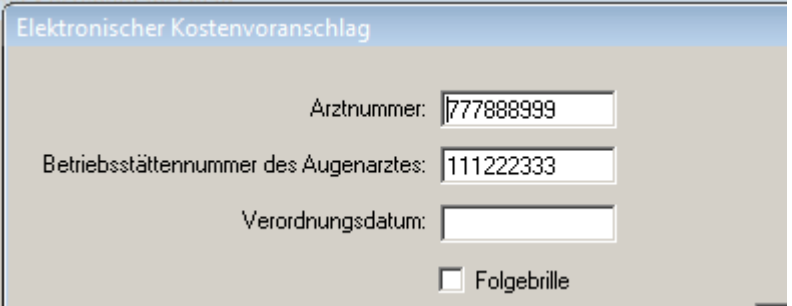

### **12.1.2 Neuen Kostenvoranschlag erstellen**

Wenn Sie bereits einen eKV erstellt haben und dieser einen der folgenden Stati enthält:

- "Ablehnung: Vom Kostenträger entschieden und abgelehnt"
- "Ausgebucht: Vom Leistungserbringer nach einem Rücklauf ausgebucht, da eine Nachbesserung nicht möglich."
- "Gelöscht durch Kostenträger"
- "Fehler"

Dann erscheint, wenn Sie auf "Elektronischen Kostenvoranschlag erstellen" klicken, folgende Abfrage:

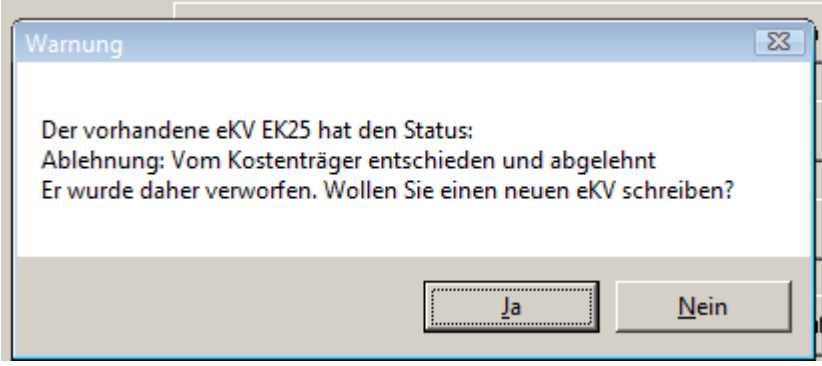

Sie können auf diese Weise dann einen neuen eKV an das eKV-Modul übergeben.

### **12.2 Liste der eKVs**

In der Liste wurden die Kunden bisher mit Vornamen + Nachnamen aufgeführt. Zur besseren Sortierbarkeit wird nun der Nachname zuerst geschrieben.

### **12.3 Kostenvoranschlag aus dem Kontaktlinsenmodul**

Im Kontaktlinsenmodul kann nun ein Versorgungszeitraum erfasst werden. Dieser wird auch im eKV-Modul berücksichtigt.

# **13 Abrechnungsmodul**

# **13.1 Kostenvoranschlag**

Sie können in den Voreinstellungen, Lasche Formular4, unter "Formulare mit Duplikaten" nun einstellen, dass für den erstellten Kostenvoranschlag eine Kopie erstellt werden soll. In diesem Fall können Sie den erstellten Kostenvoranschlag nach dem Druck auch mit **<PDF>** in *Feld00* anzeigen.

# **13.2 Berechtigungsschein/Rezept drucken**

### **13.2.1 Mehrkosten berechnen**

Die Schalter, ob ein zusätzlicher Artikel zur Ferne/Nähe gehört oder ein eigener Artikel ist, werden nun von den hinterlegten Einstellungen für den Eigenanteil übernommen. Außerdem werden, wenn für einen zusätzlichen Artikel kein Kassenanteil vorhanden ist, die zugehörigen Felder deaktiviert.

# **14 Krankenkassenabrechnung**

# **14.1 Neue Version der E-Mail-Abrechnung**

Ab dem 01.01.2024 gilt die interne Version 19. Diese wird automatisch zum 01.01.2024 umgestellt. Im Programmablauf ändert sich nichts.

# **14.2 Brille+KL**

### **14.2.1 Kunden anzeigen/bearbeiten**

Es gibt nun das neue Feld "Inventarnummer für Wiedereinsatz". Ergänzen Sie hier bei Bedarf die Inventarnummer.

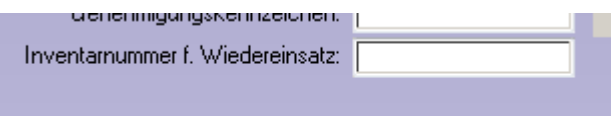

# **14.3 Akustik**

### **14.3.1 Kunden anzeigen**

Für das rechte und linke Hörgerät kann nun ein Versorgungszeitraum hinterlegt werden.

Ist kein Zeitraum hinterlegt, wird für die Reparaturpauschale standardmäßig sechs Jahre ab Rechnungsdatum (Akustik) in der E-Mail-Abrechnung ermittelt.

Tragen Sie also nur abweichende Zeiträume ein.

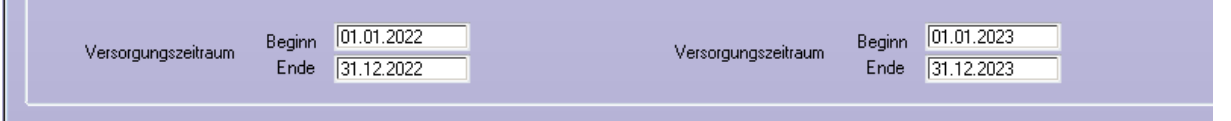

Bei der Abrechnung von Reparaturpauschalen ab dem siebten Jahr übergibt das Akustikmodul automatisch das eine Jahr.

# **14.4 Rechnungsmenü**

Nutzen Sie die E-Mail-Abrechnung über Dakota und wählen im Rechnungsmenü den Button **"Alle Rechnungen drucken"**, so kommt nun der folgende Hinweis:

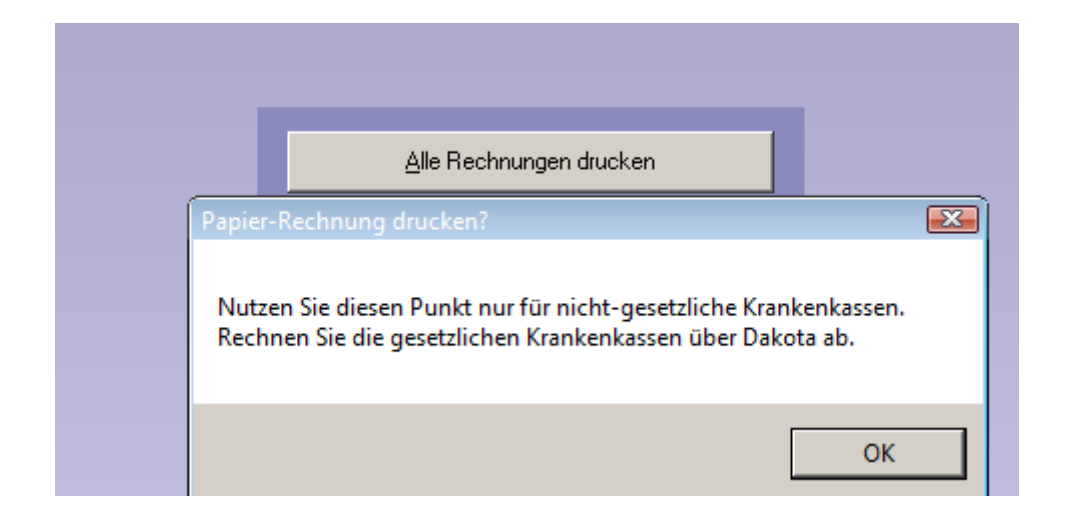

# **15 Datev-Schnittstelle**

# **15.1 Export**

### **15.1.1 Geänderter Filter**

Haben Sie die Filter geändert, aber vor dem Export nicht auf "Aktualisieren" geklickt, dann erscheint nun folgender Dialog:

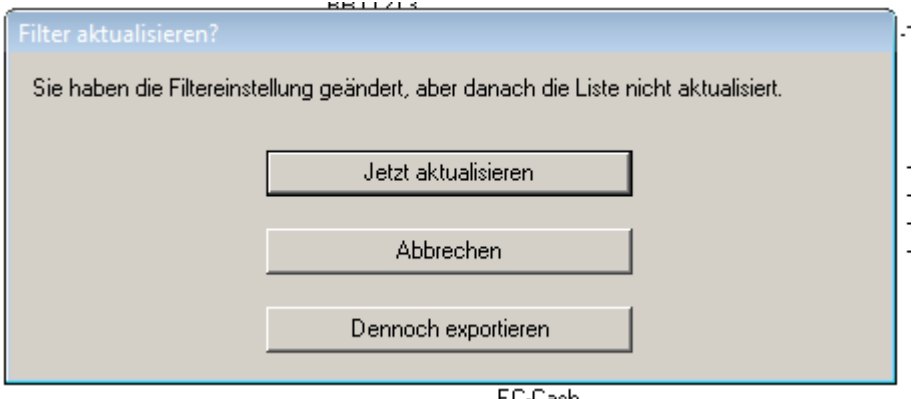

Wählen Sie hier die gewünschte Option.

### **15.1.2 Zusätzliche Einstellungen**

In den Datev-Voreinstellungen, Punkt "Datev-Parameter" finden Sie zwei neue Schalter:

- Varengruppen-Erlöse mit bar/unbar in Feld Belegfeld2 kennzeichnen
- I ED-Zahlungen aus der Ladenkasse nicht einzeln aufführen

In der Ladenkasse werden für die Warengruppen-Erlöse ja jeweils ein Buchungssatz für bar und unbar erzeugt. Ist der erste Schalter gesetzt, steht in der Datev-Export-Datei nun im Feld Belegfeld2 "bar" bzw. "unbar".

Die Ladenkasse schreibt standardmäßig je EC-Zahlung einen eigenen Buchungssatz. Dies hat den Vorteil, dass Sie die einzelnen Zahlungen besser mit dem Kassenschnitt des EC-Terminals abgleichen können.

Wenn Sie aber lieber nur einen Buchungssatz für alle EC-Zahlungen haben wollen, markieren Sie den zweiten Schalter.

# **15.2 Voreinstellungen**

### **15.2.1 Weitere Einstellungen**

Für Akustik-Rechnungen, die an die Krankenkasse gehen, wird bisher die Akustik-Fibu-Nummer oder, wenn eingestellt, die Debitoren-Nummer, die zum Namen der Krankenkasse gehört, verwendet.

Alternativ können Sie nun den folgenden Schalter setzen:

Für Akustik-Rechnungen an Krankenkassen die Krankenkassen-Fibunummer verwenden

In diesem Fall wird die Krankenkassen-Fibu-Nummer als Forderungskonto verwendet.

# **15.3 Eingangs- und Krankenkassenrechnungen**

In den Datev-Voreinstellungen können Sie unter "Weitere Einstellungen" nun festlegen, ob Sie Eingangsrechnungen und/oder Rechnungen aus der Krankenkassenabrechnung beim Export berücksichtigen wollen.

Standardmäßig werden beide Rechnungsarten exportiert. Bei Bedarf können Sie folgende Schalter aber deaktivieren:

Ⅳ Eingangsrechnungen aus Büroorganisation beim Export berücksichtigen

Ⅳ Rechnungen aus Krankenkassenabrechnung beim Export berücksichtigen

# **16 Ladenkasse**

# **16.1 Fremde Rechnung**

Wird beim Buchen einer fremden Rechnung ein Kundenname erfasst, so wird dieser auf dem Tagesabschluss aufgeführt:

Rechnungen, bar FR:1234 100.00 Meier Helmut Summe Rechnungen 100.00 Zwischensumme 1504.08

# **16.2 Brillenauftrag buchen**

In den Voreinstellungen können Sie ja bereits einstellen, ob für den gebuchten Brillenauftrag eine Rechnung erstellt werden soll:

´

Abfrage nach Rechnungsdruck bei Brillenkäufen:

- C letzte Einstellung merken
- $\bigcirc$  keine Rechnung drucken
- ,<br>Bi Rechnung nach Abschluss der Buchung drucken
- <sup>C</sup> Rechnung in Kauf-Dialog drucken
- Mur "Rechnung nach Abschluss der Buchung..." anzeigen

Neu ist nun der Schalter "Nur "Rechnung nach Abschluss der Buchung..." anzeigen".

Ist dieser Schalter gesetzt und wurde für den Auftrag noch keine Rechnung erstellt, so wird beim Buchen des Brillenauftrags auf jeden Fall die Option markiert, nach Abschluss der Buchung den Rechnungsdruck zu starten:

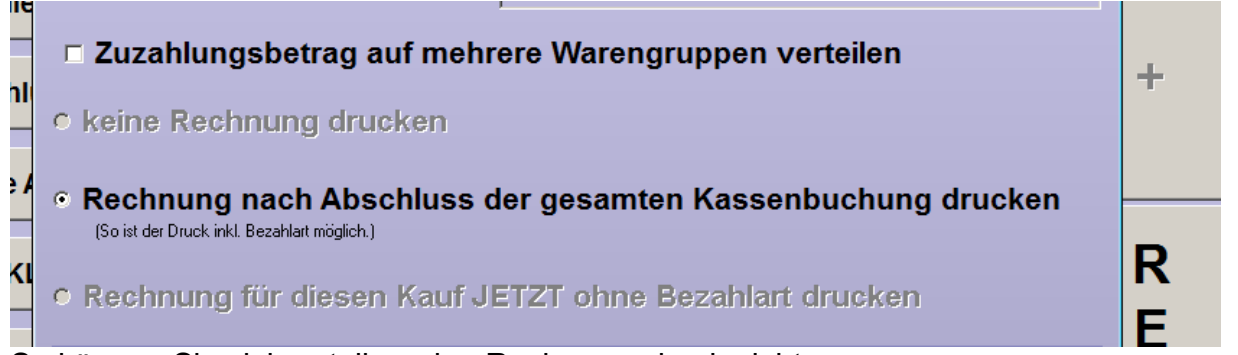

So können Sie sicherstellen, den Rechnungsdruck nicht zu vergessen.

# **16.3 Statistik**

### **16.3.1 Warengruppenstatistik**

### 16.3.1.1 Export

Beim Export können Sie nun auswählen, ob die Exportdatei eine Txt- oder Csv-Datei sein soll. Außerdem können Sie über den Schalter "Datei anschließend aufrufen" die Exportdatei gleich aufrufen. Es wird dabei das Programm verwendet, mit dem Sie Txt- bzw. Csv-Dateien standardmäßig auf diesem Computer aufrufen. Nutzen Sie z.B. Excel, wird die Csv-Datei in Excel aufgerufen.

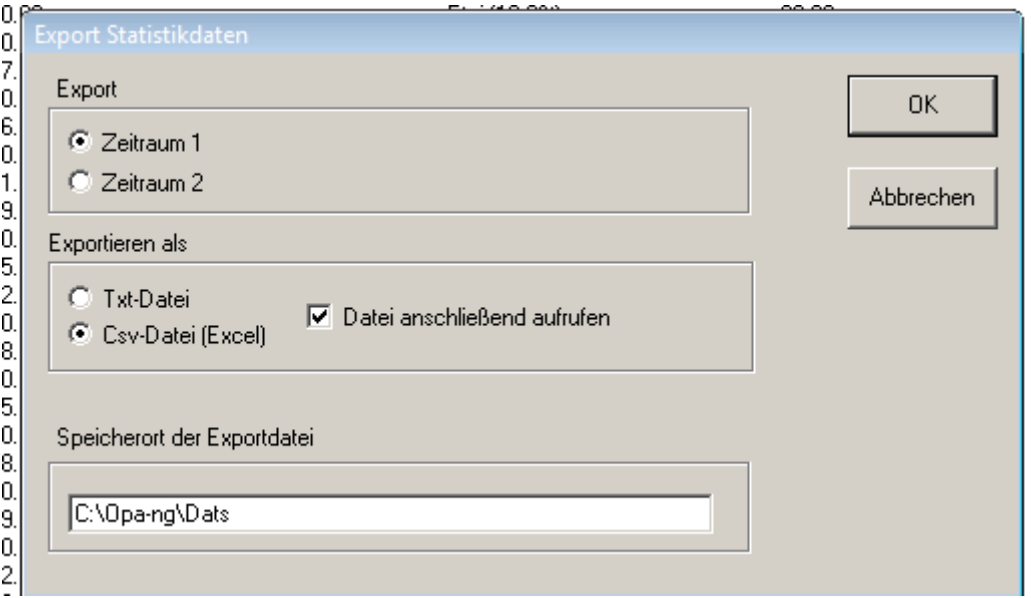

# **16.4 Akustikaufträge buchen**

### **16.4.1 Warengruppen reservieren**

Für Brillen- und KL-Aufträge können Sie bereits Warengruppen reservieren, so dass bei Verwendung dieser Warengruppe zwingend eine entsprechende Kauf- bzw. Rechnungsnummer erfasst werden muss.

Dies ist nun auch für Akustikaufträge möglich. Rufen Sie dazu im Ladenkassenmenü unter "Warengruppen" den Punkt "Warengruppe für Auftragsbuchung reservieren..." auf. Da für Akustikaufträge in der Regel mehrere Warengruppen in der Ladenkasse angelegt sind, markieren Sie in der angezeigten Warengruppenliste die jeweiligen Akustik-Warengruppen:

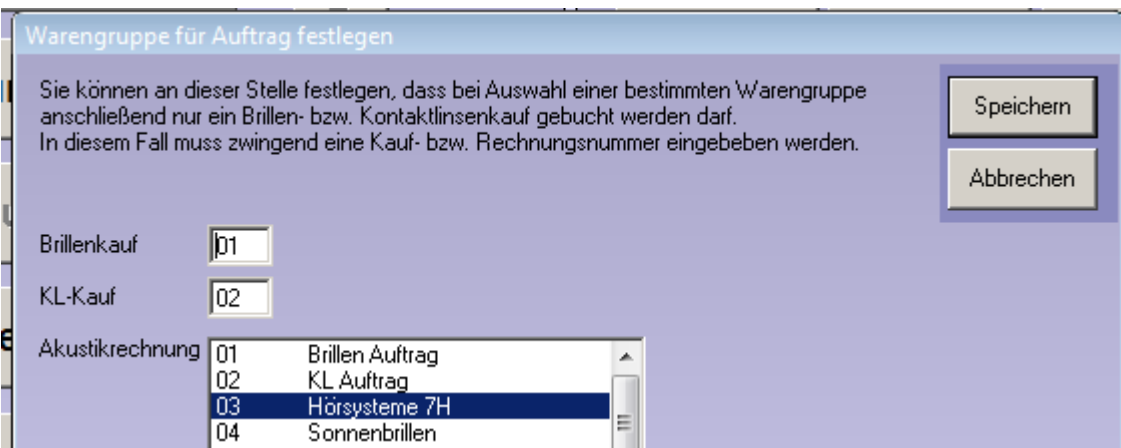

Verwenden Sie beim Buchen in der Ladenkasse eine der markierten Warengruppen und buchen anschließend keinen Akustikauftrag, erhalten Sie eine entsprechende Fehlermeldung.

Mit Setzen des folgenden Schalters im gleichen Dialog erscheint anstelle der Fehlermeldung eine Sicherheitsabfrage:

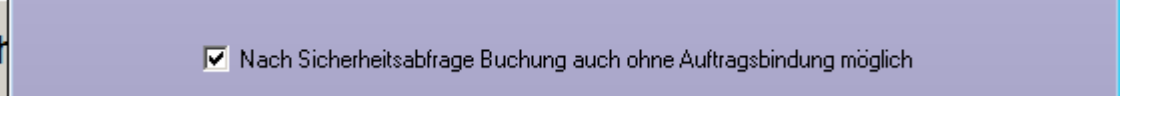

### **16.5 Touchscreen-Ladenkasse**

Um genügend Platz für die Bildschirmtastatur zu haben, wurden bisher die angezeigten Dialoge an den oberen Bildschirmrand verschoben. Dies passiert nun nur noch, wenn in den Voreinstellungen eingestellt ist, dass die Bildschirmtastatur genutzt werden soll.

# **17 Werbung**

### **17.1 6-Wochen-Brief**

Nach dem Druck des 6-Wochenbriefs haben Sie ja die Möglichkeit, den 6-Wochbrief als Werbeaktion inkl. der Werbedetails anzulegen.

Beim Aufruf der Werbedetails im Grundmodul **(<WERB>** in *Feld00*) sowie für die gespeicherten Aktionsdaten in den Stammdaten des Kunden wird nun das Briefdatum anstelle des aktuellen Tagesdatums verwendet:

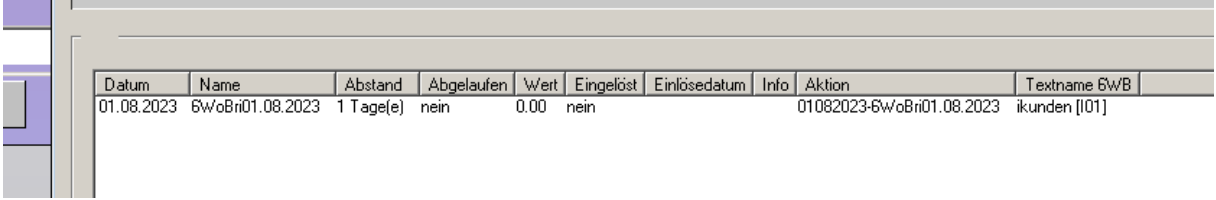

# **18 Statistik**

### **18.1 Rohertragsermittlung Handelsware**

Alle Ergebnisse der Statistiken können nun in eine CSV-Datei exportiert werden.

# **19 Online-Statistik**

# **19.1 Auswertung**

Mit **<OLSTA>** in *Feld00* können Sie sich die Zahlenbasis der letzten Übertragung ansehen.

# **19.2 Vorgaben**

In den Vorgaben der Online-Statistik können Sie sich nun das aktuell vergebene Passwort anzeigen lassen. Klicken Sie dazu auf den Button rechts neben dem Passwort. Nach Eingabe Ihres Masterpasswortes wird Ihnen das Passwort für die Online-Statistik angezeigt.

# **20 OPA2-Statistik**

### **20.1 Grafik**

In den Statistiken, die eine Grafik beinhalten, können Sie nun die einzelnen Linien in der Grafik ein- und ausblenden.

# **20.2 Tagesabschluss**

### **20.2.1 Kontaktlinsen-Summen**

Sie können über einen Schalter am Beginn der Zeile KL "Summe KL" festlegen, ob die Zahlen aus der Kontaktlinse in die Endsumme mit einberechnet werden sollen. Wenn Sie den Schalter deaktivieren, passen die Zahlen besser zu dem Tagesabschluss aus OPA-NG.

### **20.2.2 Erweiterter Tages-, Monats-, Jahresabschluss**

In dieser Statistik gibt es nun den Button **"Erweiterter Tages- Monats- Jahresabschluss"**. Hierbei werden Daten aus Kontaktlinse, Akustik und Ladenkasse mit angezeigt.

### **20.3 KL-Abgaben**

In dieser Statistik können Sie sich nun eine Liste der Kunden anzeigen lassen, die die jeweiligen Linsen erhalten haben.

### **20.4 Vergleich Mitarbeiter (von-bis)**

In dieser Statistik können Sie nun den Durchschnittspreis Gesamtsumme/Anzahl Käufe sehen.

### **20.5 KL-Anpassungen und Abgaben**

In dieser Statistik wird nun der jeweilige Mitarbeiter angezeigt, weiterhin kann nach Mitarbeitern gefiltert werden.

# **21 Kontaktlinse**

# **21.1 Kundendaten**

### **21.1.1 Letzte Anpasser**

Wenn Sie den Schalter "Letzte Anpasser für alle Karten in den Stammdaten anzeigen" in der Lasche KL11 der Voreinstellungen aktivieren, erscheint vor dem Feld "Verordner" ein weiterer Button. Wenn Sie auf diesen klicken, sehen Sie eine kurze Liste aller letzten Karteikarten. Es wird das Datum und der jeweilige Anpasser angezeigt. So können Sie schnell erkennen, wer den aufgerufenen Kunden zuletzt betreut hat.

### **21.1.2 Bemerkungen der Stammdaten**

Wenn Sie bei aufgerufenem Kunden **<Umschalt>**-**<F3>** drücken, können Sie ja Notizen für einen Kunden hinterlegen. In diesem Fall sehen Sie nun unten in dem Dialog einen neuen Schalter: "Das Bemerkungsfenster immer für diesen Kunden öffnen". Ist der Schalter markiert (und der Schalter darüber demarkiert), wird die Notiz beim Aufruf dieses einen Kunden immer angezeigt. Da die Schalterstellung in den Stammdaten gespeichert wird, müssen die Kundendaten nach Änderung des Schalters gespeichert werden.

### **21.1.3 Unabhängiger Status**

Wenn Sie den Schalter "Unabhängigen Status nutzen" in der Lasche KL11 der Voreinstellungen aktivieren, erhalten Sie die Möglichkeit, für den aufgerufenen Kunden schnell den aktuellen Status einzugeben, ähnlich dem *Feld15* im Grundmodul. Die Eingaben sind unabhängig von allen anderen Eingaben im Programm. Dieses Feld kann für Sie genutzt werden, um eine schnelle Übersicht zu erhalten. Ist der Schalter aktiviert, erscheint in der Stammdatenmaske ein "S", in der schnellen Erfassungsmaske sehen Sie unten den Button "Status".

### **21.1.4 Notiz**

Wenn Sie mit **<Umschalt>**+**<F3>** eine Notiz für die Stammdaten eines Kunden angelegt haben, so erscheint nun rechts unten im Stammdatenblatt der Text "Notiz vorhanden". So erkennen Sie sofort, ob Sie eine Notiz hinterlegt haben.

### **21.1.5 Datenabgleich aus OPA-NG**

Wenn Sie das KL-Programm mit **<KL>** in *Feld00* aufrufen und die Bankdaten des Kunden wurden in OPA-NG Optik geändert, so kam immer die Frage, ob die Daten geändert werden sollen. Dieser Hinweis kam auch, wenn Sie den Datenvergleich deaktiviert hatten. Dies ist nun nicht mehr der Fall.

### **21.1.6 Eingabe der IBAN**

Wenn Sie in dem Eingabefeld der IBAN (nur) in der Grundmaske der Kontaktlinse die Taste **<F12>** drücken, können Sie nun die IBAN in Zahlengruppen vereinfacht eingeben.

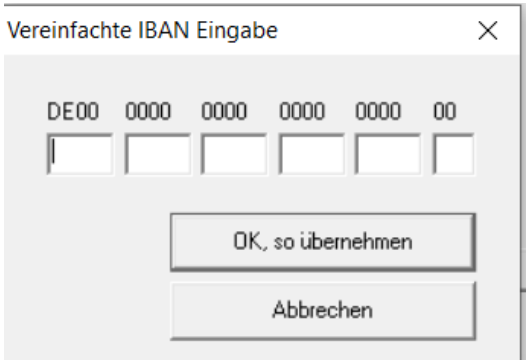

### **21.2 Anamnese**

### **21.2.1 Arzt- und Betriebsstättennummer**

Im Karteiblatt Anamnese wurde der Text Verordner/Anpasser in einen Button geändert. Mit Klick auf den Button können Sie hier auch gleich die genannten Daten eingeben.

Wenn Sie den Button "Verordner" und/oder "Hauptbetreuer" anklicken, können Sie die beiden Werte eingeben. Die Eingaben werden nun für neue Stammdaten gespeichert und müssen somit nur einmal eingegeben werden. Bei vorhandenen Stammdaten bleiben die eingegebenen Nummern erhalten.

# **21.3 Kostenvoranschlag**

### **21.3.1 Neuen Kostenvoranschlag anlegen**

Der Button **"Neuer KV"** wurde entfernt. Wenn Sie einen Kostenvoranschlag aufgerufen haben und einen neuen Kostenvoranschlag anlegen wollen, schließen Sie bitte den KV-Dialog und starten Sie ihn erneut. Sie sind dann im Modus "Es wird ein neuer KV angelegt".

### **21.3.2 Schnelle Erfassungsmaske**

Wenn Sie nur mit der schnellen Erfassungsmaske arbeiten, können Sie nun auch einen Kostenvoranschlag erstellen. Wählen Sie dazu in der Combobox rechts unten in der schnellen Erfassungsmaske den Punkt "Kostenvoranschlag". Um eine Liste aller Kostenvoranschläge zu sehen, wählen Sie den Eintrag "Alle Kostenvoranschläge". In diesem Fall kann natürlich der Kunde nicht über den Kostenvoranschlag aufgerufen werden. Der Button "Mar**kierten Kunden aufrufen"** ist ohne Funktion.

### **21.3.3 Liste aller Kostenvoranschläge**

Starten Sie den Menüpunkt Kostenvoranschlag ohne aufgerufenen Kunden, sehen Sie ja die Liste aller Ihrer Kostenvoranschläge. Das Programm merkt sich nun die Schalterstellungen der Filter-Schalter links unter der Liste.

### **21.3.4 Elektronischer Kostenvoranschlag**

Wenn Sie einen Kostenvoranschlag über den Button **e-KV** an die e-KV Verwaltung übergeben, haben Sie nun die Möglichkeit auch die Refraktionswerte als getrenntes PDF-Dokument an den e-KV zu übergeben.

Aktivieren Sie dazu den Schalter "Refraktionswerte als PDF-Datei an den e-KV anhän**gen"** im e-KV Dialog. Sie können in den Voreinstellungen, *Lasche Formuare4*, auch festlegen, dass eine Kopie des PDFs unter **"PDFs"** in den Stammdaten des Kunden zur Verfügung steht.

### 21.3.4.1 Liste aller Kostenvoranschläge

Sehen Sie sich bei leerer Maske alle Kostenvoranschläge an, können Sie nun einen Eintrag markieren und auf **"e-KV Informationen des markierten KVs"** klicken. Sie sehen dann die relevanten Informationen, die zu den Daten des e-KVs gespeichert wurden.

### 21.3.4.2 PDF-Kopie

Wenn Sie in den Voreinstellungen in der *Lasche Formular4* aktivieren, dass für das PDF des e-KVs eine Kopie gespeichert werden soll, können Sie das gedruckte PDF unter **"PDFs"** im Menü ansehen.

### 21.3.4.3 Zusatzdaten

In den Zusatzdaten für den e-KV können Sie ja die verschiedenen Druckarten auswählen. Das Programm merkt sich nun die Schalterstellung in den jeweiligen Dialogen.

### 21.3.4.4 Keratokonus

Im Bereich Keratokonus des e-KVs können Sie nun auch ein PDF erzeugen, welches dann automatisch an den e-KV angehängt wird. Wenn Ihnen das Formular WK\_KVK.crd nicht zur Verfügung steht, können Sie es gerne bei unserer Hotline anfordern.

### 21.3.4.5 Arztnummer und Betriebsstättennummer

Im Dialog der Stammdaten wurde der Text "Verordner" in einen Button geändert. Beim Klick auf den Button können Sie die Arztnummer und die Nummer der Betriebsstätte des Arztes eingeben. Weiterhin befindet sich hinter dem Feld des Verordners ein Button mit drei Punkten. Hier können Sie Verordner aus OPA-Optik (inkl. Arztnummer und Betriebsstättennummer) übernehmen. Beide Informationen werden bei der Erstellung des e-KVs mit übergeben.

Die Liste der OPA-NG Verordner kann außerdem nun über einen Namensfilter eingegrenzt werden.

### **21.3.5 Versorgungsdatum**

Bei der Übergabe der Daten an den e-KV wurde bis dato immer das eingegebene Datum als Versorgungsdatum übergeben. Sie können nun das Versorgungsdatum getrennt eingeben (hinter dem Versorgungszeitraum). Der Druck des Versorgungsdatums erfolgt in Word und im Schnelldruck über die Variable "Versorgung Datum".

### **21.3.6 Daten übernehmen**

Wenn Sie einen neuen Kostenvoranschlag bearbeiten, können Sie nun über den Button **"Daten aus vorhandenem KV übernehmen"** Daten aus einem bereits vorhandenen Kostenvoranschlag übernehmen. Dabei können Sie über einen Schalter vorgeben, ob auch die Daten der Eingabe bei "Keratokonus" übernommen werden.

### **21.3.7 Verordner**

Die Beschriftungen Verordner1 und Verordner2 wurden jetzt als Buttons ausgelegt. Die Buttons sind inaktiv, wenn in den Stammdaten des Kunden bereits diese Werte eingegeben und gespeichert wurden (in den Stammdaten und/oder in der Anamnese). Sind die Buttons aktiv (es wurden noch keine solchen Daten eingegeben), können Sie hier die Arzt- und Betriebsstättennummer eingeben.

Wenn Sie einen neuen Kostenvoranschlag anlegen, wird ja unter Verordner1 der Verordner/Hauptanpasser aus den Stammdaten eingetragen. In Verordner2 wird der Anpasser/Verordner aus der Anamnese eingetragen. An den e-KV wird immer der Verordner1 übergeben. Wenn Sie immer mit dem Verordner aus der Anamnese arbeiten wollen, deaktivieren Sie den Schalter "Verordner1 in KV anzeigen" in der Lasche KL9 der Voreinstellungen (links unten). Es wird dann der Verordner2 an den e-KV übergeben und es erfolgt auch keine Fehlermeldung mehr, dass Verordner1 nicht eingegeben wurde.

### **21.3.8 Indikation**

Die Indikation, die Sie für den Kostenvoranschlag nutzen können, sind ja normiert und dürfen nicht frei eingegeben werden. Weiterhin wird von egeko nur eine Indikation zugelassen. Daher wurde die folgenden Änderungen durchgeführt:

- Im Kostenvoranschlag wurde die Beschriftung vor den Indikationsfeldern geändert. Indikation1 dient zur Eingabe der Standard-Indikationen für den e-KV. Indikation2 dient zur freien Eingabe Ihrer Indikationen.
- Hinter Indikation1 finden Sie einen Button **"i"**. Hier können Sie die Indikation aus der Liste der ICDs übernehmen.
- Wenn Sie im Kostenvoranschlag den Button "i" hinter der Indikation1 nutzen, wird das Feld immer überschrieben. In Indikation2 können Sie beliebig viele freie Informationen eingeben.
- Es wird immer der Inhalt von Indikation1 an den e-KV übergeben. Wenn Sie hier eigene Informationen eingeben, können diese nicht sauber an egeko gesendet werden.
- Haben Sie keine Indikation1 eingegeben und wollen den Kostenvoranschlag an egeko übergeben, erhalten Sie eine entsprechende Sicherheitsabfrage. Sie können dann den Kostenvoranschlag noch einmal überarbeiten, oder auch nicht.
- Die von Ihnen in der Anamnese eingegebenen eigenen Indikationen werden nun im Kostenvoranschlag in den Indikationen2 angezeigt. Die Indikationen werden durch ein Semikolon getrennt.
- Die letzte von Ihnen in der Anamnese eingegebene Standard-Indikation wird nun im Kostenvoranschlag in dem Feld Indikation1 angezeigt. Es wird immer nur eine Indikation übernommen und angezeigt.

### **21.3.9 Indikationen, Zusatzdaten**

Wenn Sie im Kostenvoranschlag den Button "Zusatzdaten eKV ..." nutzen, werden nun die Indikationen aus der KV-Maske mit übernommen, wenn in dem Dialog noch kein Eintrag vorhanden ist.

### **21.3.10 Indikationen aus Liste**

Hinter den Feldern der Indikationen R/L finden Sie nun einen Button **"i"**. Hier können Sie die Indikation aus der Liste der ICDs übernehmen.

### **21.3.11 Indikationen, Anamnese**

Wenn Sie in der Anamnese eine Indikation eingegeben haben, wird diese ja in den e-KV übernommen. Im Anamneseblatt finden Sie nun hinter der Liste der Indikationen den Button **"i"**. Hier können Sie die Indikation aus der Liste der ICDs übernehmen.

### **21.3.12 Versorgungszeitraum**

Einige Krankenkassen verlangen für den e-KV einen Versorgungszeitraum. In dem KV-Dialog wurden daher zwei neue Felder für den Versorgungszeitraum eingebaut. Die Datumsfelder werden an den e-KV mit übergeben und ausgedruckt. Das Startdatum des Versorgungszeitraums kann auch als Versorgungsdatum genutzt werden.

### **21.3.13 Kassenpreise**

Bei den Positionen des Kostenvoranschlags können Sie nun auch die Preise, die die Krankenkasse genehmigt hat, eintragen. Wenn Sie die Daten aus dem Kostenvoranschlag in das Kassenblatt übernehmen, werden dann auch die genehmigten Preise übernommen, wenn der Wert größer als 0.00 ist.

# **21.4 Systemverträge**

### **21.4.1 Sammelrechnung**

Hier werden nun auch die Werte der jeweiligen Linsen angezeigt. Wenn Sie die ersten beiden Zeilen in der Liste markieren, werden die Werte auch an das Kassenblatt mit übergeben.

### **21.4.2 Bedarfsplanung**

Wenn Sie in den Systemverträgen mit der Bedarfsplanung arbeiten, können Sie nun, wenn Sie einen Eintrag auf "abgegeben" setzen, das Datum der Abgabe eingeben.

### **21.4.3 Systemvertrag Preiserhöhung**

Sie können die Liste der Kunden, für die Sie eine Preiserhöhung vorgenommen haben, nun auch als Seriendruck ausführen.

### **21.4.4 Filialauswertung**

Wenn Sie im Filialverbund arbeiten, sehen Sie nun, wenn Sie Systemverträge abwickeln, eine neue Option. Sie können festlegen, ob die Auswertung der Einträge auf der Filialnummer des Kunden (da, wo er angelegt wurde) oder auf der Filialnummer des Vertrages (da, wo der Vertrag angelegt wurde) basiert. Die von Ihnen gemachten Einstellungen werden zwischen den Programmaufrufen gespeichert. Die Standardeinstellung (für Kunden ohne Filialverbund) ist die Auswertung basierend auf der Filialnummer des Kunden.

# **21.5 Abgabe**

#### **21.5.1 Abgabe aus Nachkontrolle**

Wenn Sie in der Nachkontrolle den Button rechts neben der Überrefraktion links klicken, können Sie ja aus Ihren ermittelten Werten sofort eine neue Abgabe generieren. Diese Option steht nun nicht mehr zur Verfügung, wenn Sie keine Abgabelinse aus der Combobox ausgewählt haben. Haben Sie nur eine Linse für die Nachkontrolle ausgewählt, führt das nun zu keinem Fehler mehr.

#### **21.5.2 Gebühren der Abgabe**

Haben Sie in einer Abgabe weitere Preise (Gebühren) über den Pfeil rechts unten eingetragen, so wurden diese Preise in eine neue Abgabe übernommen, wenn Sie über den Pfeil links oben die Daten aus einer alten Abgabe in eine neue Abgabe übernommen haben. Nun haben Sie die Möglichkeit, die Übernahme der Preise in eine neue Abgabe abzuwählen. Dies geschieht in dem kleinen Dialog, in dem Sie festlegen, welche Daten aus der alten Abgabe übernommen werden sollen. Die Schalterstellung bleibt zwischen den Programmaufrufen gespeichert. Der Startwert ist: "Daten übernehmen".

#### **21.5.3 Rechnungssumme in Abgabe**

Wenn Sie die Option nutzen, dass eine Abgabe, für die eine Rechnung geschrieben wurde, gesperrt wird, gibt es eine Erweiterung. Rechts unten über dem Bemerkungsfeld wird nun die Endsumme der dazugehörigen Rechnung angezeigt.

#### **21.5.4 Arztwerte**

Im Abgabeblatt finden Sie nun vor den Linsenwerten rechts den Button **"A"**. Hier können Sie die Werte, die Sie von einem Arzt bekommen haben, zur Abgabe speichern. Sind Werte hinterlegt, färbt sich der Button beim nächsten Aufruf der Abgabe grün ein. Die Werte können, wenn Sie im Kassenblatt die entsprechende Abgabe ausgewählt haben, an die Rechnung übergeben werden. Die Variablennamen lauten: Arzt\_SphR, Arzt\_CylR, Arzt\_AchR, Arzt\_AddR, Arzt\_SphL, Arzt\_CylL, Arzt\_AchL, Arzt\_AddL

### **21.6 Beliebiger Druck**

### **21.6.1 Abgaben/Anpassungen**

Wenn Sie die Option aktiviert haben, dass Sie beim beliebigen Druck eine Abgabe/Anpassung wählen können, wird in der Liste der Abgaben/Anpassungen nun immer der erste Eintrag markiert (soweit vorhanden). So ist sichergestellt, dass auch Abgabe- bzw. Anpassdaten im beliebigen Druck übergeben werden.

#### **21.6.2 Abgabe**

Haben Sie die Option aktiviert, dass Sie beim beliebigen Druck eine Abgabe wählen können, so wird die Liste der vorhandenen Abgaben nun absteigend chronologisch sortiert.

#### **21.6.3 Farbcode für Abgabe**

Wenn Sie in der schnellen Erfassungsmaske einer Abgabe einen Farbcode zuordnen, wird nun im beliebigen Druck der Text zum jeweiligen Status in der Variablen "Farbstatus Abgabe" mit übergeben.

### **21.6.4 Neue Parameter**

Im beliebigen Druck können Sie nun, wenn aktiviert, die Parameter R und Parameter L aus der schnellen Erfassungsmaske übergeben. Weiterhin alle Preise, die Sie in der schnellen Erfassungsmaske eingegeben haben.

### **21.6.5 Zusatzdaten aus Stammdaten**

Beim beliebigen Druck werden nun auch die Variablen aus den Zusatzdaten der Stammdaten (Pfeil neben dem Feld Anrede) mit übergeben. Die Variablen beginnen alle mit der Kennung ZS\_ (Zusatz Stamm).

### **21.6.6 Rechnungsnummer als Barcode bei beliebigem Druck**

Wenn Sie beim beliebigen Druck die Variable "Barcode Ladenkasse" nutzen, um eine Rechnung in der Ladenkasse über einen Barcode zu buchen, wird nun auch die Rechnungsnummer als laufende Nummer übergeben, wenn der Schalter "Lfd. -Nr. bei Rechnung" in der *Lasche KL* der Voreinstellungen gesetzt ist.

### **21.7 Kassenblatt**

### **21.7.1 Kassenpreise**

Sie können nun im Kassenblatt und im Kostenvoranschlag eigene Kassenlisten anlegen. Nutzen Sie dazu bitte den Punkt "Auswahlboxen ändern" im Hauptmenü der Kontaktlinse. Geben Sie dann die Daten unter "Kassensätze eigene" ein. Bei der Auswahl der Kassensätze wählen Sie im Kassenblatt den Eintrag "Eigene".

### **21.7.2 Automatische BE-Rechnung**

Wenn Sie in den Voreinstellungen in der Lasche KL11 den Schalter "Bei der Speicherung **einer neuen Abgabe sofort BE-Rechnung anlegen"** aktivieren, geschieht Folgendes: Wird eine neue Abgabe geschlossen, springt das Programm in das Kassenblatt und legt eine neue BE-Rechnung an. Die Rechnung wird immer angelegt, auch wenn Sie keine Preise in der Abgabe eingegeben haben.

### **21.7.3 Gutschrift**

Wählen Sie rechts oben aus der Liste eine Gutschrift aus, wird der Button "In OP" ausgeblendet.

### **21.7.4 Kassenblatt Übernahme KV Positionen**

Mit dem Button "KV", links neben der Auswahlbox für die Krankenkassen, können Sie nun die ersten sechs Positionsnummern aus dem Kostenvoranschlag übernehmen.

### **21.7.5 Krankenkassen im Kassenblatt**

Wenn Sie in den Stammdaten eines Kunden eine Krankenkasse eingegeben haben, wird versucht bei Aufruf des Kassenblatts die richtige Krankenkasse in der Combobox der Kassen auszuwählen. Dabei wird von den ersten drei bzw. vier Stellen ausgegangen. Also eine Eingabe von "KKH Hannover" setzt die Combobox auf "VDAK".

### **21.7.6 Rechnung**

### 21.7.6.1 Rechnungssplit

Haben Sie die Option gewählt, dass vor dem Druck einer Rechnung verschiedene Rechnungsformulare angezeigt werden (Rechnungssplit), können Sie ja in diesem Dialog festlegen, dass die Rechnung per E-Mail versendet werden soll.

Dies ist nun auch ohne den genannten Rechnungssplit möglich. In der Tool-Leiste oben im Rechnungsblatt, sehen Sie ja unterhalb der Befehle in gegrauter Schrift einen Buchstaben. Dies ist der Shortcut zu dem Befehl, der zusammen mit der Taste **<Strg>** ausgeführt werden kann. So startet zum Beispiel die Tastenkombination **<Strg>**+**<e>** den Rechnungsdruck. Mit **<Strg>**+**<m>** können Sie nun die Rechnung sofort als E-Mail versenden. **<Strg>**+**<m>** funktioniert nur, wenn der Rechnungssplit nicht aktiviert ist.

### 21.7.6.2 Originalrechnung

Wenn Sie im Kassenblatt eine vorhandene Rechnung aufrufen und **<F9>** drücken, können Sie ja die Rechnung noch einmal als Originalrechnung drucken. Dies war bis dato beim Aufruf der Rechnung über die schnelle Erfassungsmaske nicht möglich. Der Grund liegt darin, dass Microsoft diesen Aufruf über die geänderte Darstellung des Kassenblatts nicht zulässt. Wir haben daher einen Button **"Original"** eigeführt. Durch Klick auf diesen Button ist der Druck der Originalrechnung nun möglich.

### 21.7.6.3 Weitere Originalrechnung

Rufen Sie eine vorhandene Rechnung auf und drücken dann **<F9>**, können Sie eine weitere Originalrechnung drucken. Dies ist sinnvoll, wenn beim Druck der ersten Rechnung etwas nicht geklappt hat.

### 21.7.6.4 Rechnungsdruck mit PDF-Kopie

Wenn Sie in den Voreinstellungen in der Lasche KL11 den Schalter "Rechnungskopie bei **Druck erfragen"** aktivieren, können Sie eine Rechnung als PDF an einem von Ihnen vorgegebenen Ort speichern. Sie werden dann, wenn Sie den Rechnungsdruck auslösen, nach dem Zielort gefragt. Weiterhin können Sie festlegen, ob die Rechnung auch ausgedruckt werden soll. Das Programm merkt sich Ihre Vorgaben. Bitte beachten Sie, dass alle Vorgaben, die Sie rund um den Rechnungsdruck gemacht haben (automatisches Duplikat, Duplikat für Datev etc.) weiterhin aktiv sind.

### 21.7.6.5 Rechnungsnummern im Ablaufplan

In der Kontaktlinse werden ja, je nach Ihren Vorgaben, zwei Nummernkreise für die Rechnungsnummern genutzt. Im Ablaufplan werden beide Nummernkreise bei der Abgabe angezeigt. Wenn Sie das stört, aktivieren Sie den Schalter "in schneller Erfassungsmaske **nur gewählte Rechnungsnummer anzeigen"** in der *Lasche KL11* der Voreinstellungen.

### 21.7.6.6 Rechnungsdaten im beliebigen Druck

Wenn Sie in den Voreinstellungen, *Lasche KL7*, den Schalter **"immer anzeigen"** hinter dem Schalter **"Beliebiger Druck: Rechnungsliste bei BE-Rechnung"** aktivieren, wird vor dem Druck immer die Rechnungsliste angezeigt. So können Sie immer individuell entscheiden, ob Rechnungsdaten gedruckt werden sollen oder nicht.

### 21.7.6.7 Filialnummer

Rufen Sie eine vorhandene Rechnung auf, sehen Sie unterhalb der vorhandenen Rechnungen in eckigen Klammern ([0]) die Druckernummer, auf der die Rechnung gedruckt wurde. Dies wurde geändert in "D:0". Oberhalb dieses Eintrages sehen Sie nun die Filialnummer, in der die Rechnung gedruckt wurde (R:0). Diese Anzeige wird Ihnen erst ab diesem Update bei neuen Rechnungen angezeigt, da die Filialnummer vorher nicht gespeichert wurde.

# **21.8 Historie**

### **21.8.1 Bestellstatus**

Wenn Sie in der Anpassung rechts oben den Bestellstatus pflegen, so wird dieser nun auch in der Historie angezeigt.

### **21.8.2 Kleine Historie**

Beim Aufruf einiger Karteikarten konnte es vorkommen, dass es eine Fehlermeldung gab, wenn Sie die kleine Historie mit **<ESC>** abgebrochen haben. Diese Fehlermeldung sollte nun nicht mehr kommen.

### **21.8.3 Notiz**

Wenn Sie einen Eintrag in der Historie expandieren, finden Sie nun an letzter Stelle der Liste den Eintrag "Notiz". Ein Doppelklick auf den Text "Notiz" zeigt Ihnen die Notiz zum jeweiligen Eintrag an. Der Text "Notiz" wird immer angezeigt, auch wenn keine Notiz vorliegt.

### **21.8.4 Druck**

Sie können nun aus der Historie mit dem Button "Drucke markierte Zeile" fast alle Informationen ausdrucken. Bitte beachten Sie, dass wir kein Formular mitliefern. Durch das halten der Taste **<Strg>** und Klick auf den Button können Sie sich selbst ein Formular anlegen. Oder Sie senden uns Ihren Wunsch als Handskizze zu. Bitte beachten Sie auch, dass Sie aus jeder Karteikarte einen Druck auslösen können.

# **21.9 Schnelle Erfassungsmaske**

### **21.9.1 Verordner**

Sie können in der ersten Seite der schnellen Erfassungsmaske nun auch einen Verordner eingeben bzw. auswählen.

### **21.9.2 MPG**

In dem MPG-Dialog können Sie nun einen Text für das Terminfeld vorgeben.

### **21.9.3 Schnelle Erfassungsmaske**

Wenn Sie eine vorhandene Abgabe mit dem blauen Pfeil zur Bearbeitung in den oberen Block holen und dann das Feld Hersteller anklicken und mit **<TAB>** verlassen, werden Typ und Art der Linse gelöscht. Wenn Sie dieses Verhalten nicht wünschen, aktivieren Sie den Schalter "in SE Typ und Art nicht löschen" in der *Lasche KL11* der Voreinstellungen.

### **21.9.4 Parameter in der Abgabe der schnellen Erfassungsmaske**

Aktivieren Sie in den Voreinstellungen in der Lasche KL1 den Schalter "Parametereingabe **in Abgabe der SE erlauben"**, erhalten Sie in der schnellen Erfassungsmaske zwei weitere Textfelder.

### **21.9.5 Ablaufplan in der schnellen Erfassungsmaske**

In der Buttonleiste der einzelnen Angaben finden Sie nun links einen Button mit der Beschriftung "D", Mit diesem Button können Sie einen beliebigen Druck auslösen. Der Vorteil hierbei ist, dass automatisch die Daten der jeweiligen Abgabe an den beliebigen Druck übergeben werden.

### **21.9.6 Preise im Ablaufplan der schnellen Erfassungsmaske**

Wenn Sie eine vorhandene Abgabe zur Bearbeitung öffnen und dort die Mengen ändern, erhalten Sie einen Hinweis, dass Sie die Preise auch ändern sollten.

# **21.10 Efron Grading Scale**

### **21.10.1 Chronologie**

In der Chronologie der Scale wird nun auch die Uhrzeit mit angezeigt. Die Uhrzeit wird allerdings erst ab diesem Update mitgespeichert.

### **21.10.2 Chronologie umdrehen**

Wenn Sie mit der GradingScale arbeiten und sich die Chronologie ansehen, können Sie nun die Chronologie der angezeigten Einträge umdrehen.

### **21.10.3 Weitere Daten**

Arbeiten Sie mit der GradingScale und sehen sich die Chronologie an, werden nun auch die Linsentypen und Werte aus der Nachkontrolle angezeigt. Bitte beachten Sie, dass diese Werte nur für Nachkontrollen, die ab diesem Datum eingegeben wurden, angezeigt werden.

# **21.11 VK kalkulieren**

Wenn Sie die Liste "Linse über Liste" aufrufen, können Sie ja für die markierten Linsen einen neuen EK und VK eingeben. An dieser Stelle ist es nun auch möglich, den VK kalkulieren zu lassen. Auch über die von Ihnen angelegten Kalkulationsvorgaben.

# **21.12 Kalkulation im Lager**

In dem Menüpunkt, Tools' finden Sie nun die Option, dass Sie die VK-Preise eines Herstellers insgesamt kalkulieren können.

# **21.13 Pflegemittelbedarf bearbeiten**

Wenn Sie eine neue Bedarfs-Liste anlegen, können Sie nun, indem Sie auf den "VK" in der Liste doppelt klicken, den VK-Preis ändern.

Mit einem Doppelklick in der Spalte "Abgabedatum" können Sie das Datum eingeben bzw. ändern.

# **22 Akustik**

# **22.1 Aktuelle Kassenverträge AOK, IKK, Knappschaft und LKK**

Alle aktuellen Verträge und die entsprechenden Dokumente für die Hörgeräteversorgung wurden dem Update hinzugefügt. Bitte ordnen Sie diese unter dem Menüpunkt "KK-Positionen" Ihren Kassenkürzeln zu.

# **22.2 VDEK2023 Reparaturpauschalen ab dem 7. Jahr berechnen**

Im Bereich für die Kundensuche können Sie im unteren Menü unter "Weitere Tools" den Punkt "VDEK-Reppauschrechnung" aufrufen. Dort können Sie Kunden nach Jahr der Reparaturpauschale suchen, Rechnungen erstellen oder direkt an die Kassenabrechnung übergeben:

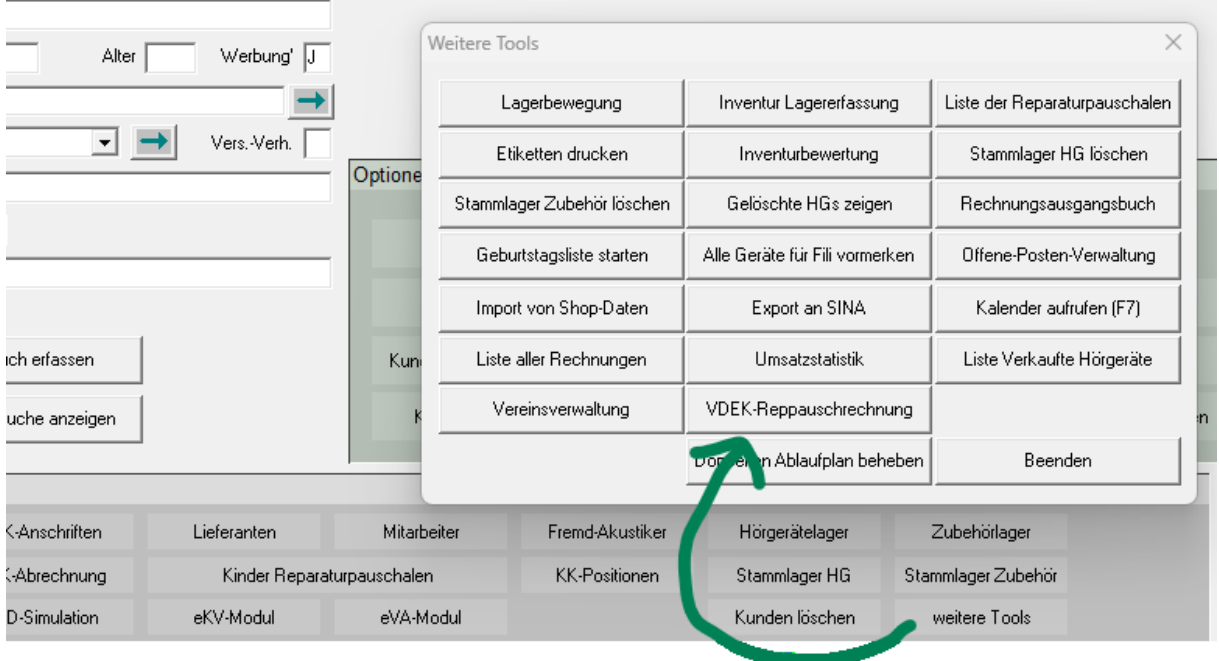

Für weitere Infos schauen Sie sich gerne unser Webinar dazu an.

<https://www.youtube.com/watch?v=D9oMyMm4U6w>

(Diesen Link finden Sie auch auf der OPA-Webseite.)

Ist ein Kunde in einer Krankenkasse, welche dem VDEK2023-Vertrag zugeordnet ist, so wird in der Übersicht zum Kunden im Bereich der Reparaturpauschale die letzte Berechnung einer Pauschale ab dem 7. Jahr angezeigt. Zusätzlich erscheint dort die Option, alle Reparaturpauschalen-Rechnungen ab dem 7. Jahr für diesen Kunden einzusehen und weitere zu erstellen.

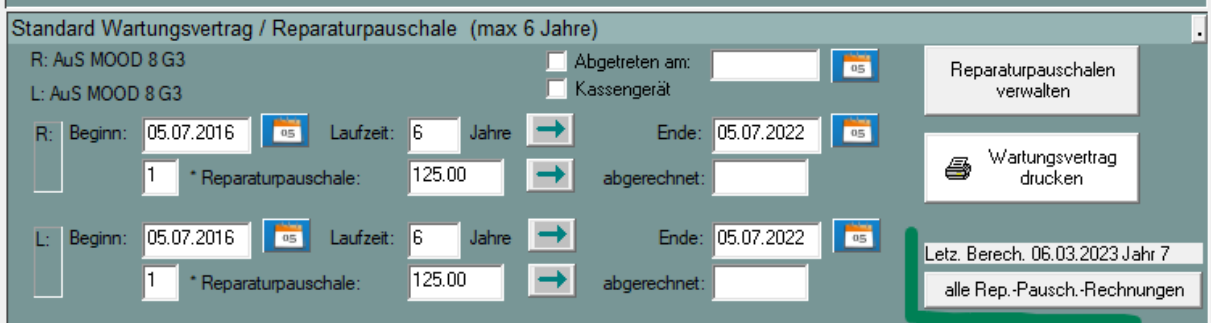

# **23 OPA-Smart**

### **23.1 Anamnesefragen**

Sie können nun bei der Einrichtung der Anamnesefragen auch Checkboxen nutzen. Bitte beachten Sie, dass die Speicherung der Checkboxen in der Anamnese beim Kunden nur bei neuen Anamnesen greift. Es können also keine Daten nachgetragen werden.

# **23.2 Abgabeblatt**

Auf der Seite mit den Kaufdaten können Sie nun ein Abgabeblatt nach MPDG drucken.

### **23.3 Zweitbrille**

Rechts neben dem Feld Status können Sie nun markieren, ob es sich um eine Zweitbrille handelt oder nicht.

### **23.4 Zusatzdaten**

Sie können nun auch die Zusatzdaten (**<ZU>** in *Feld00*) in OPA-Smart nutzen. Sie rufen den Dialog mit dem zweiten Button rechts neben dem Feld Status in den Kaufdaten auf.

# **24 Voreinstellungen**

# **24.1 OPA 2**

Der Schalter "Brief Druck im Grundmodul über OPA2" war bisher eine lokale Einstellung. Mit dem Update gilt der Schalter nun im gesamten Netzwerk. Als Standardwert wird die bisherige lokale Schaltereinstellung verwendet. Wenn im Netzwerk unterschiedliche Schaltereinstellungen vorhanden sind, so gilt die Schaltereinstellung des Rechners, an dem die Voreinstellungen geändert werden.

# **25 Tools**

# **25.1 Werbeeinträge löschen**

Wir haben ein Tool entwickelt, mit dem Sie Einträge aus der Liste der durchgeführten Werbungen für alle Kunden löschen können. Sollten Sie daran interessiert sein, so melden Sie sich bitte bei unserer Hotline

### Kontakte - Stand 01.12.2023

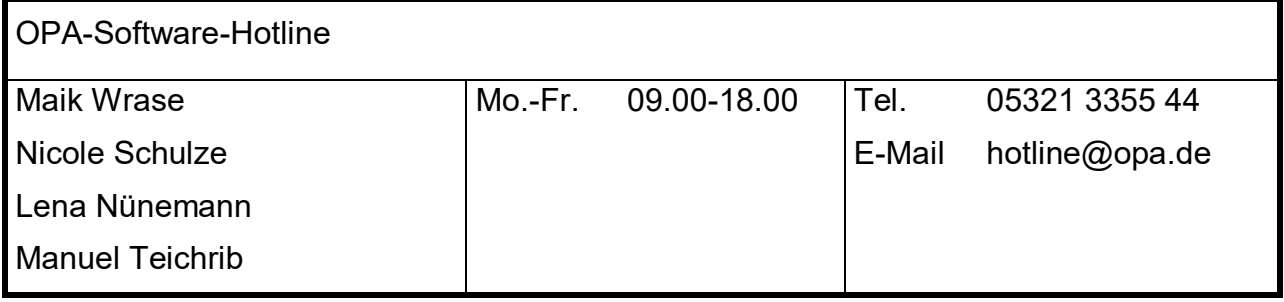

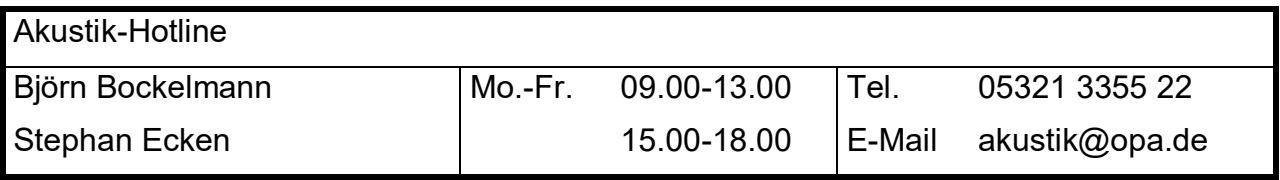

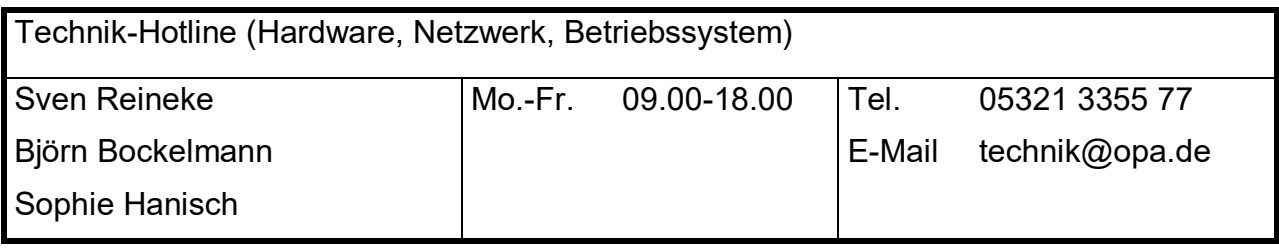

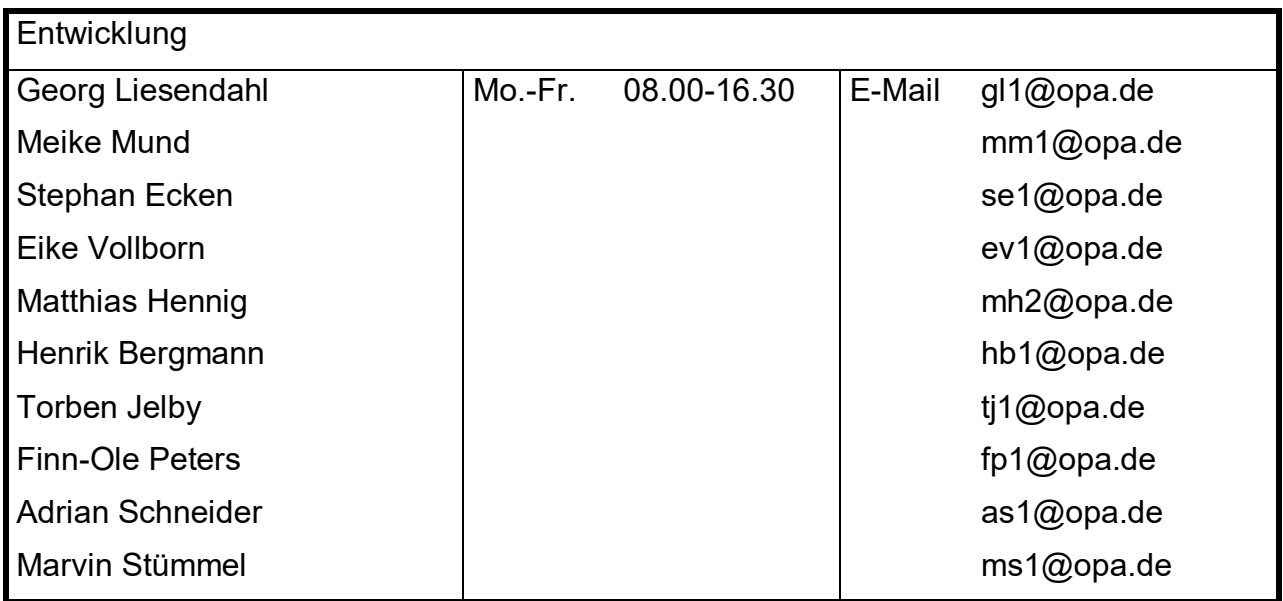

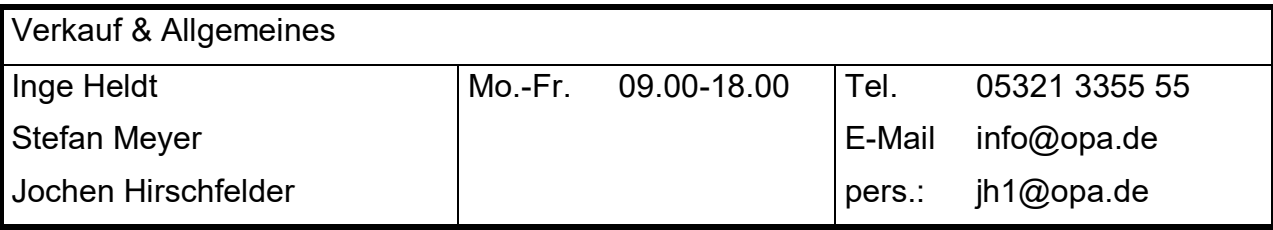